# Ht200

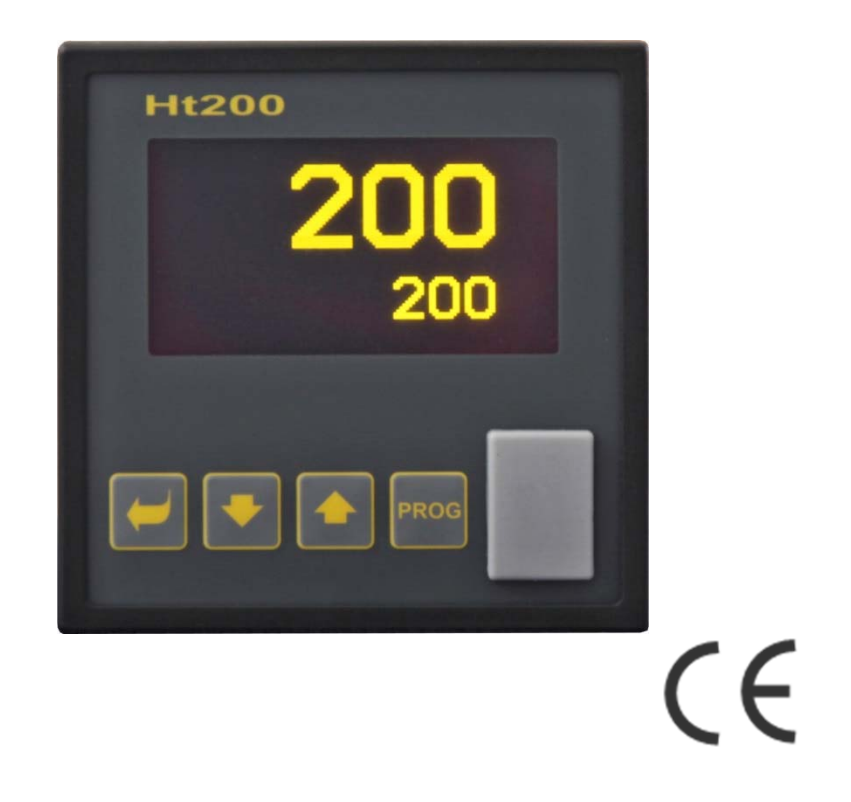

# **Programmable controller**

# 1 Introduction

Ht200 is a program controller intended for industrial applications.

Operation manual is diveded into the categories describing installation and switching ON of the device, initial setup, description of particular menu levels (user, operation, configuration, service menu and menu for writing a program),…

In the following two paragraphs you will find the list of chapters suitable for reading, if you install and set up the controller fully or you operate it in the supplied equipment.

**Read this manual very carefully please, before you start to work with this device.** 

#### You perform the complete installation and set up of the controller

For proper installation, wiring and setting up of the device you should proceed according to the following chapters: Pro instalaci, zapojení a nastavení přístroje postupujte dle následujících kapitol:

- *Description of the controller* (page 4) ... basic information about the controller, its operation ... .
- *Installation of the controller* (page 72) ... in this chapter there is a description for how to build in the controller into panel, principals how to reduce influence of interference, … .
- *Wiring* (page 73) ... description for wiring of the controller.
- *Putting into operation* (page 78) ... at first power-up you enter the initial menu in which you can configure and set the most important parameters of controller.
- Further we reccomnd you to study the chapters describing particular levels of menu (configuration, operation, program, …).

#### If you are a final user, the controller is in the default setting by the supplier

If you are a final user and hte controller is already installed in the equipment, you will get the device in the customized setting and you can view and change only the parameters that you need for your own work on the controller. If you are a new user of the device,focus on the following chapters:

- *Description of the controller* (page 4) ... basic information about the controller, its operation, ...
- *User level* (page 12) … in user level there are parameters palced necessary the operator of the device. The list of accessible parameters is sedlectable.
- *Program* (page 21) ... all you need about editing a program, running and ending a program, ...

#### 1.1 How to get the information about the device … INFO panel

Overview of basic information you can get in INFO panel.

#### *By copying these informations to external Flash disc and by sending this file to supplier of the controller or equipment you will provide information about setting and operation of device when in trouble.*

More information is available on page *10*.

# 2 Description of the controller

Ht200 is a programmable controller of 96 x 96mm format, for the built into panel. The controller can maintan the set point or it can control the process by the chosen program. You can edit 30 programs in total with 25 steps.The program can be started via keys, digital inputs, communication line or by the real-time clock.

For displaying it serves graphic OLED display and the controller is controlled by 4 keys by the technique of menus. On the front panel there is a USB port placed under the covering for connection of Flash memory. Into this memory you can save data from dataloggers, information about the status of the device, to read and write the device configuration. External Flash memory should be formatted in the file system FAT32.

The controller can be equipped by 1 measuring input, 2 universal iputs/outputs (communication line or digital inputs) and 7 outputs. The devices is powered from the grid.

The device can be enhanced by LAN interface, connector for LAN interface in on the back panel.

#### Block structure of the controller

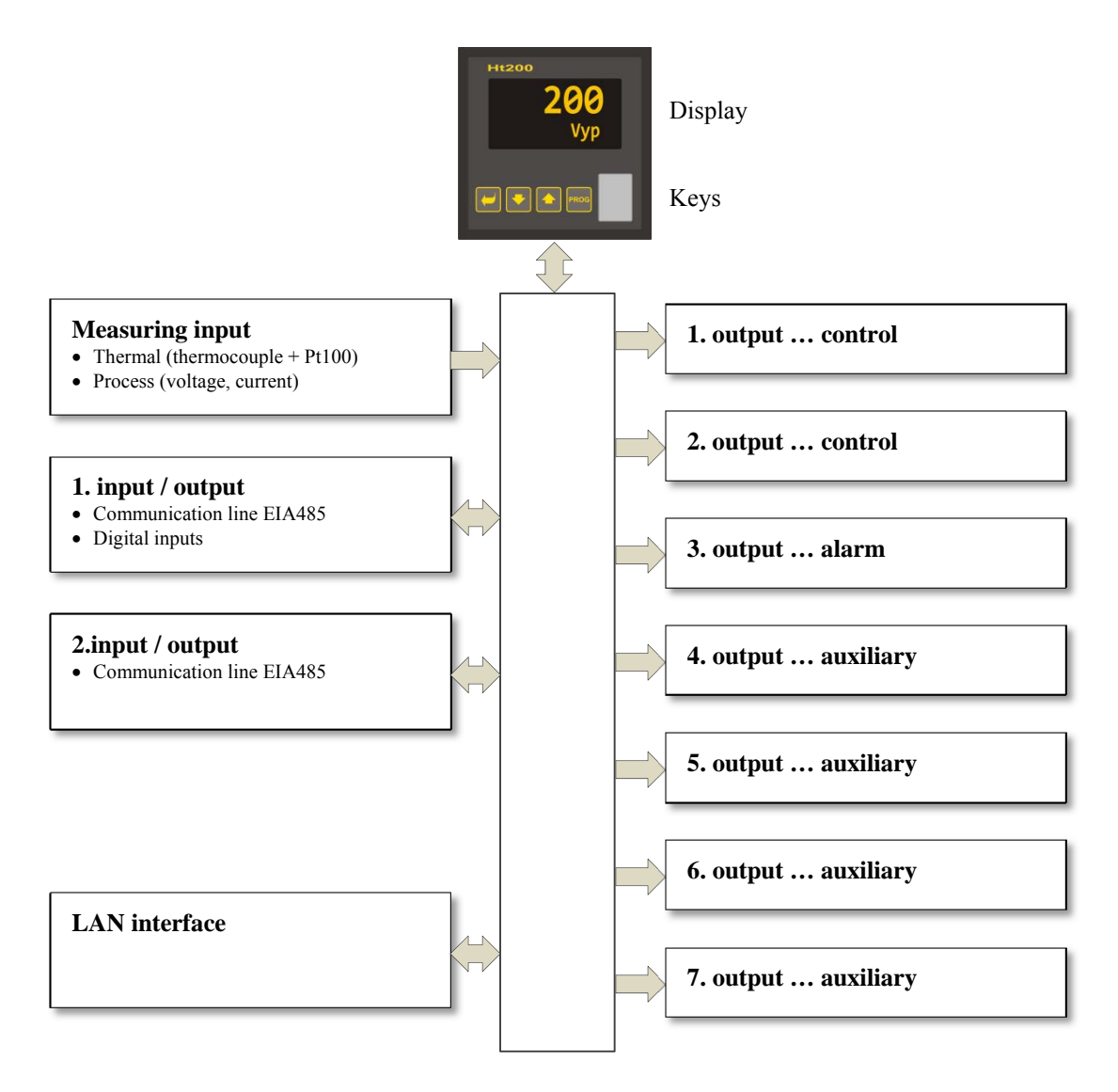

#### 2.1 Overview of levels, menus

The controller is set up by parameters. For better understanding the parameters are sorted out to groups (levels and menus). **Level** is superior to menu, **menu** is a part of level, for example **Input1 >**, **Output1 >**, **Output2 >**, …).

The overview of levels, menus and entering these levels, menus is shown in the following picture:

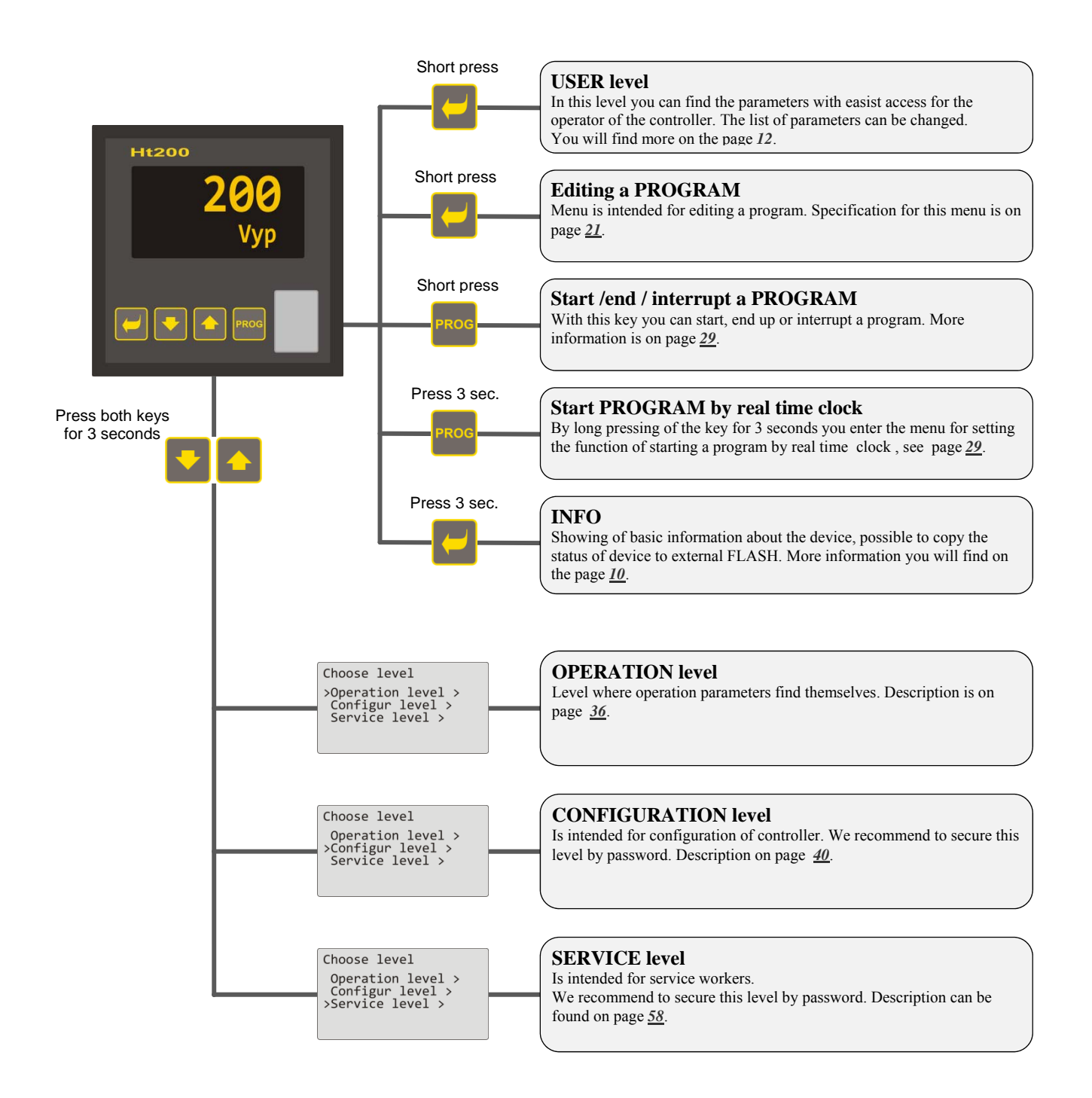

#### 2.2 Operation of the controller

You can operate and set up the device from the front panel through 5 keys of menu technique.

#### Appearance of front panel of device

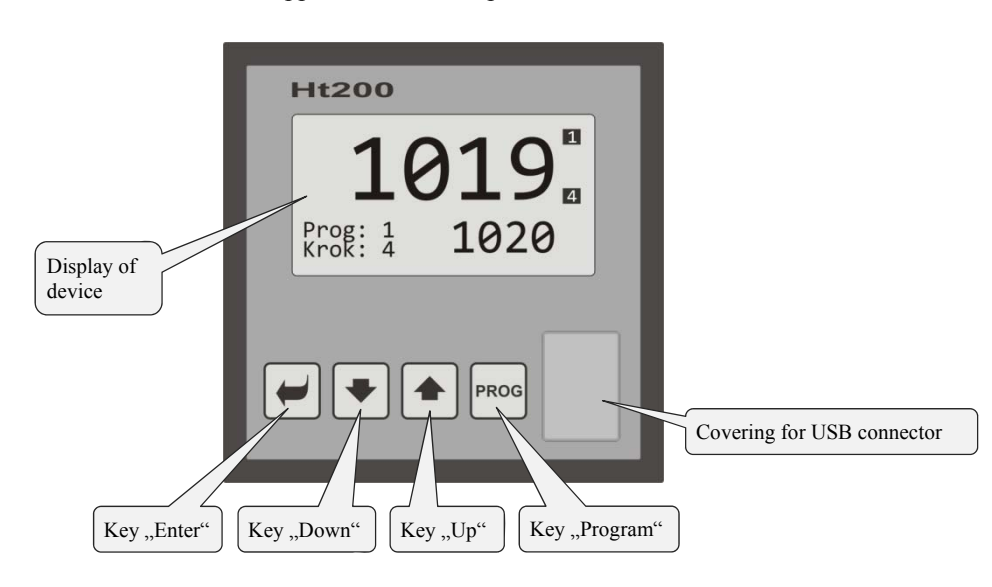

#### Function of keys:

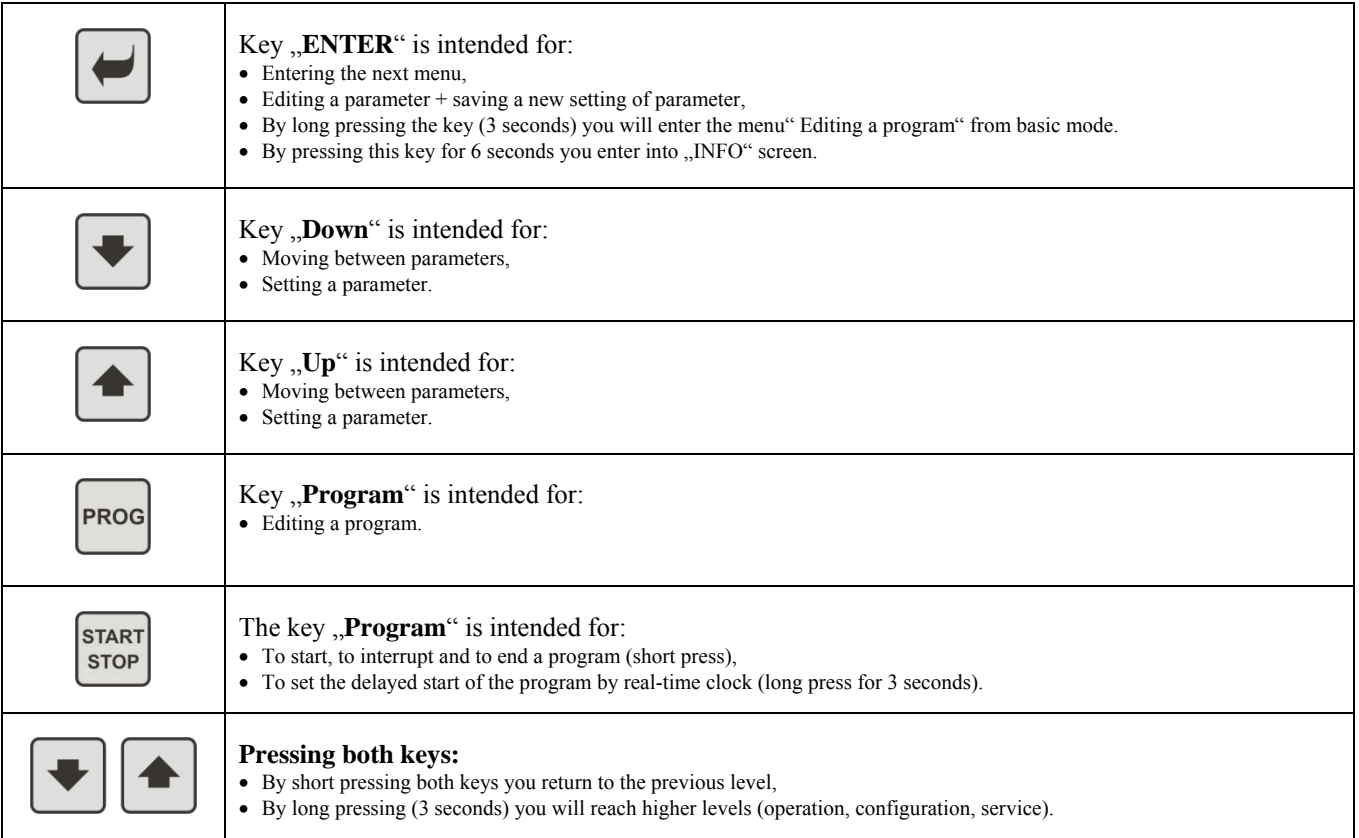

#### Description how to operate the controller

The description how to operate the device is stated on the parameters of operation level.

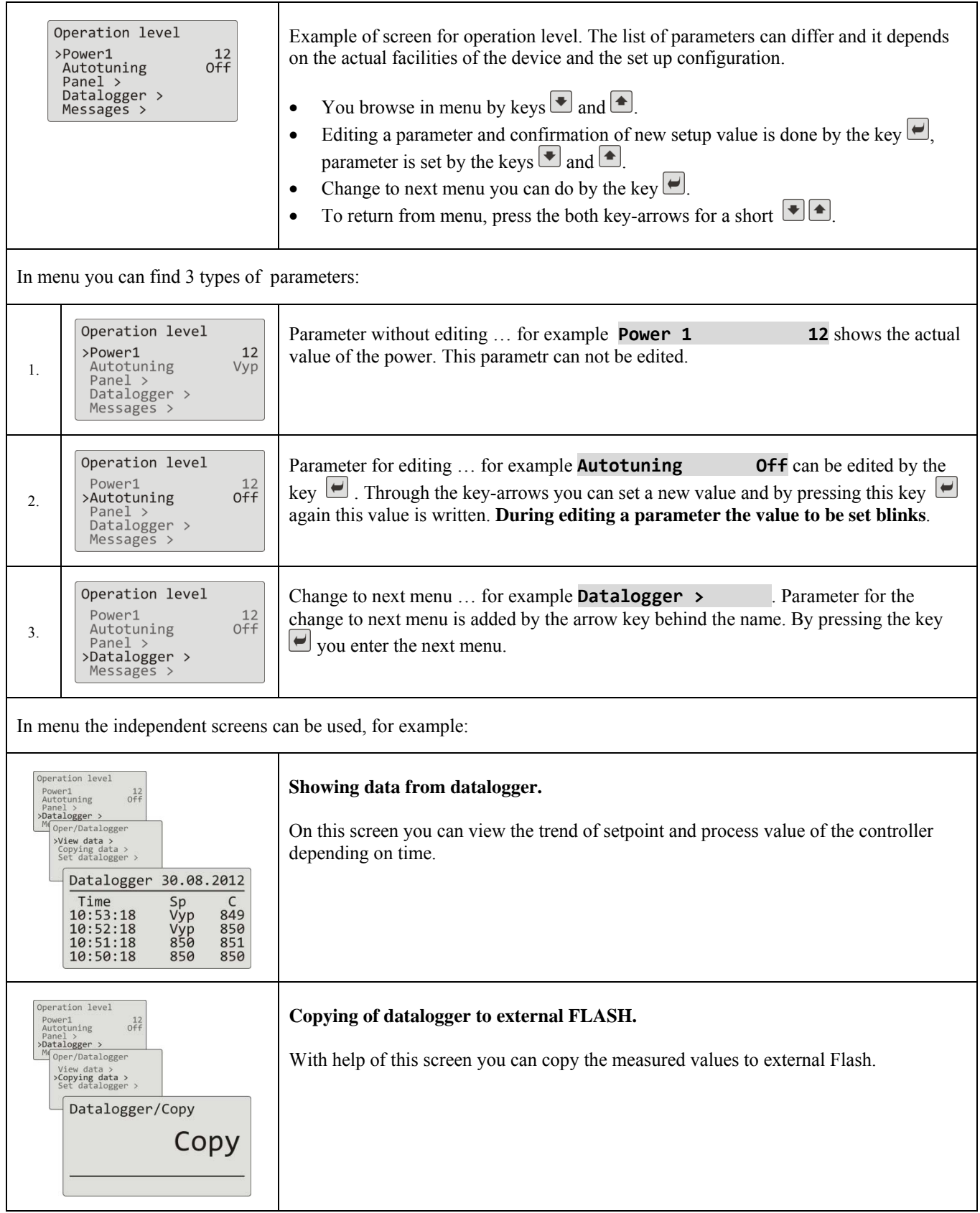

#### 2.3 Basic mode of controller

The controller is in Basic mode when powered up (after the initial set-up of the device, see page *78*). In Basic mode one of the screens can be set…… numerical or graph.

#### Basic screen - numerical

On numerical screen you can see setpoint and process values, status of all ouputs and the status of the current running program.

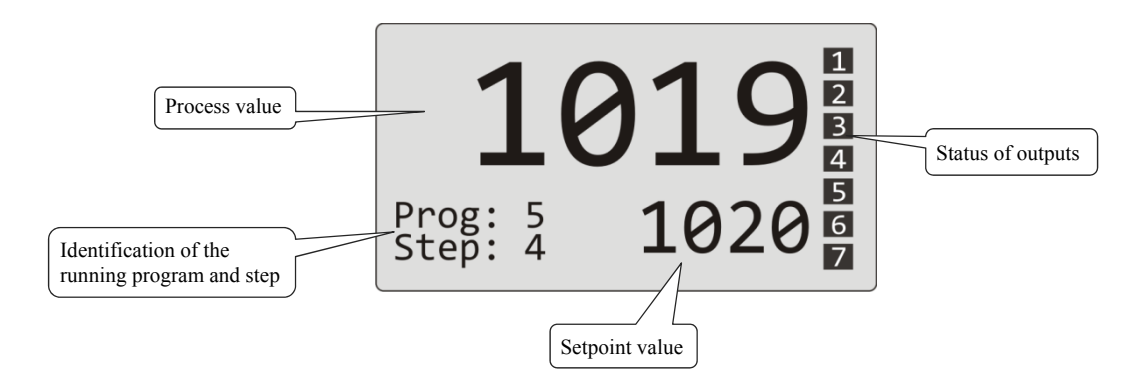

#### Basic screen - graph

On the left side in the screen there are setpoint and process values, in the middle there is a graph, on the right side there are status of outputs of the controller and in the lower part you can see the status of the running program.

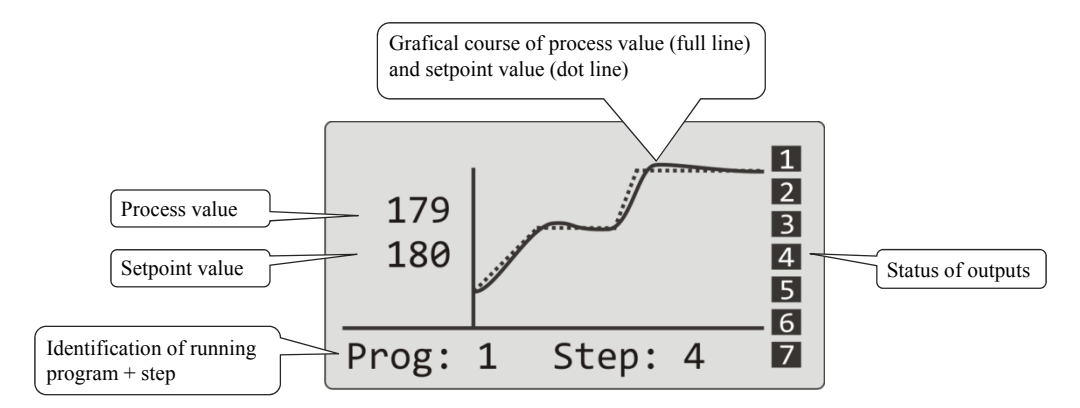

Type of screen and parameters of the graph you can set in *operation level* (*user level*), menu **Panel >**.

#### 2.4 Information and error messages

Information and error messages are indicated only in basic mode of the controller.

#### Information messages, upper display

 **----** ... error of input sensor or input is not set.

#### Information messages, lower display

- **Start** ... Starting a program by the real time clock.
- **Aut1** … Autotuning of PID parameters for 1. set of PID parameters for heating, **Prop1‐A**, **Int1‐A**, **Der1‐A**.
- **Aut2** … Autotuning of PID parameters for 2. set of PID parameters for heating, **Prop1‐B**, **Int1‐B**, **Der1‐B**.
- **Aut3** … Autotuning of PID parameters for PID parameters for cooling, **Prop2‐A**, **Int2‐A**, **Der2‐A**.
- **<u>GSD</u>** ... Indication that proces value is outside the soak band, see page 33.
- **Stop** ... Indication that the program is stopped, see page 30.
- **Wait** ... Indication that the program is stopped and waiting for confirmation by digital input.
- **OutFrz** … Indication that the control outputs are frozen by digital input. The outputs are switched OFF, memory of integral and derivate remains.
- **OutOff** … Indication that the control outputs are switched OFF by digital input. Memory of integral and derivate is deleted.

#### Error messages, lower display

If there is a error message indicated then the control outputs are switched OFF, the event outputs are switched OFF, the alarm output is activated

- **Error1** ... indicates the error in the configuration setting of the device. The error can be solved by re-start in some cases and by new setting of all parameters, re-start of parameters can be performed in service level. This operation can be performed only by an experienced user. If the trouble persists, contact your supplier.
- **Error3** … error in input A/D converter. It can be caused for example by too low temperature and excessive humidity or by damage of convertor by extensive input signal with high amplitude. Switch the controller OFF and ON again. If the problem persists, contact your supplier.

#### 2.5 INFO panel

INFO panel gives you the basic information about the device:

- The configuration of the device
- Class of the firmware of the device (2.10 to 2.19 for Ht200-S)
- The version of the device firmware

In the panel you can make a copy of detailed information about the device and save it to external Flash. The description of the exported file can be found on the following page.

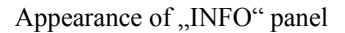

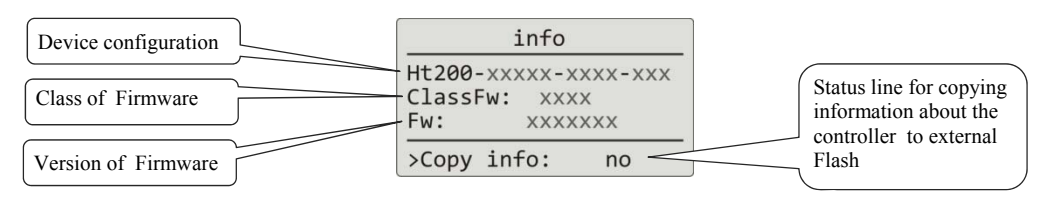

#### **Entry to "INFO" panel:**

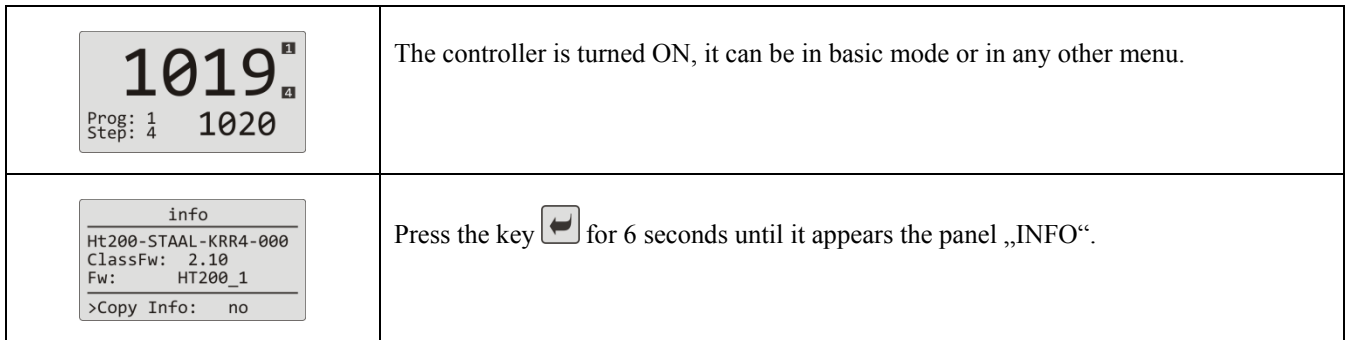

#### **Copy of information about the controller to external Flash:**

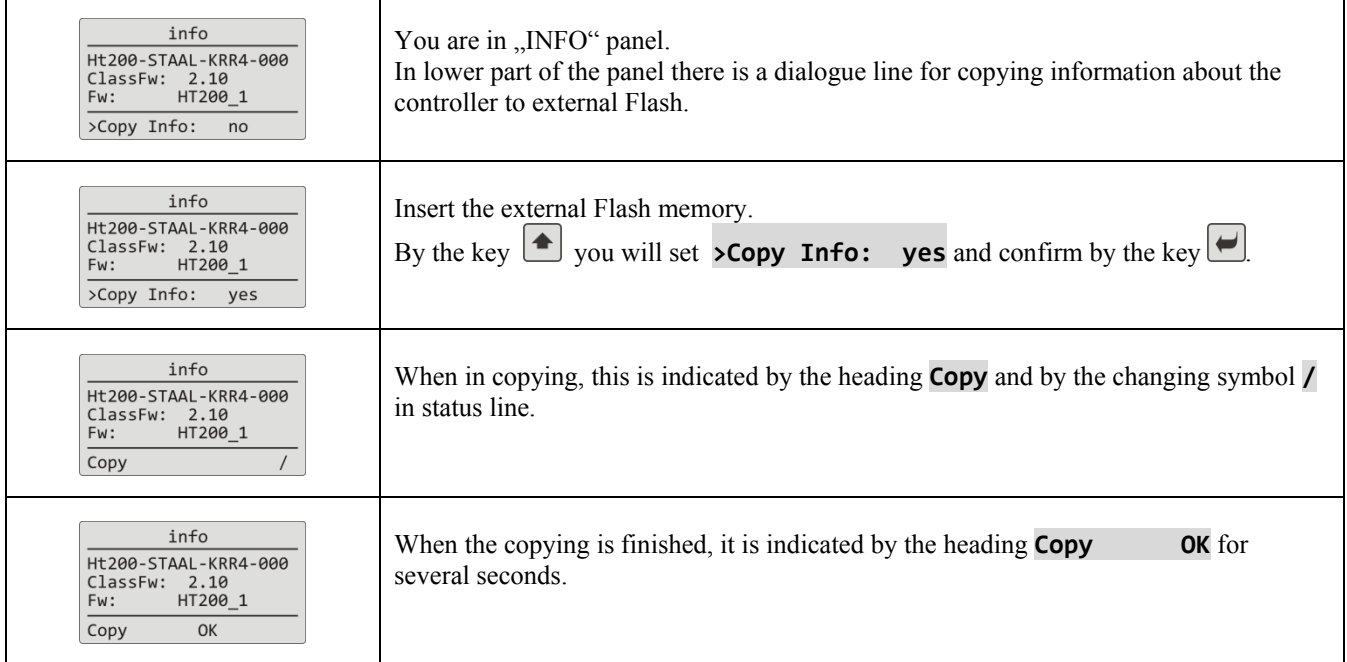

If there was an error during copying (no external Flash, not enough space in memory, ….) this state is indicated in status line.

#### **File "INFO" copied to external Flash**

You will find this file in external Flash in the directory:

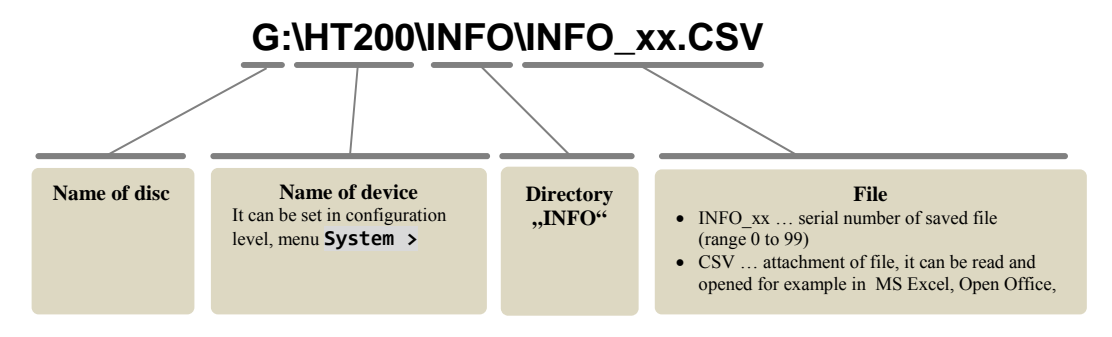

#### **Structure of file "INFO"**

File "INFO" is saved in the format "\*.csv", that can be opened for example in MS Excel.

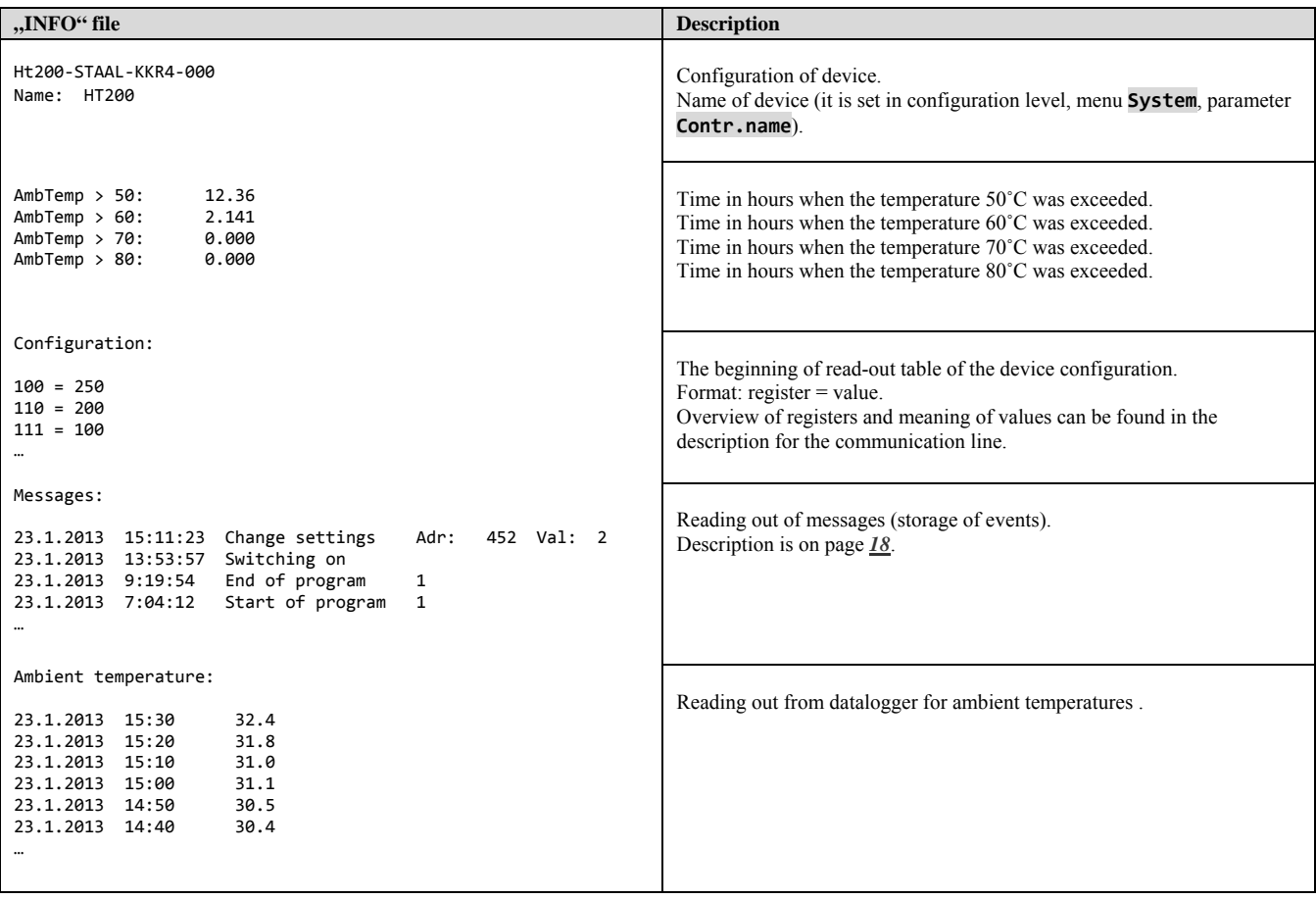

# 3 User level

User level enables access for the most used parameters and menus of the controller. The list of parameters/menus as well as their sequence can be selected. As a maximum there can be placed 12 parameters/menus in user menu.

#### How to enter user level

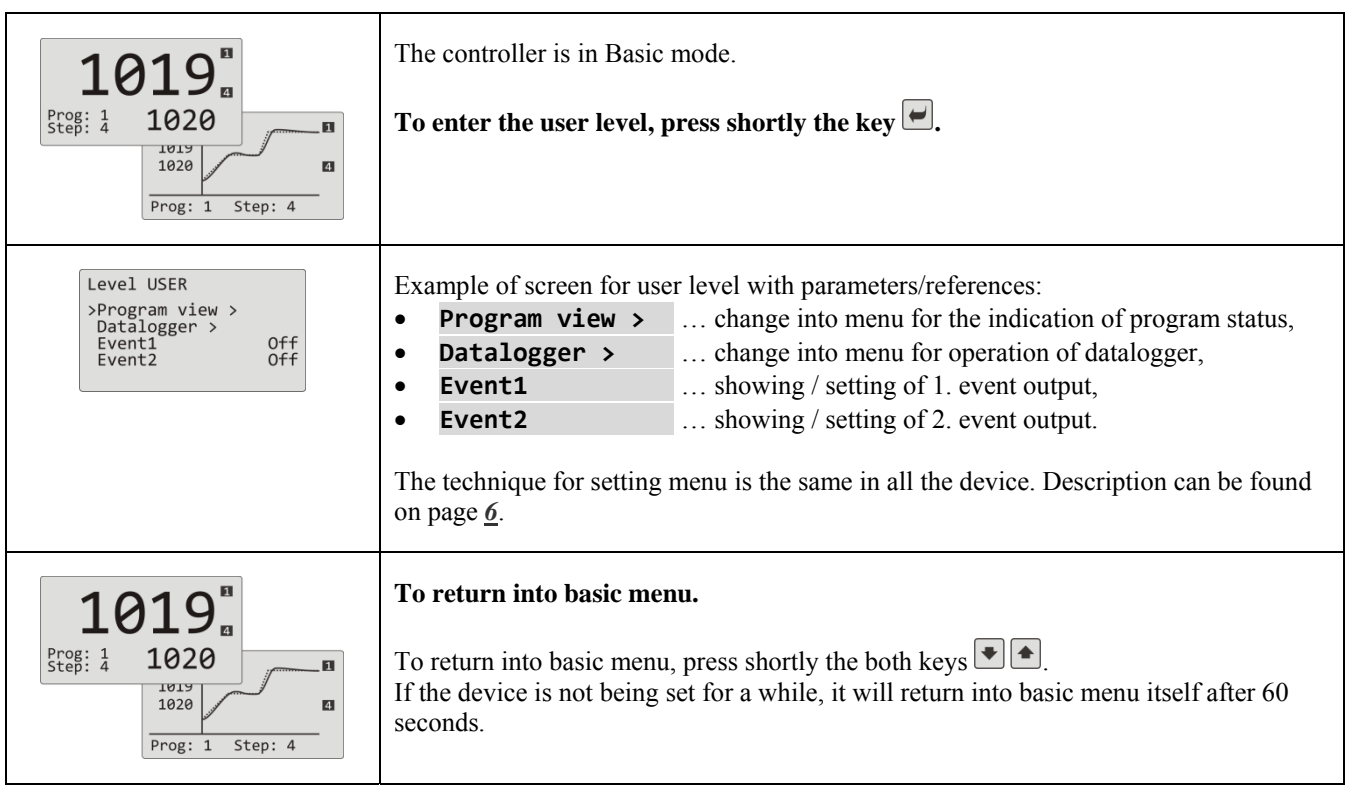

#### Overview of all possible parameters / menus of user level

In user level the following parameters/menus can be placed:

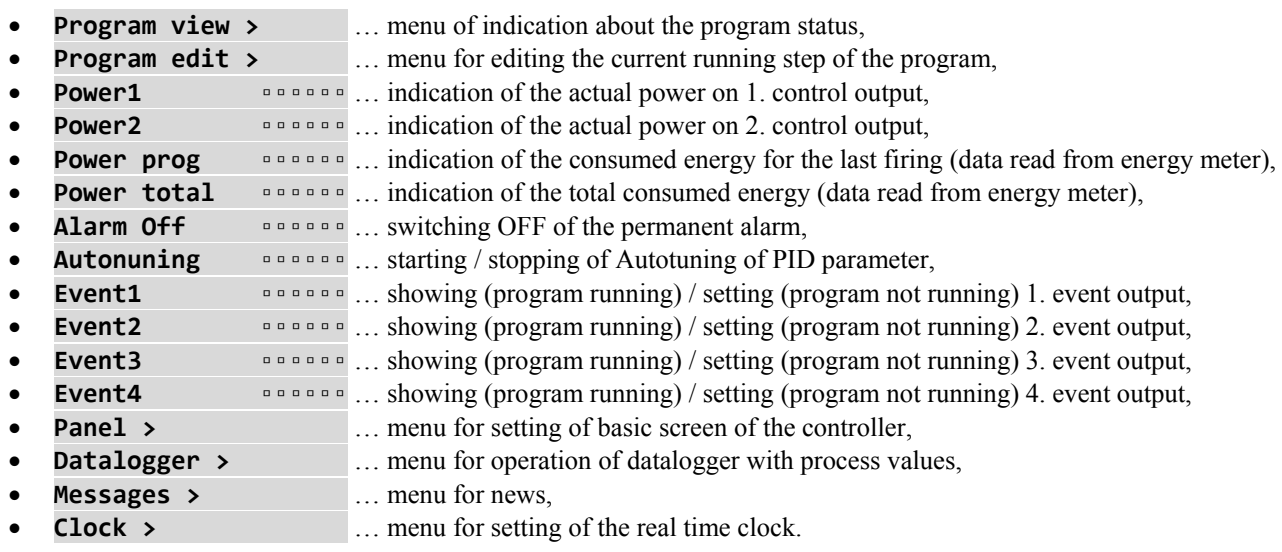

#### **Setting of user level**

Setting of user level can be done in *configuration level*, menu **User menu >** .

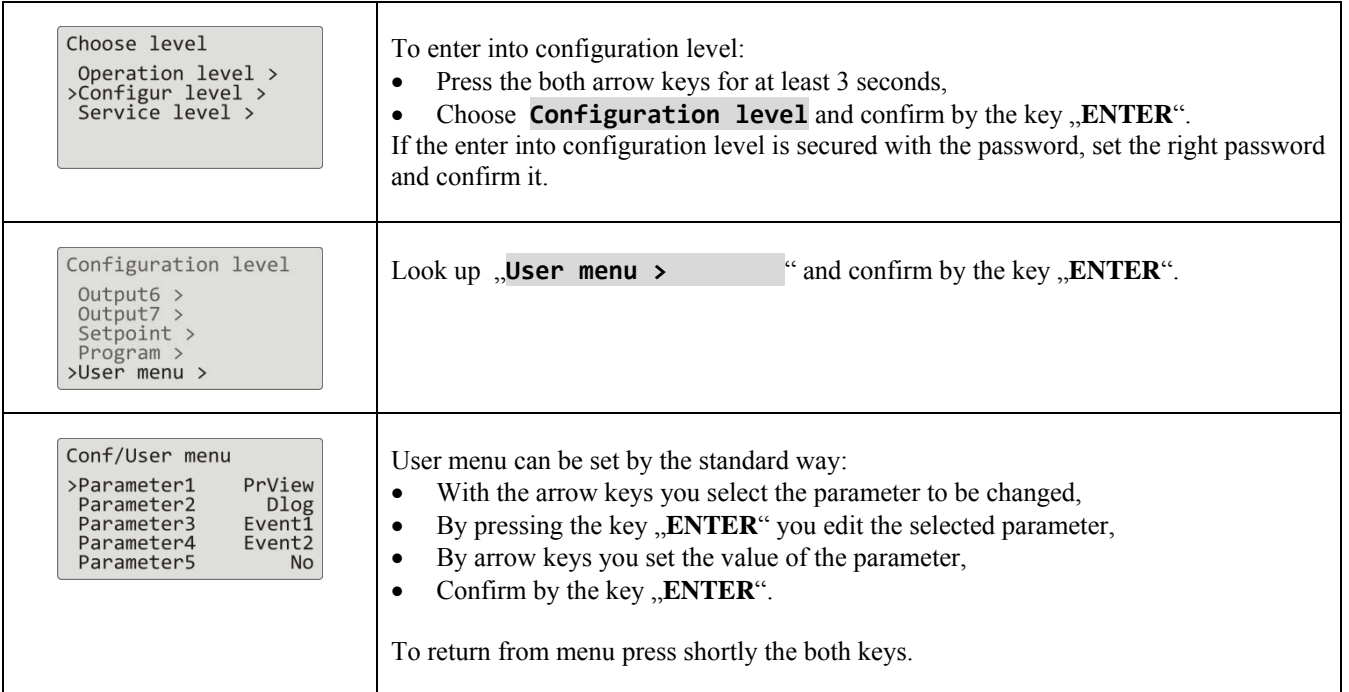

#### 3.1 Autotuning – automatic setting of PID parameters

The controller is fitted with the function that sets automatically PID parameters for heating and cooling.

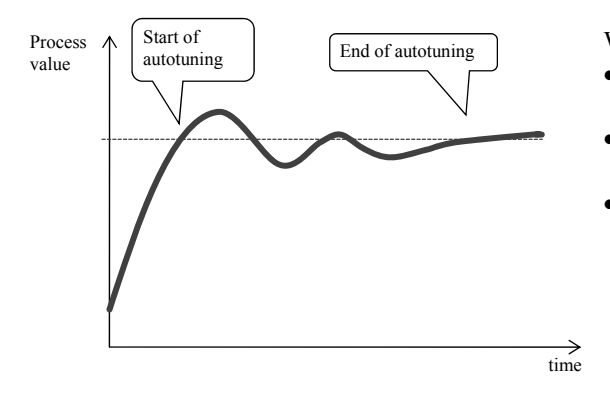

When in autotuning mode, on lower display it blinks heading:

- **Aut1** … controller sets the parameters **Prop1‐A**, **Int1‐A**, **Der1‐A** for heating.
- **Aut2** … controller sets the parameters **Prop1‐B**, **Int1‐B**, **Der1‐B** for heating.
- **Aut3** … controller sets the parameters **Prop2‐A**, **Int2‐A**, **Der2‐A** for cooling.

#### **Procedure of starting autotuning:**

- Control output must be set for PID controlling or 3-way step controlling.
- Autotuning can be started with the parameter **Autotuning** =  **Ht** (setting of parameters for heating) or **Autotuning** =  **Cl** (setting of parameters for cooling). Parameter **Autotuning** can be found in *operation level*  or in *user level*.
- The controller explores the characteristics of system from switching ON/OFF on the output and determines optimal PID parameters. It can cause an overshoot.
- During the autotuning on lower display you can view the blinking message ( **Aut1**,  **Aut2**,  **Aut3**).
- After the autotuning is finished, new PID parameters are written and the information message stops blinking.

#### **Important:**

- Parameters **Prop1‐A**, **Int1‐A**, **Der1‐A**, are set when 1 set of PID parameters is used (**ALGo PID** =  **PID**) or when 2 sets of PID parameters are used (**ALGo PID** = **2xPId**) and the actual set point is lower than the value set by the parameter **Switch PID**.
- Parameters **Prop1‐B**, **Int1‐B**, **Der1‐B**, are set when the actual set point value is higher than the value set by parameter **Switch PID** when both sets of PID parameters are used (**ALGo PID** = **2xPId**).

Parameters **ALGo PID** and **Switch PID** can be found in *configuration level*, menu **Output1 >**.

#### 3.2 Datalogger of process values

Datalogger of process values saves:

- date (DATE) and time (TIME) of the logs,
- set point (SP1) and process (C1) values of the controller Ht200,
- max. 7 process values from SLAVE controllers (C2 to C8), controllers must be connected to communication line Comm1 or Comm2 and system "Master – Slave" must be set,
- energy consumption measured by energy meter EM24 (E), energy meter must be connected to communication line Comm1,
- number of the running program (PROG).

Maximum number of logs is 10000.

Data are possible in menu **Datalogger >** to transfer to external Flash, menu is placed in *operation level* or *user level*. Data are stored to external Flash in format "\*.csv". This format can be opened for example in programs MS Excel, Open Office, …

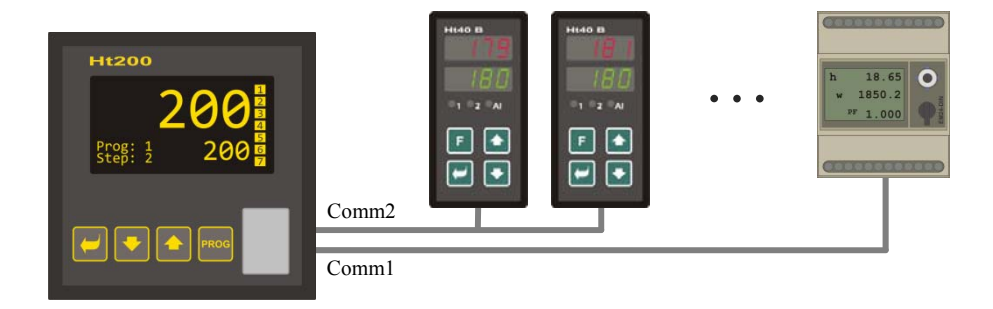

Table of measured values transferred from Ht200 to External Flash

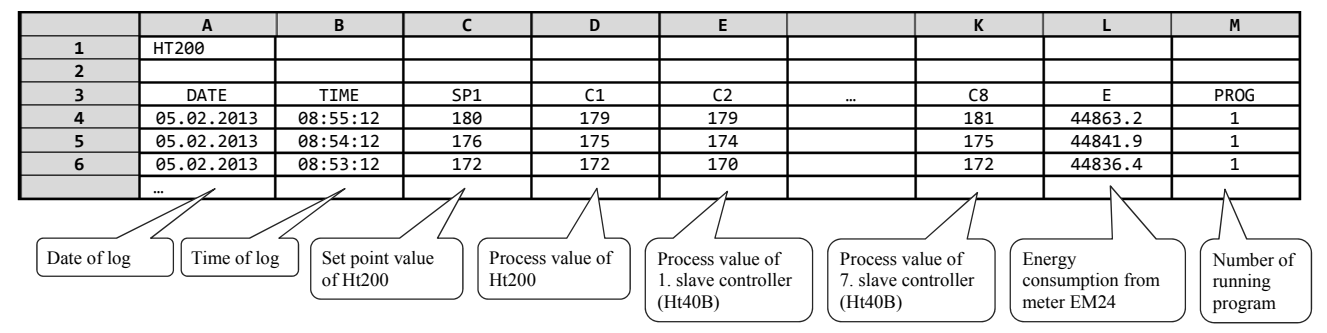

Table is illustrative and all the recorded values are shown in this table.

- If there are no additional devices connected to the controller, these columns DATE, TIME, SP1, C1, PROG will be displayed
- If the meter is connected to the controller, these columns DATE, TIME, SP1, C1, E, PROG will be displayed.
- …

#### Showing stored values from datalogger on display

Datalogger can show values in *operation level* or (if it is set) in *user level*, menu **Datalogger >** according to the following procedure:

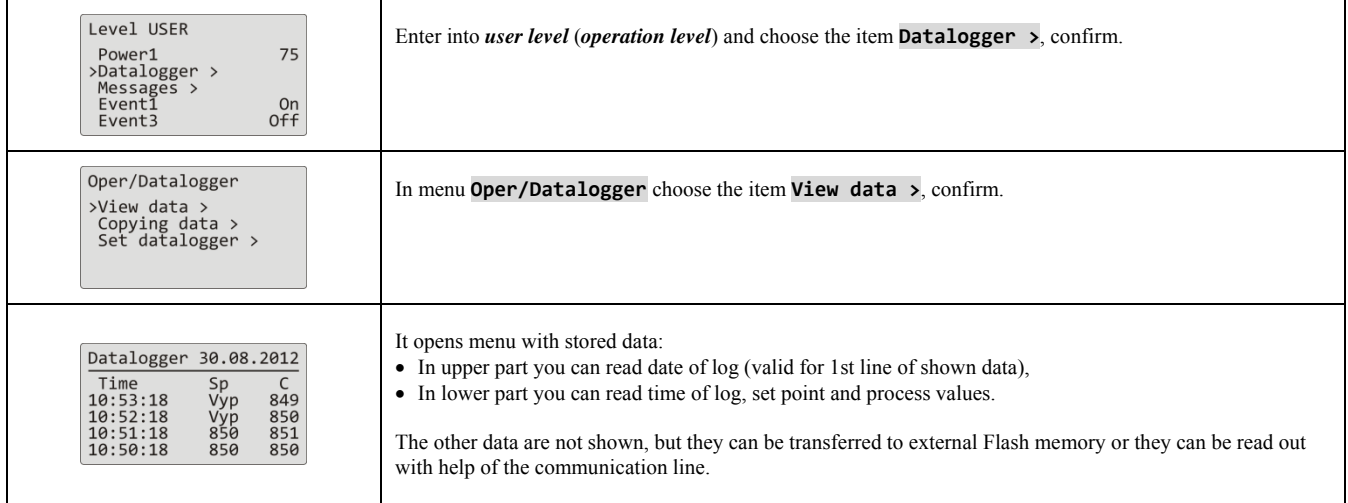

#### The copy of data to external Flash

Data can be transferred to external Flash according to the following procedure. The number of the transferred data can be set in configuration level, menu **System >**, parameter **Dlog**.

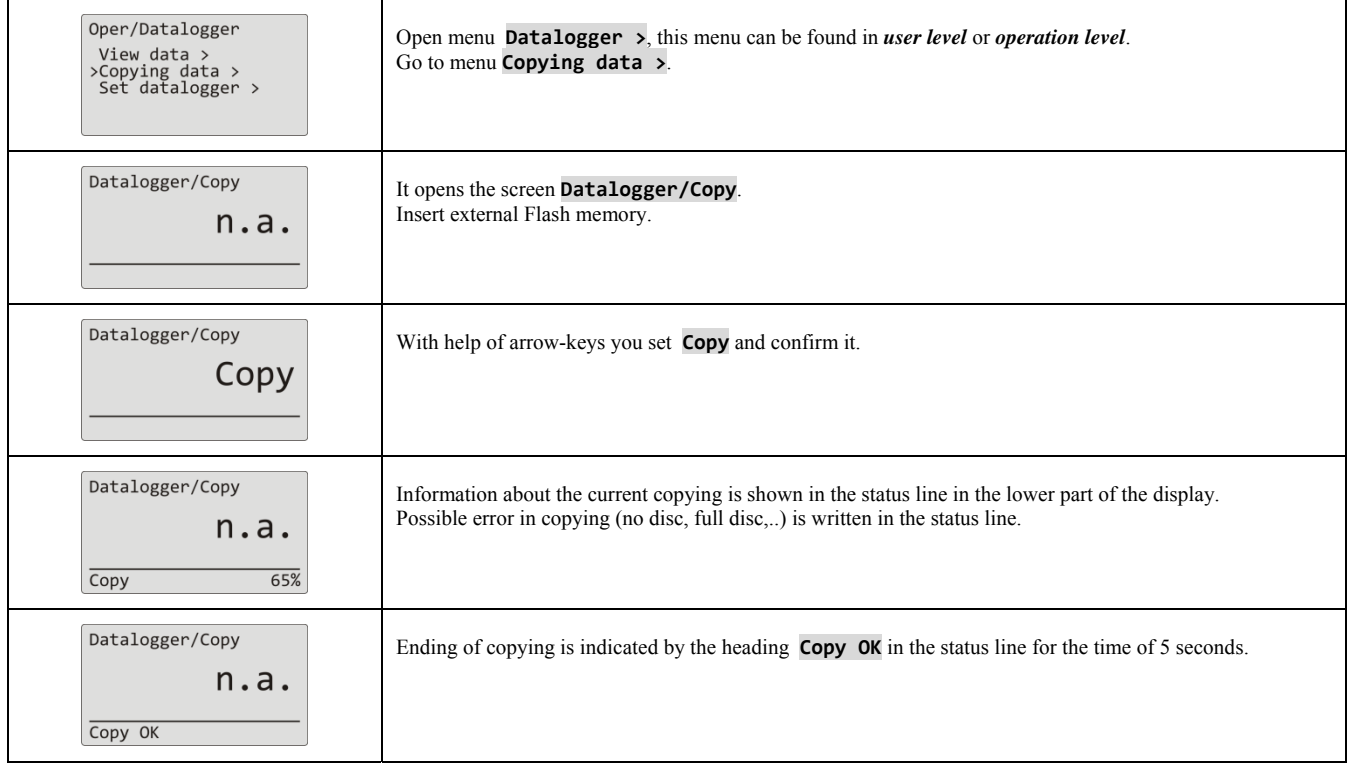

Data are stored to directory:

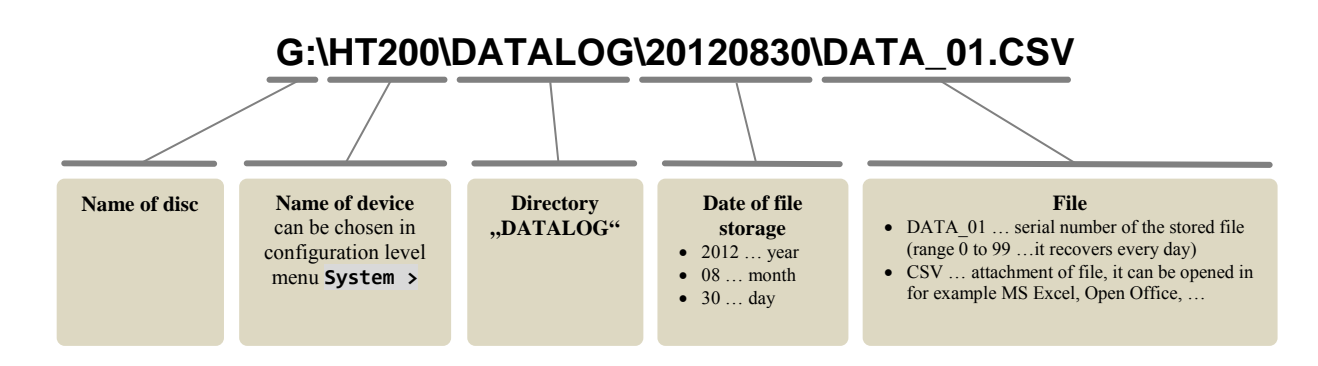

#### Interruption of copying

Copying can be interrupted by you anytime during its course. Procedure is as follows:

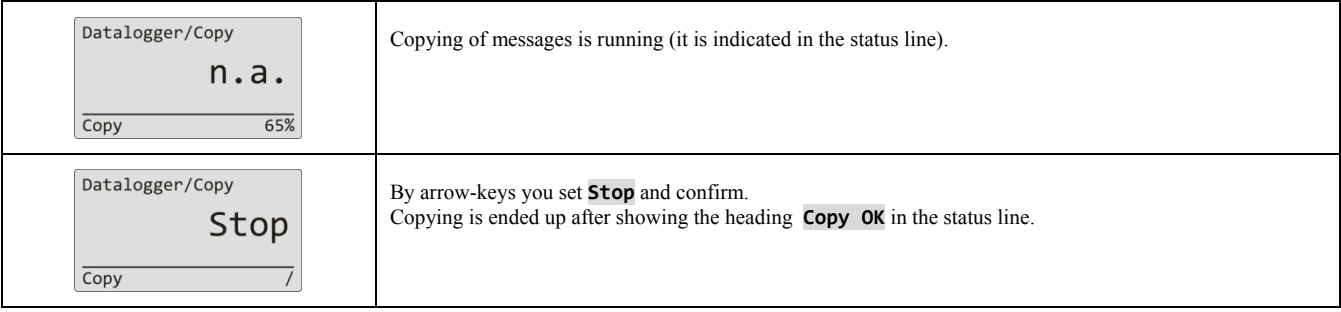

#### Setting of datalogger with measured values

You can choose for the datalogger the following items – **period for one log and condition for storing data**. You can set this in menu **Datalogger >** by the following procedure:

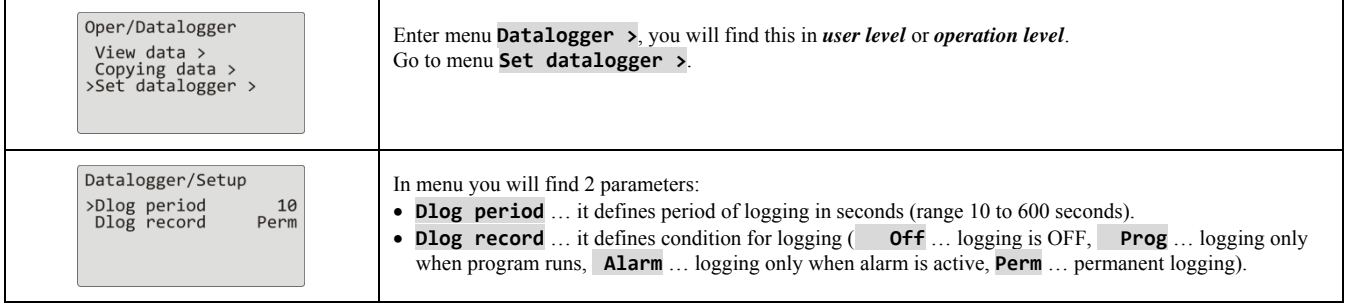

#### 3.3 Datalogger of messages (about the activity of the device)

The device stores messages about its operation (turning ON, starting and ending a program, the change in the setting of parameters in operational and configuration level, restart of parameters, ….) in the datalogger of messages. These messages can be shown on the display or they can be transferred to external Flash memory.

Maximum number of logs is 5000.

Messages can be viewed in the following ways:

- Showing on the display of the device,
- Transferring through communication line or LAN port to PC,
- Transferring to external Flash.

The messages are also a part of reading out "INFO", see page 10.

#### Showing messages on display

The list of messages can be shown in *operation level* or (if it is set in the device) in *user level*, menu Messages >, according to the following procedure:

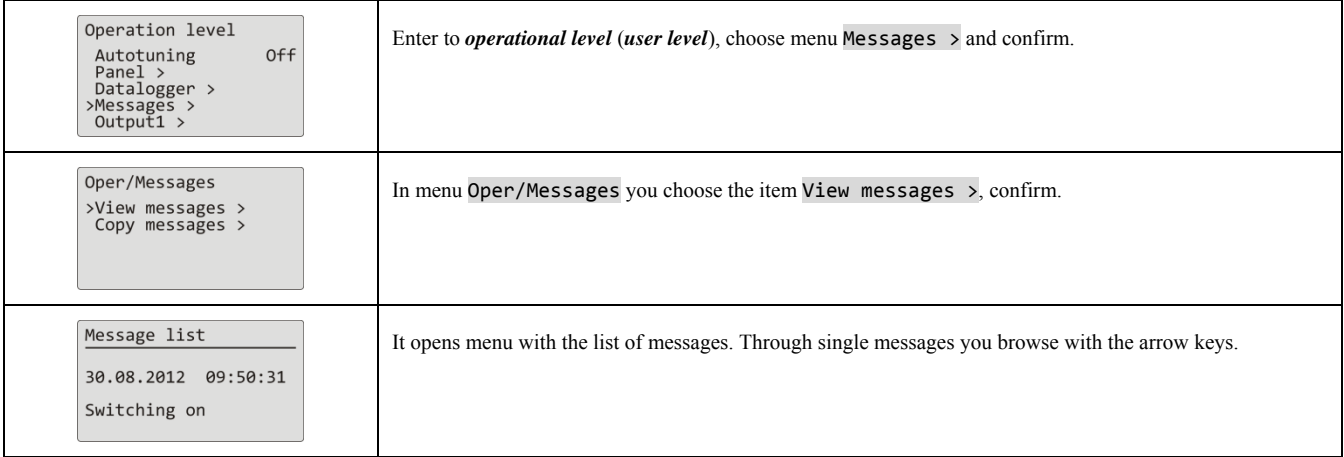

#### Overview of messages stored by the device

Overview of all messages and their displaying is in the following table, the meaning of single columns, is as follows:

- **Message** … name of the message.
- **Showing** … appearence of the message on display including date and time of creating message.
- **Description** … describing data about the message.

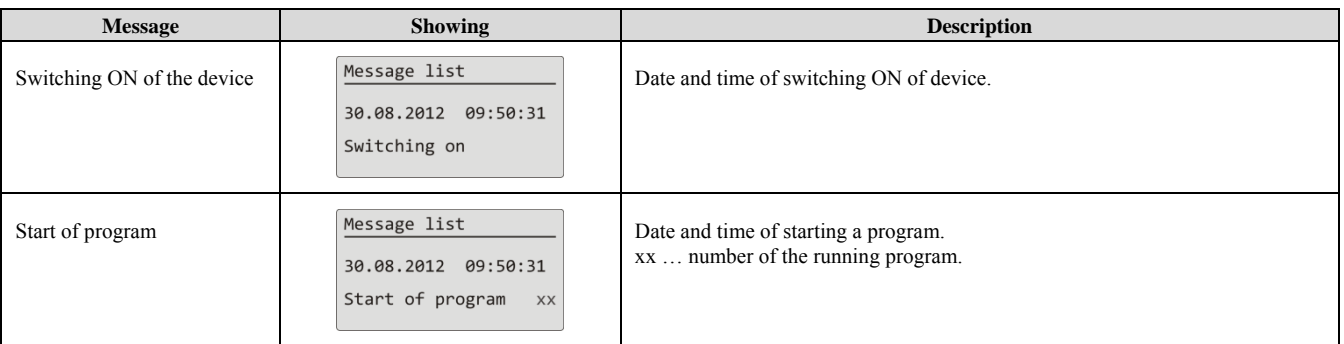

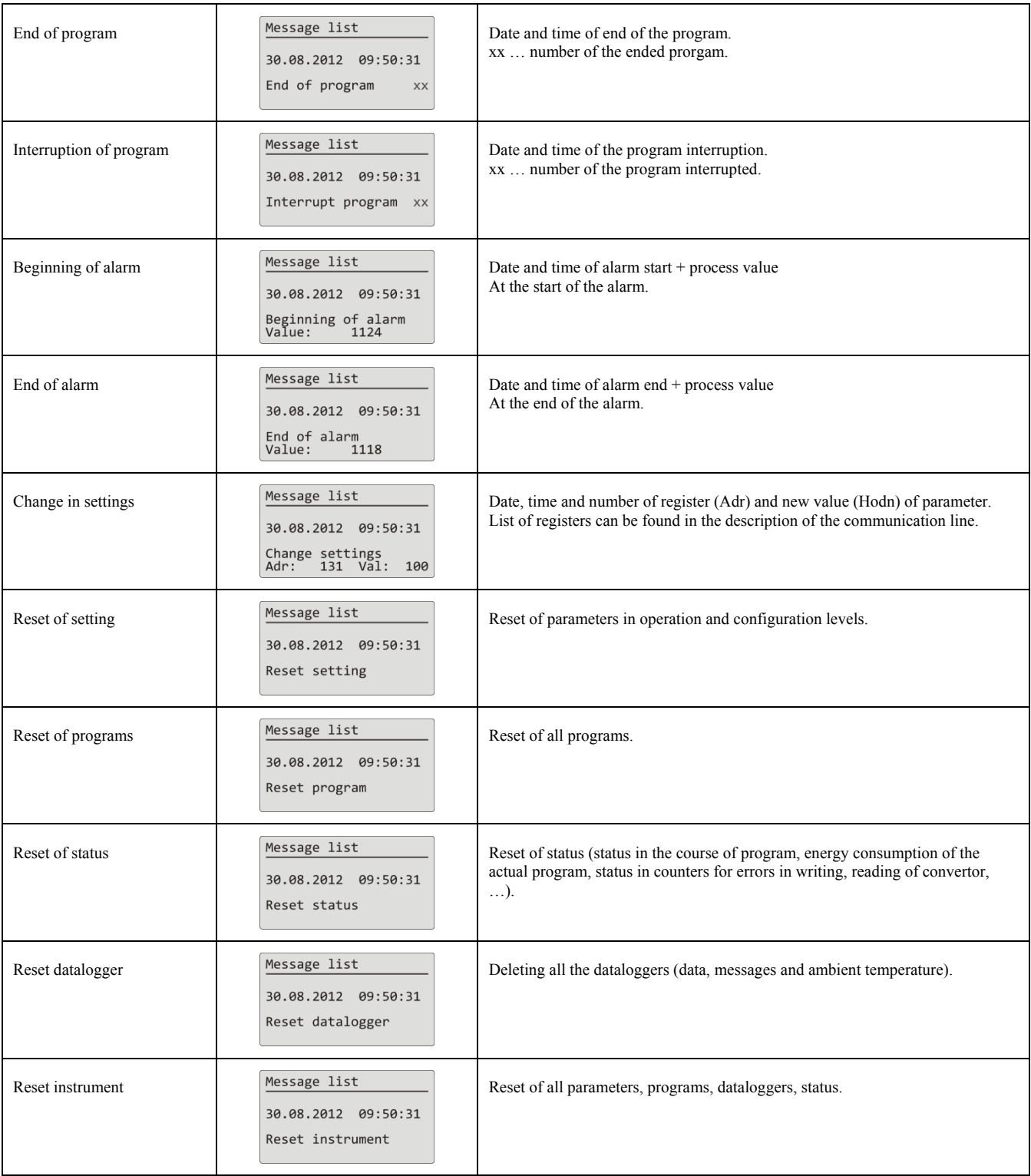

#### Copying messages to external Flash

The messages about the operation of the device can be transferred to external Flash according to the following procedure. The number of transferred data you can set in *configuration level*, menu System >, parameter Dlog Msg.

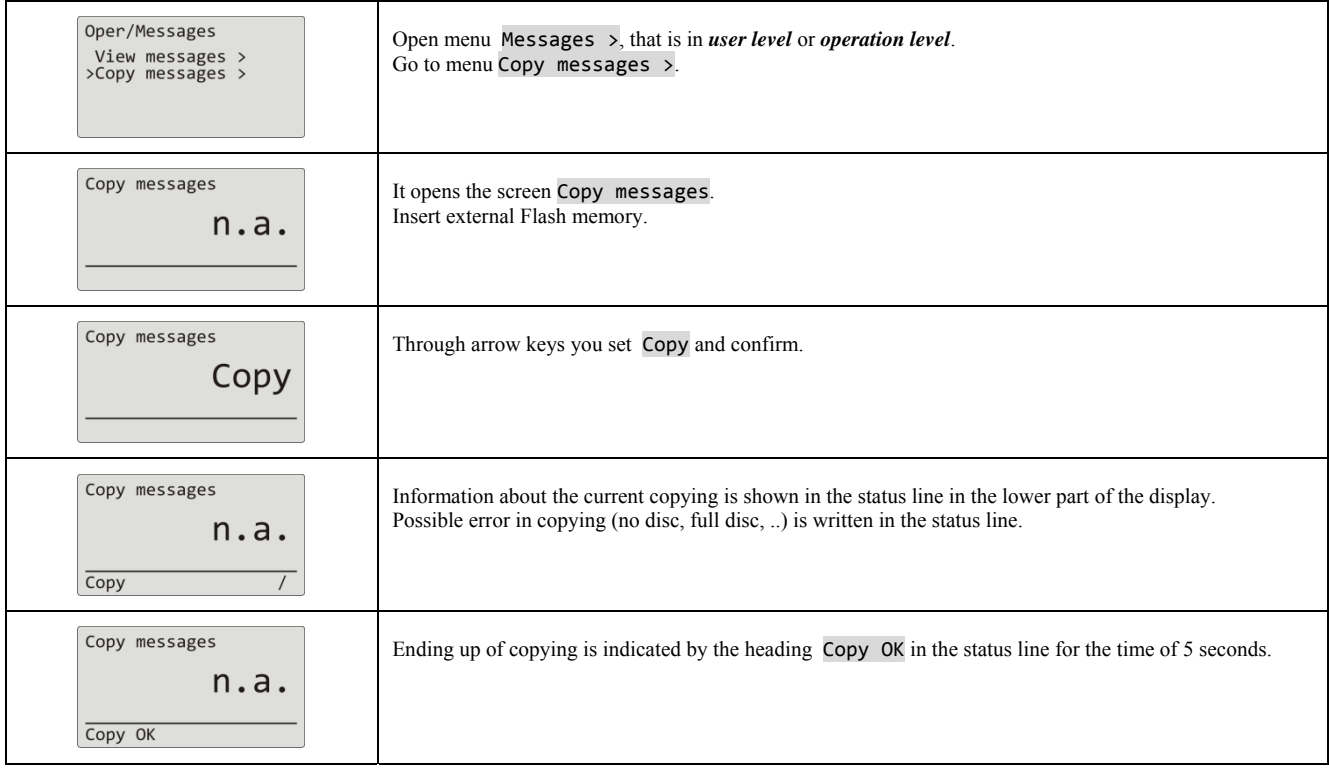

Messages are stored into directory:

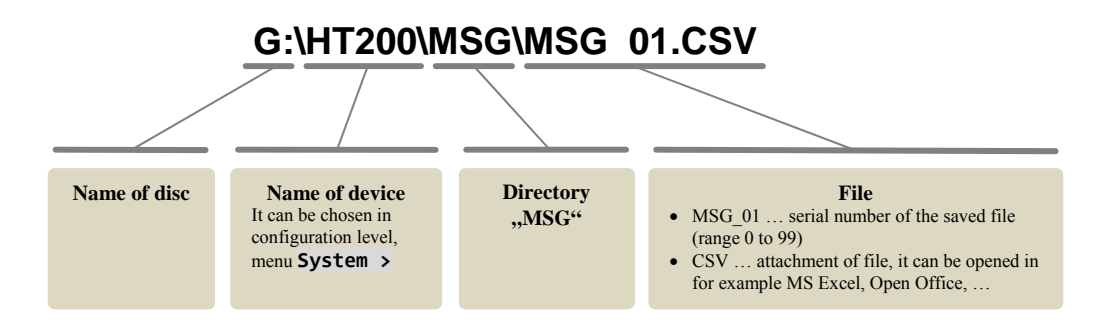

#### Interruption of copying of messages

Procedure for the interruption of message copying is the same as for the interruption of data copying, see page *17*.

# 4 Program

**Program** manages the requested course of the controlled value (temperature).

In chapter "Program" you can find the information about:

- Principals of programming,
- writing / editing program,
- start, interruption and ending of program,
- running a program,
- setting parameters connected with the program.

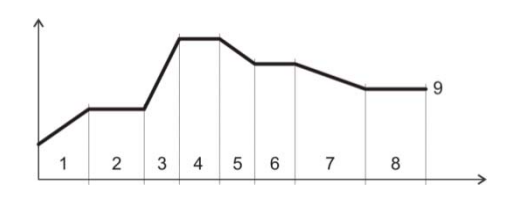

#### 4.1 How to create a program

Program consists of single steps that goes one after another (program starts with the step 1, continues with step 2, ...). Program is ended up with the step  $\mu$ , **End**".

You can edit as many as 30 programs numbered with 1 to 30 and each program can consist of maximum 25 steps

#### Types of steps

The following picture shows all types of steps that you can use for editing:

- Ramp up (down) to the temperature,  $\mathbf{r}$ , **Stpt**",  $\mathbf{r}$ , **Rate**"
- Soak at the temperature, ., **Soak**"
- Jump at another program and step  $\cdot$ , **Jump**",
- End of the program, "**End**".

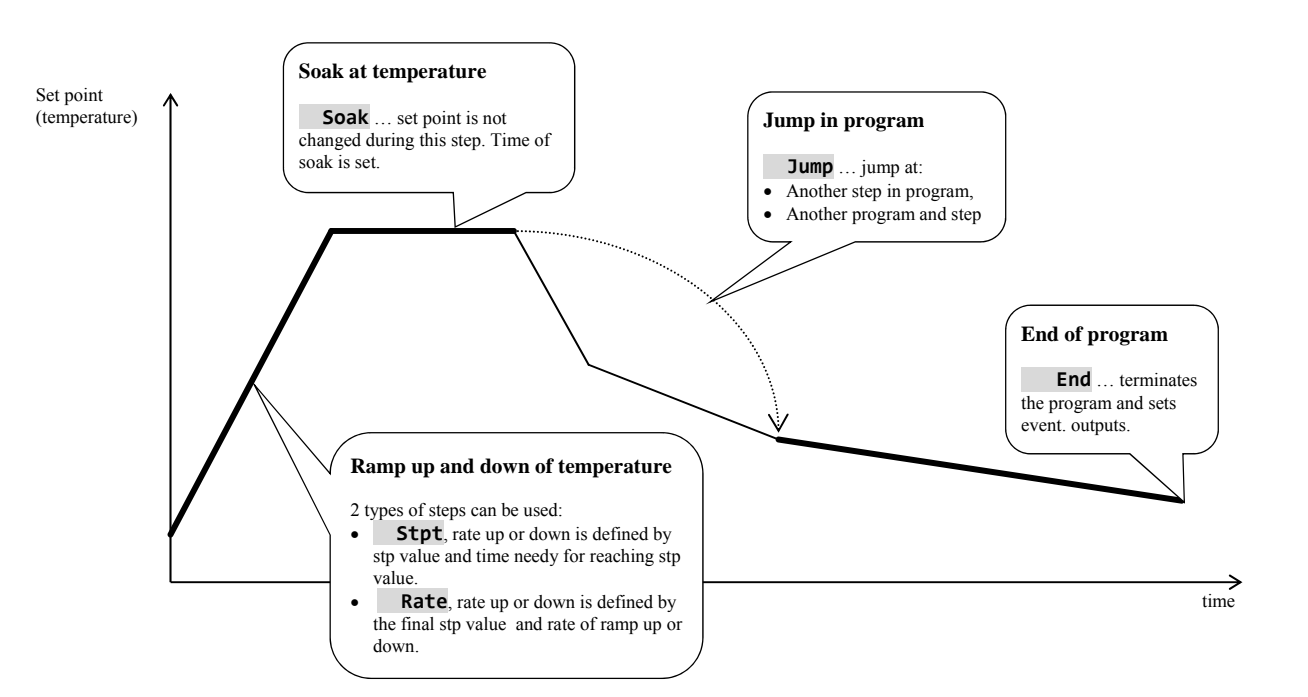

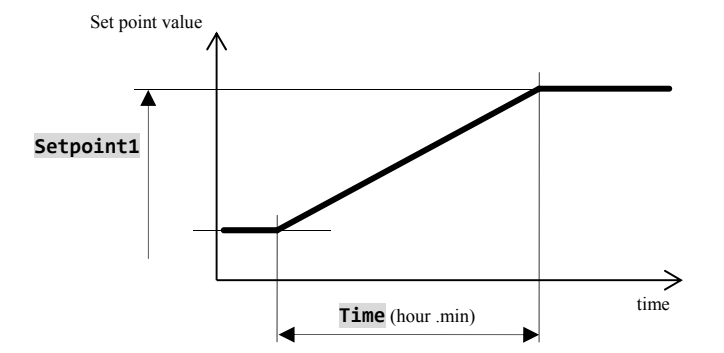

#### **Stpt** … ramp up or down of stp value defined by time

- Initial set point of the step **Stpt** is the same as the final set point value of preceding (former) step.
- I n case of starting a program the initial set point value is equal to the process value.
- Time of step is maximum 99 hours 59 minutes.

The summary of parameters of the step **RaCas**:

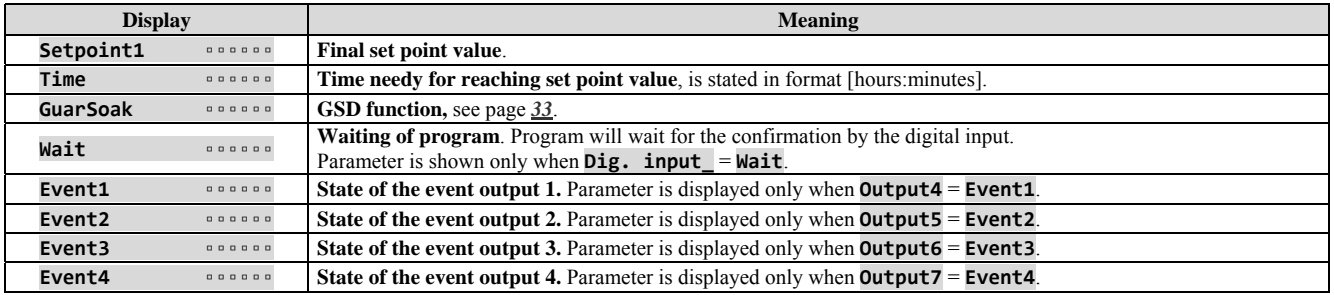

**Rate** … ramp up or down of set point value defined by rate

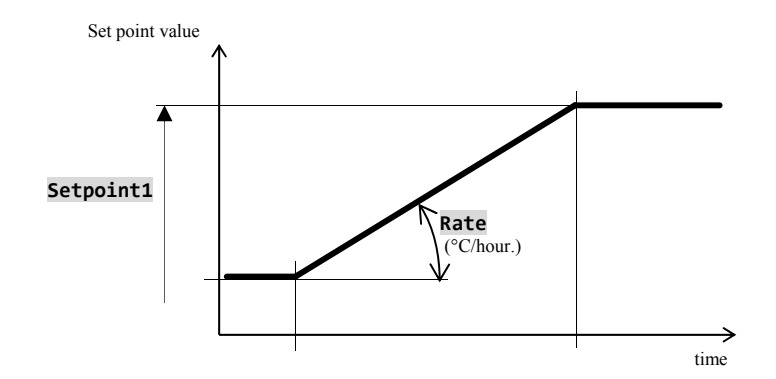

- Initial of set point value of the step "Rate" is the same as the final set point of the preceeding (former) step.
- In case of starting a program the initial set point value is equal to the process value.
- Duration of step is not limited.

The summary of parameters of the step **RaRych**:

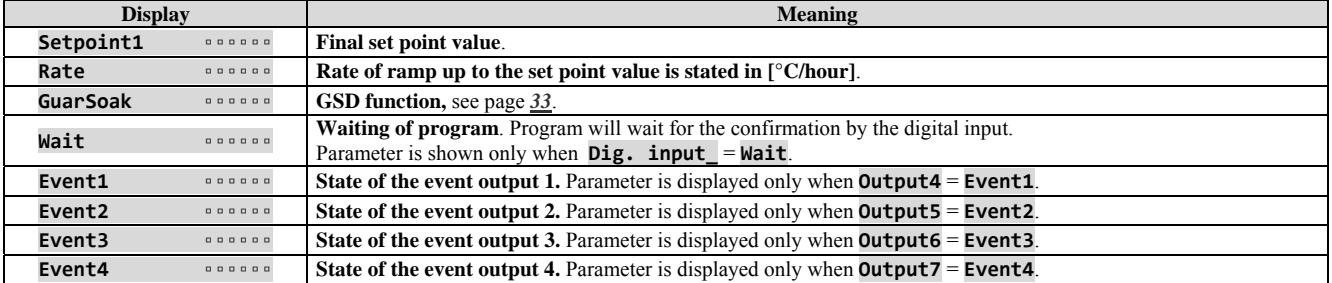

#### **Soak** … soak on temperature

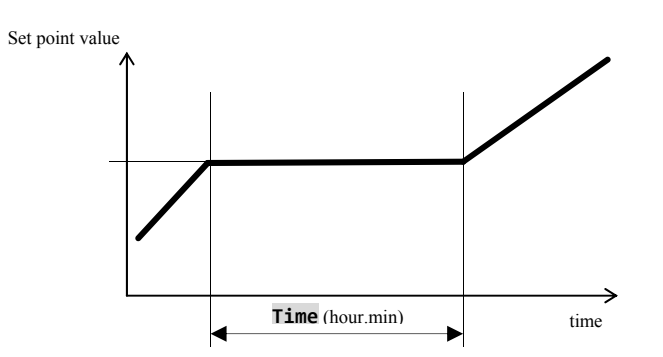

- Set point value of the step  **Soak** is the same as the final STP of previous step. In case of starting a program the set point value is equal to the process value. • Time duration of step is
- maximum 99 hours 59 minutes.

The summary of parameters for the step **Vydrz**

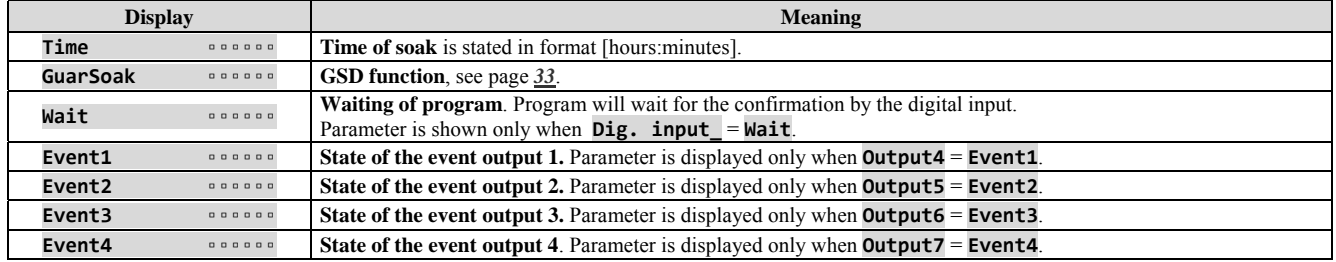

#### **Jump** … jump in program

Step **Jump** enables to jump over in another **Step** in program or at another **Program** and step **Step**.

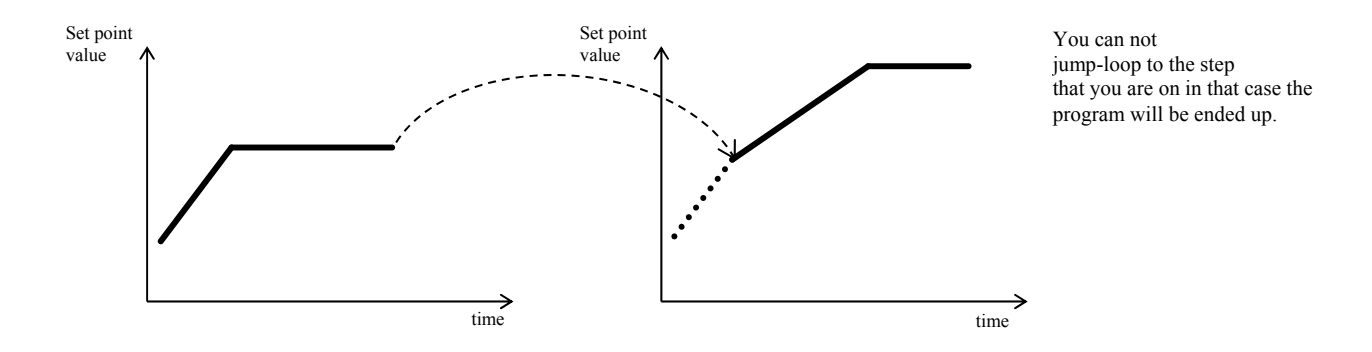

The summary of parameters for the **Skok**:

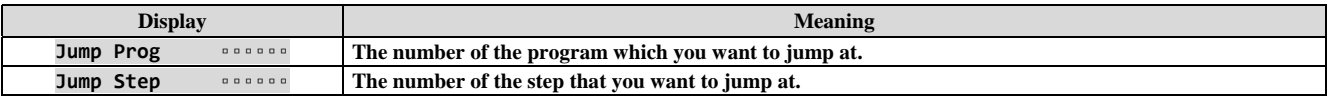

### **End** … ending a program

Step "End" will end up the program and will set up event outputs.

#### The summary of parameters for the "**End**":

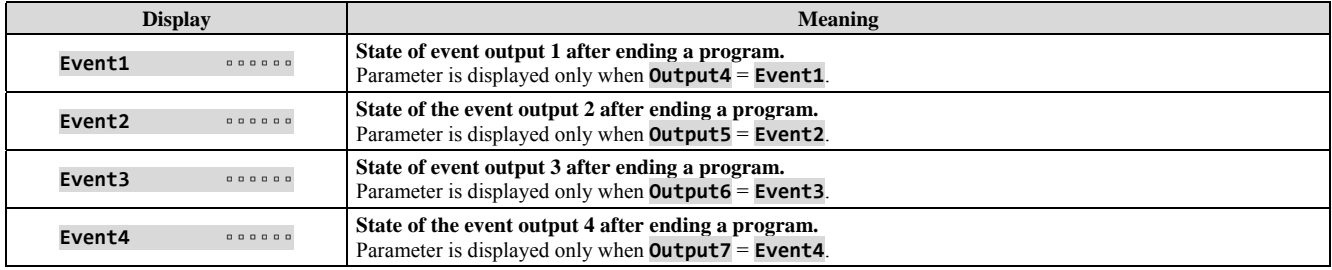

#### 4.2 Writing/editing a program

Menu for writing/editing a program is intended for:

- Writing/editing a new program,
- Viewing a program that has already been edited,
- Change of some parameters in the program already edited.

To enter menu **writing/editing a program** from basic mode of the controller you should press the key **for** 3 seconds. To return from menu for **editing a program** to basic mode press the both keys  $\bullet$ . If the device is not being set up, it will return to basic mode after 60 seconds itself.

The overall menu for **editing a program** is illustrated in the following picture:

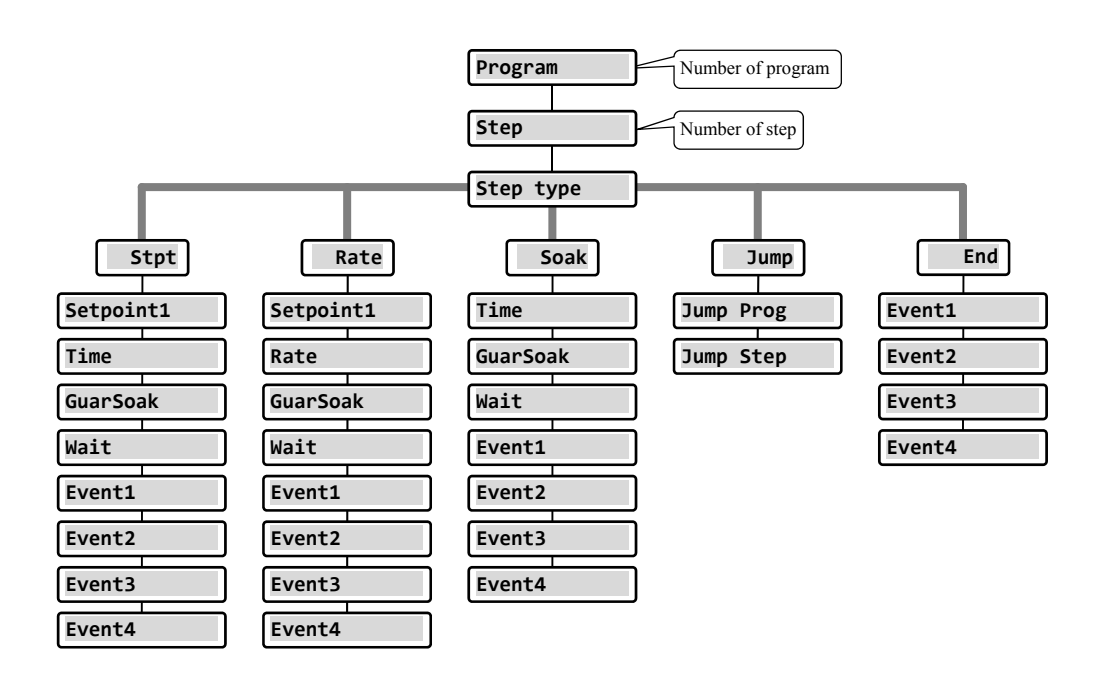

- Parameters **Event1** to **Event4** are shown only in case when particular outputs are set up as event outputs (outputs 4 to 7).
- Type of the step **Stpt** is displayed only in case if it is allowed (**Ramp type** = **Stpt** or **Ramp type** = **Both**).
- Type of the step **Rate** is displayed only in case if it is allowed (**Ramp type** = **Rate** or **Ramp type** = **Both**).

#### **Important:**

At each change of parameter **Ramp type** (you will find in *configuration level*, menu **Program**), we recommend to check again all the written/edited programs.

Writing a program will be detailed in the following example.

#### Example how to write a program

- Write the program into the controller that is shown in the following picture and described in the table.
- You will write the program to the position 2 (program number 2).
- In configuration level the output 4 is set up as event (**Output4** = **Event1**), both types of steps for ramp UP/DOWN are allowed (**Ramp type** = **Both**).

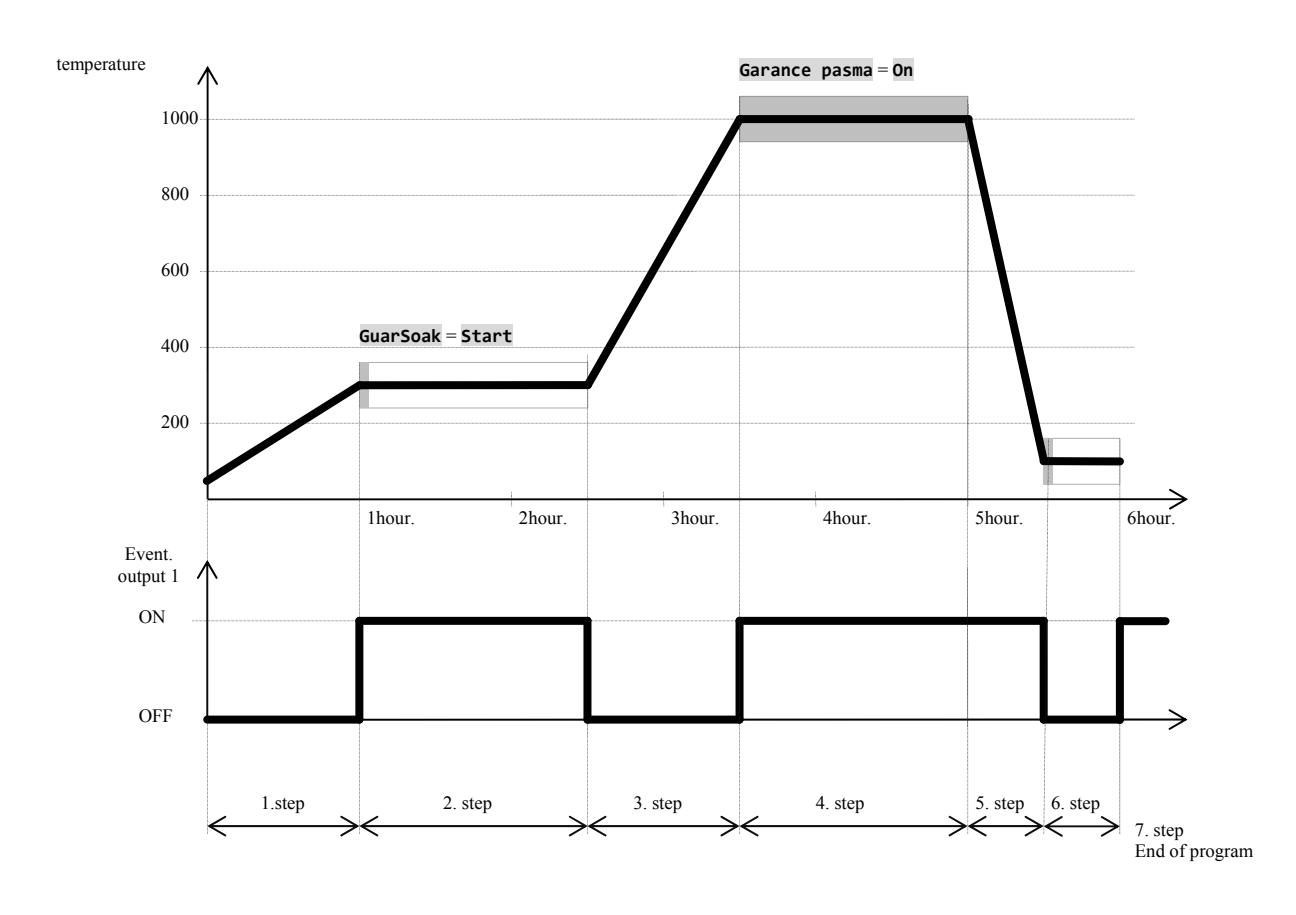

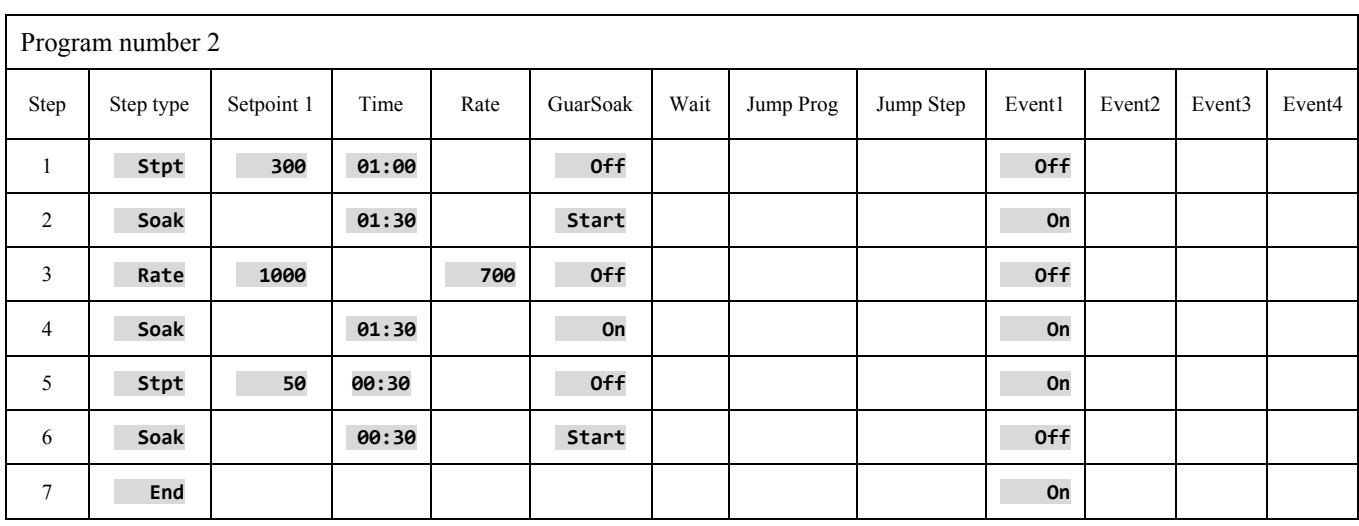

#### **Program**

#### Writing a program into controller

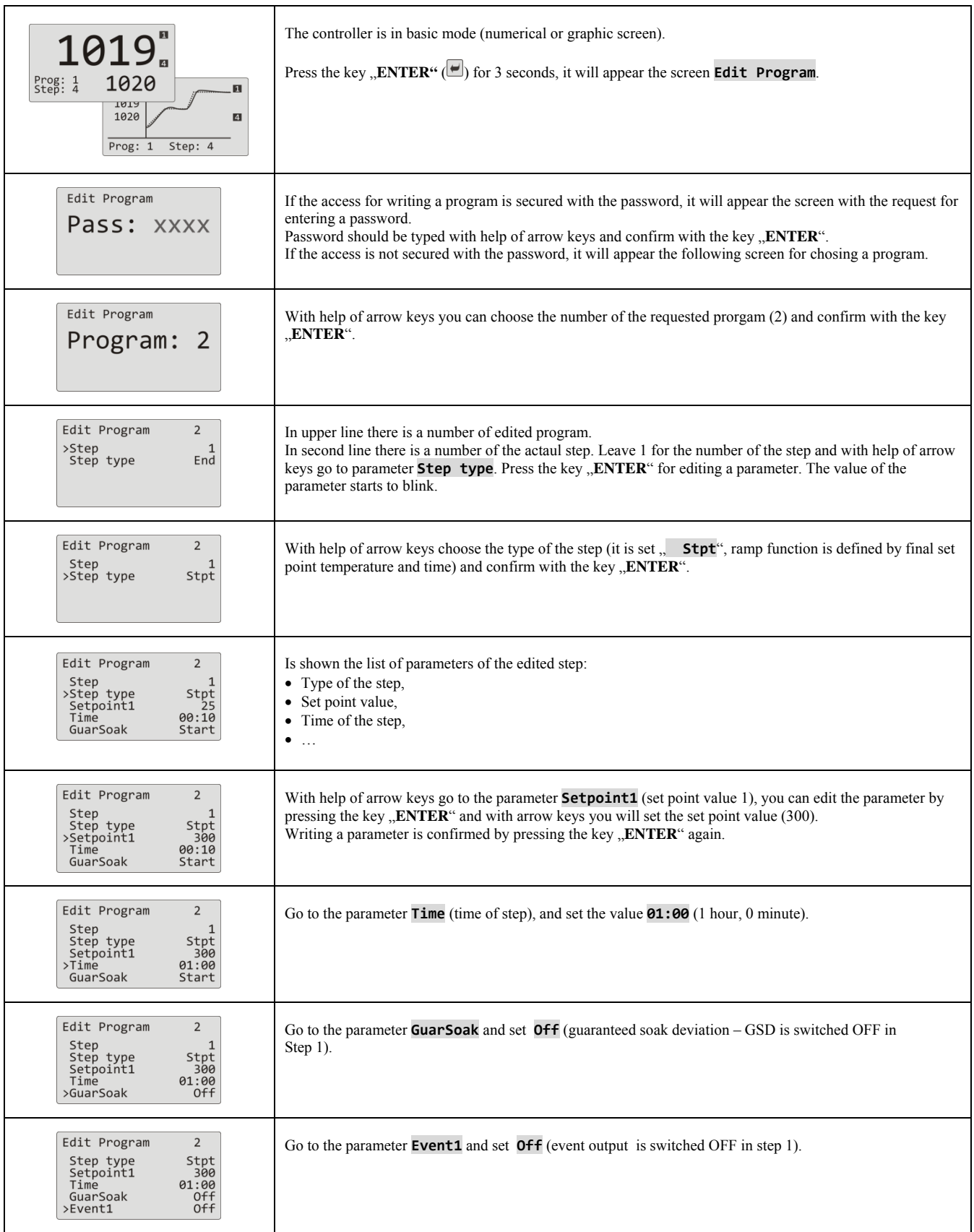

#### **Program**

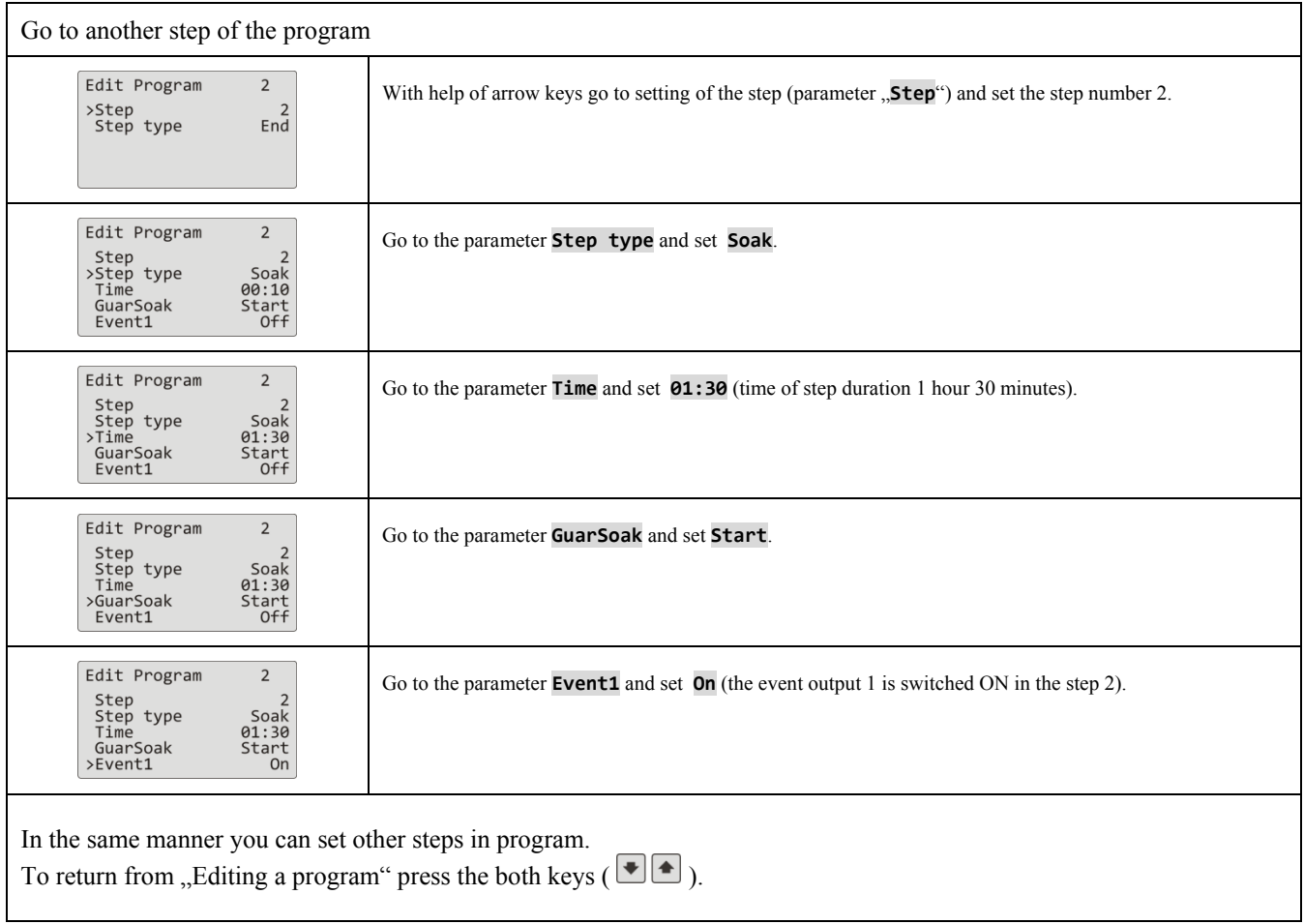

#### 4.3 Starting, interruption and ending up a program

Program can be started up by the following ways:

- With help of the keys,
- By real time o clock,
- By digital inputs,
- Through the communication line from PC.

#### Starting a program with help of the keys

The most used way for starting a program in the controller is with help of the keys.

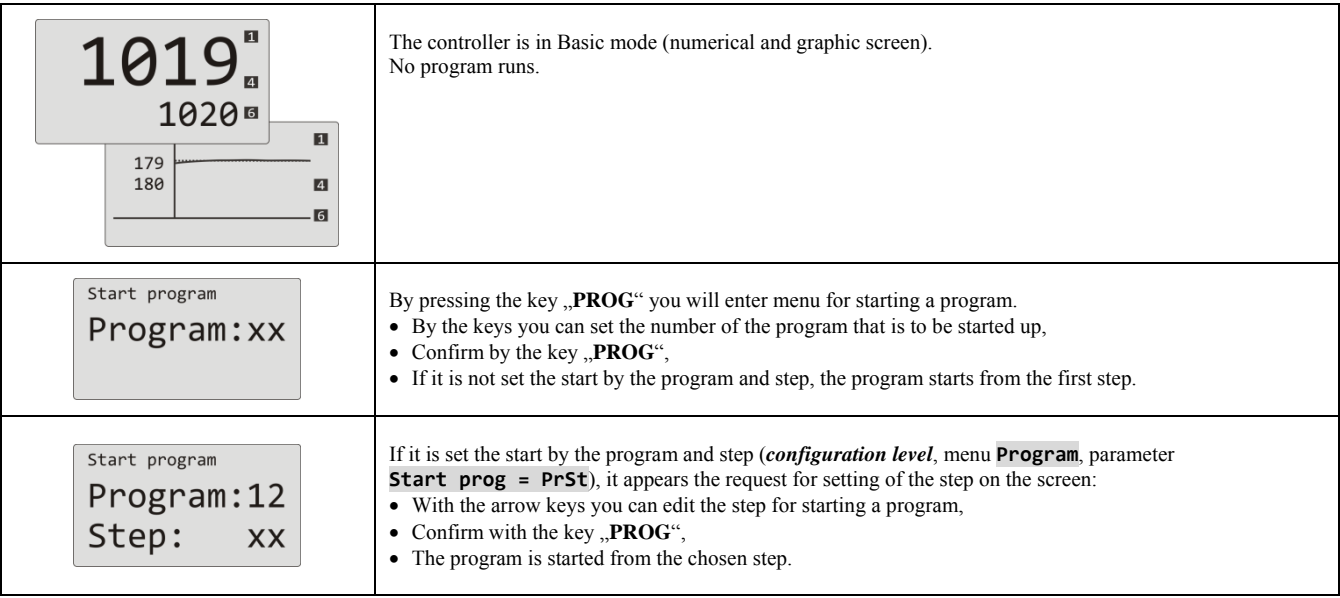

#### Starting a program by real time clock

In controller you can choose the automatic starting a program by the real time clock in format:

- **month, day, hour, minute** … program is started in the set month, day, hour, minute,
- **hour, minute** ... program is started every day in the chosen hour and minute (when is set **Month** = **Off**).

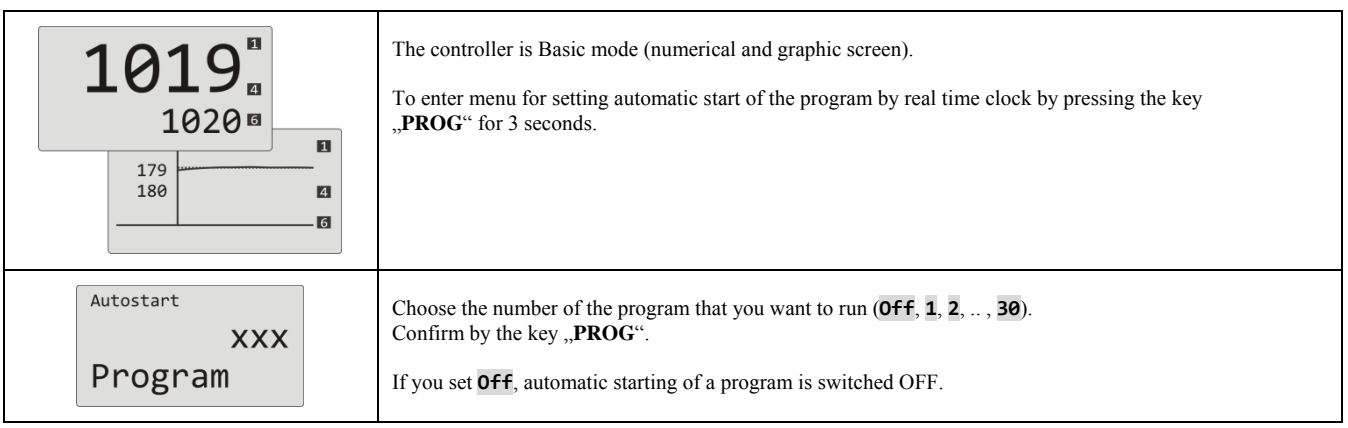

#### **Program**

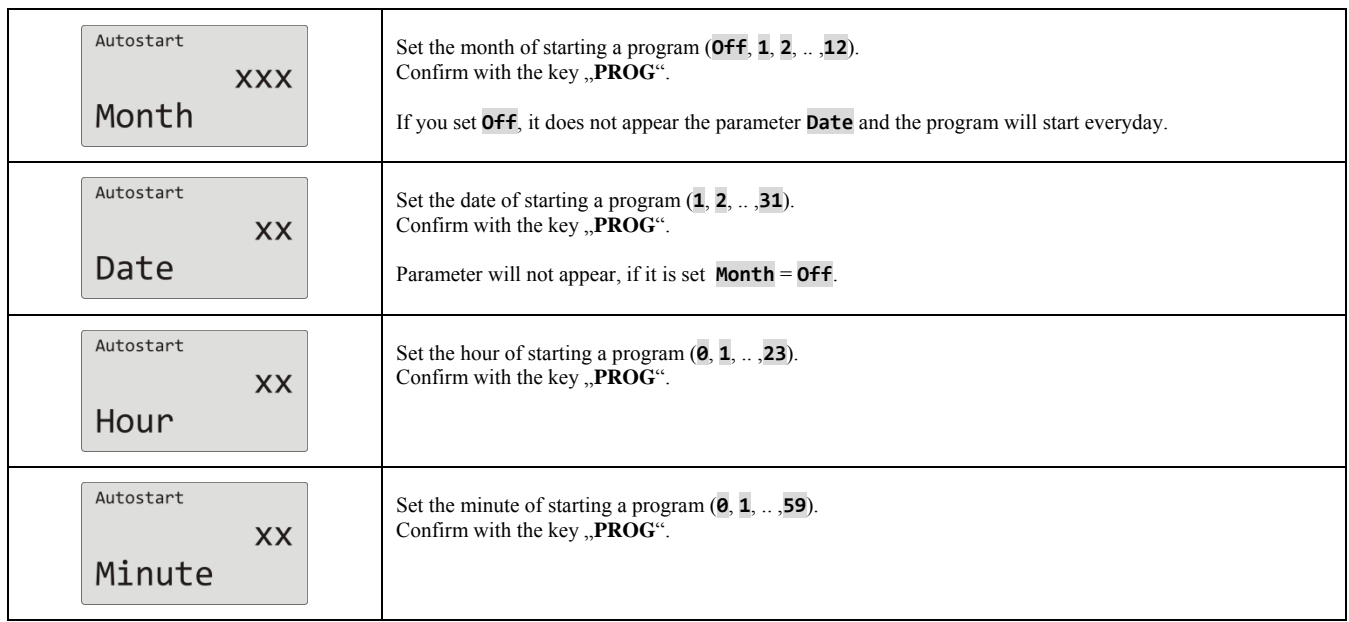

#### Interruption, ending up a program

Running a program can be interrupted or prematurely ended up.

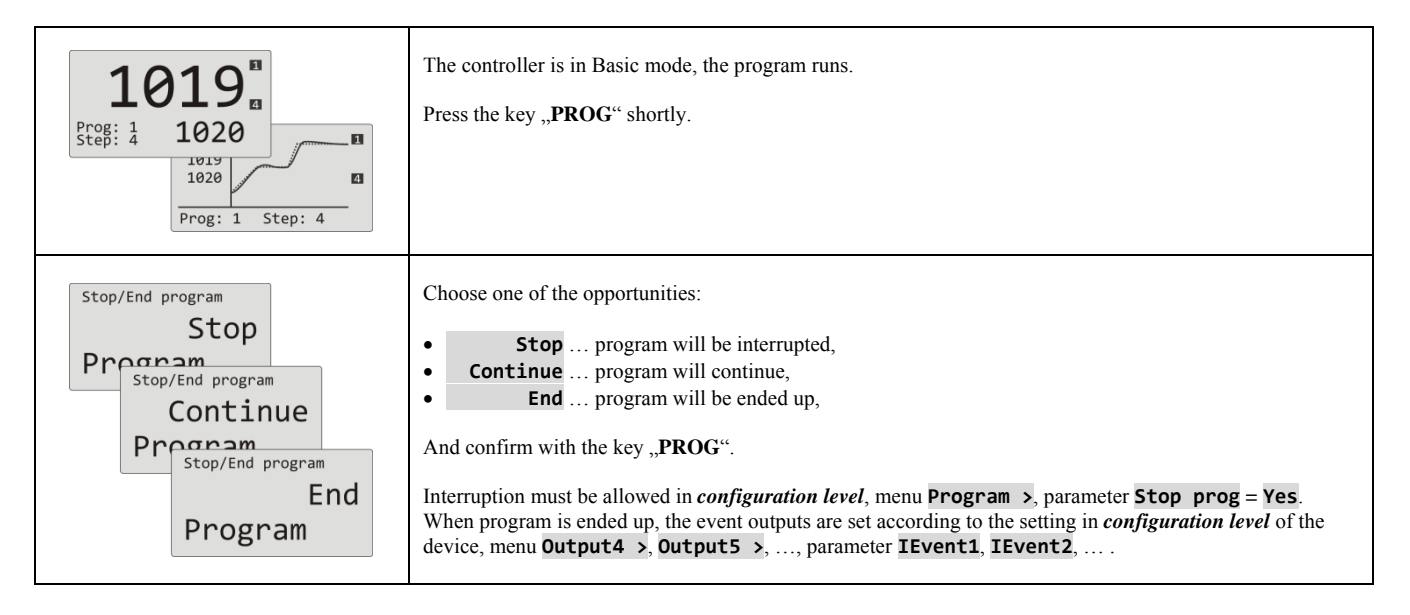

#### 4.4 The course of the program

The course of the program is indicated on display by showing the actual program and the step.

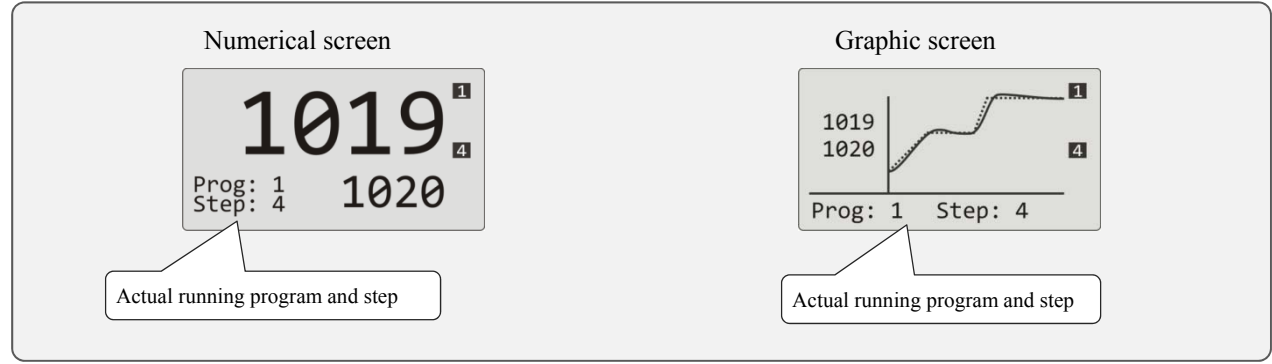

More information about the course of the program can be found in menu **Program view >** . Change in the parameters of the actual running step can be done in menu **Program edit >** .

#### Reading the status of the running program

Reading the status of the running program can be done in menu **Program view >** , that can be made accessible in *user level*.

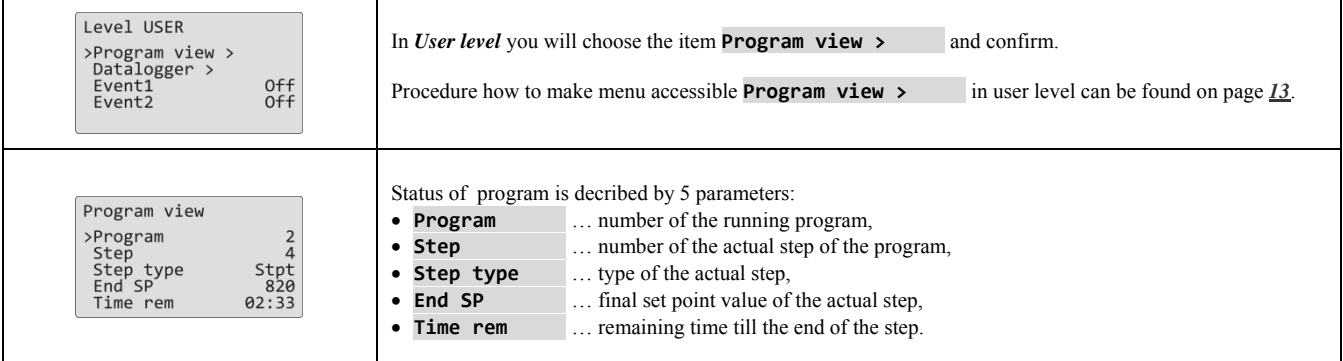

#### Editing a running program

Editing a running program can be set in menu **Program edit >** , that can be made accessible in *user level*.

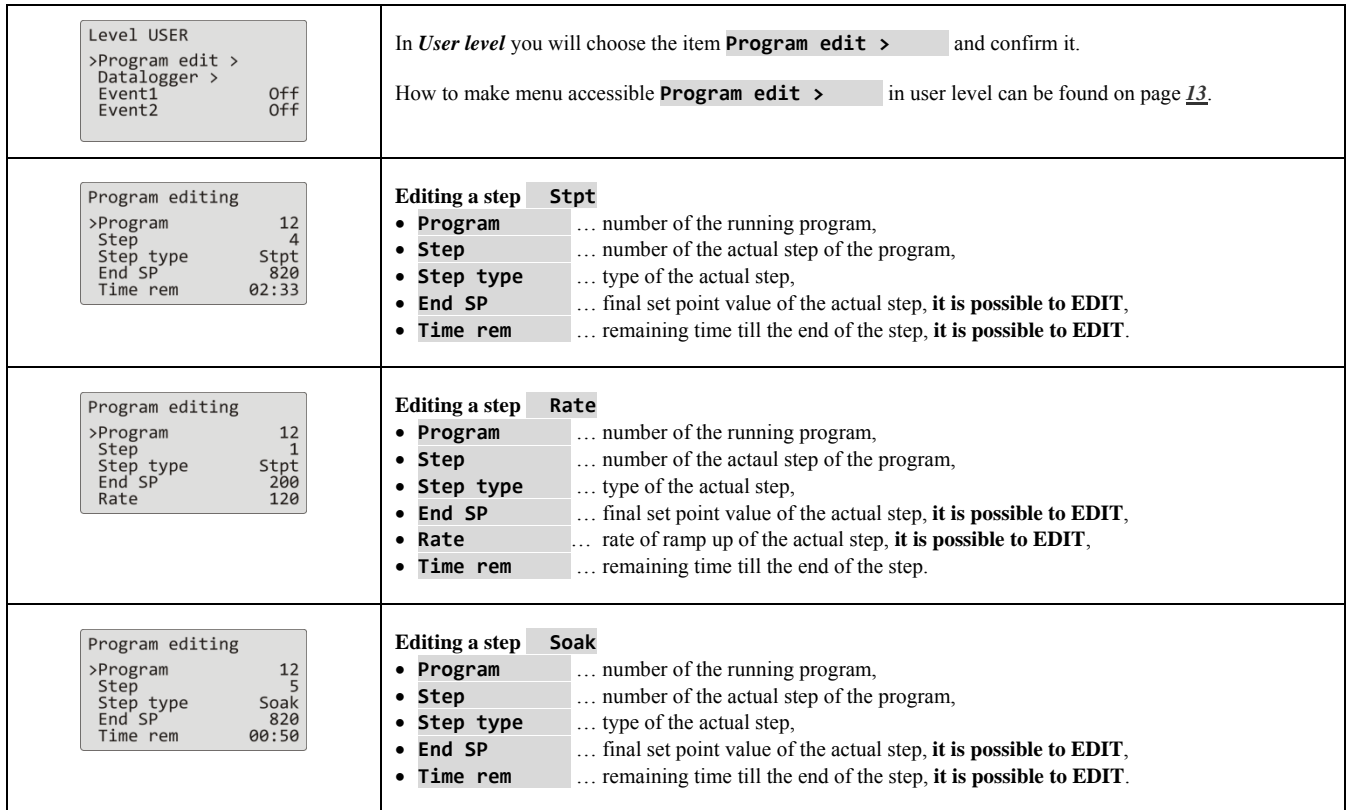

#### **Important:**

- Changed parameters will be effective only in the actual running step.
- Writing of a program will remain unchanged.

#### 4.5 Guaranteed Soak Deviation - GSD

The function of GSD helps to maintain the requested course of the program and checks the deviation of the process value from set point value. If the process value leaves the defined Soak Band, counting down is paused. Typical example is a furnace where a fast ramp and soak is requested. The function GSD ensures that the counting down of soak time starts after the stp value in the furnace is reached.

**The function GSD** is defined for each step separately and can be set up in the following way:

- **GuarSoak** = **Start** … GSD is turned ON only at the beginning of the step.
- **GuarSoak** =  $\qquad \text{On} \dots \text{GSD}$  is turned ON for the whole step.
- **GuarSoak** = **Off** ... GSD is turned OFF at that step (counting down is not paused in that step).

#### Width of soak band **GSD** can be set in *configuration level*, menu **Program**, parameter **GSDe**.

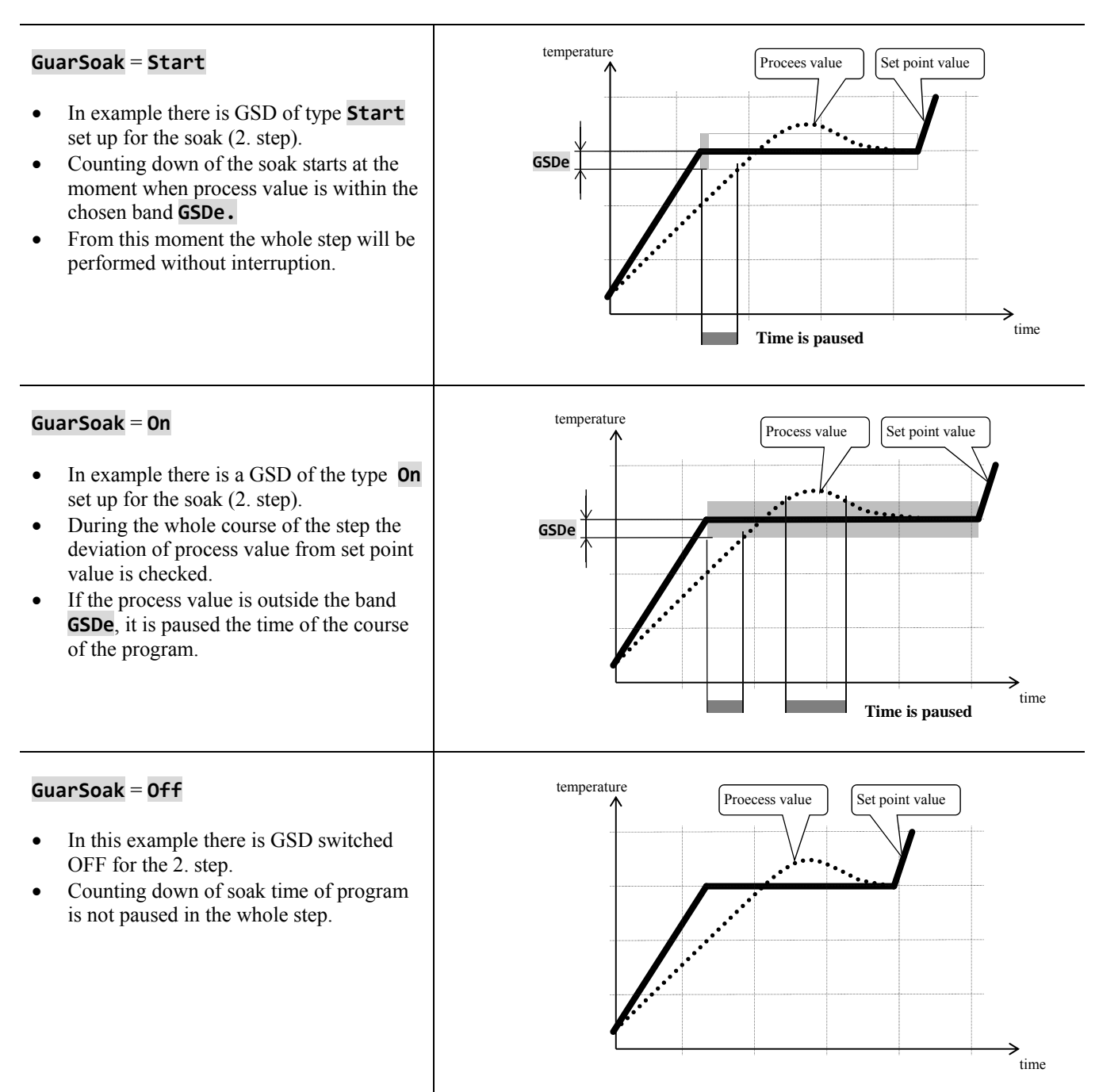

#### 4.6 Event outputs

Event outputs are intended for controlling of external actions/events (cooling flap of the furnace, fan, …) by the program. In particular steps of the program the event output can be switched ON (**Event\_** =  **On**) or switched OFF (**Event** =  **0ff**).

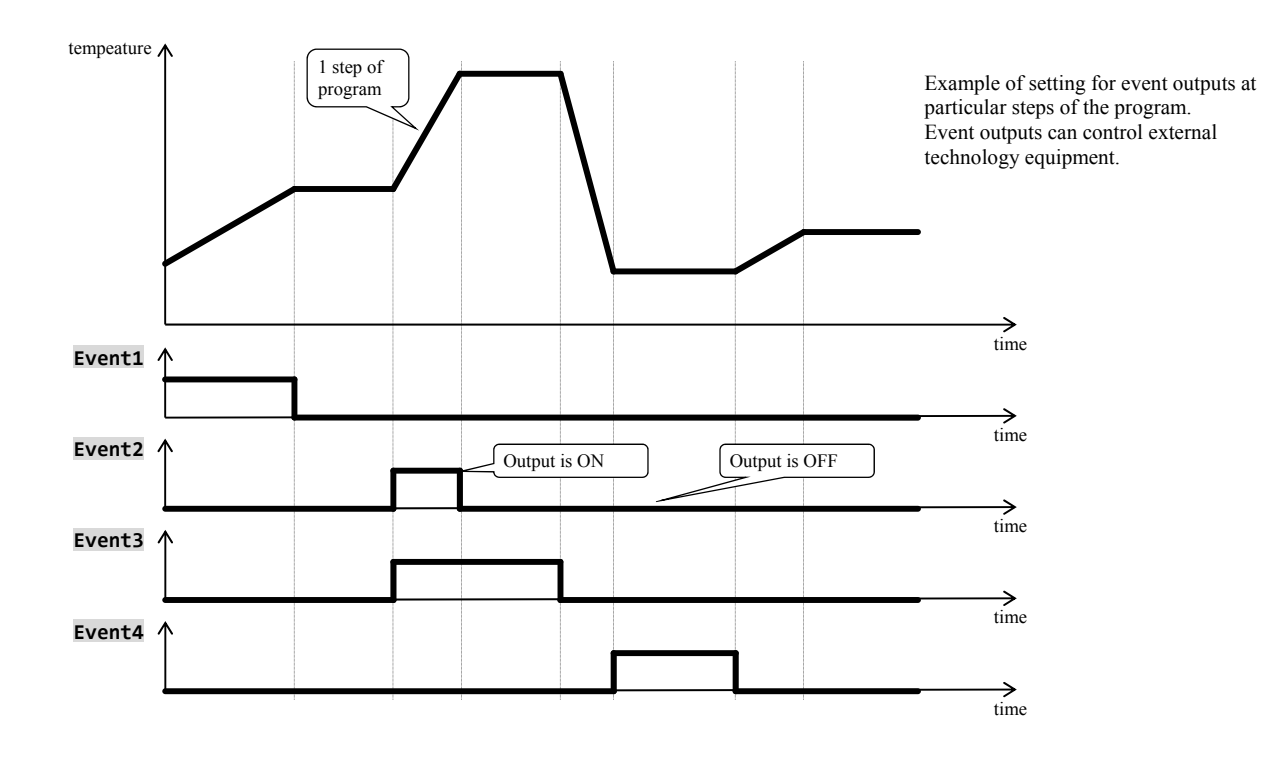

#### Options for the configurations of event output

Output 4 to 7 can be configured as the event one (**Event1** to **Event4**). You can carry out this setting in *Configuration level*, menu:

- **Output4 >**, parameter **Output4** = **Event1**,
- **Output5 >**, parameter **Output5** = **Event2**,
- …

#### State of event output at the interruption of the program

If you end up the program before (interruption of firing), you want the event outputs to be set in the defined status by you (e.g. opening of cooling flap). The response of the event outputs to the interruption of program can be configured in *configuration level*, menu **Output4 >** to **Output7 >**, parameter **IEvent1** to **IEvent4** as follows:

- **IEvent** = **Hold**, state of the event output remains unchanged.
- **IEvent**  $=$  **Off**, the event output is switched OFF at the interruption of the program.
- **IEvent**  $=$  **0n**, the event output is switched ON at the interruption of the program.

#### Controlling of event output outside the course of program

In *operation level* with help of parameter **Event\_** (this parameter can be placed as well as in *user level*) you can control the status of the event. output. **When in program you can only view the state of the event output.** 

#### 4.7 Signalling of the run of a program and the end of a program

The auxiliary outputs (**Output4** to **Output7**) can indicate the run of a program as well as the end of a program.

Example … output 4 will indicate the run of a program, output 5 will indicate the end of a program (the duration for the switching ON of relay will be adjusted to 15 seconds).

You will set in *configuration level*:

- $\bullet$  **Output4** = **Prog.**
- **Output5** = **PrEnd**, parameter **SgTime5** = **15**.
- $\bullet$

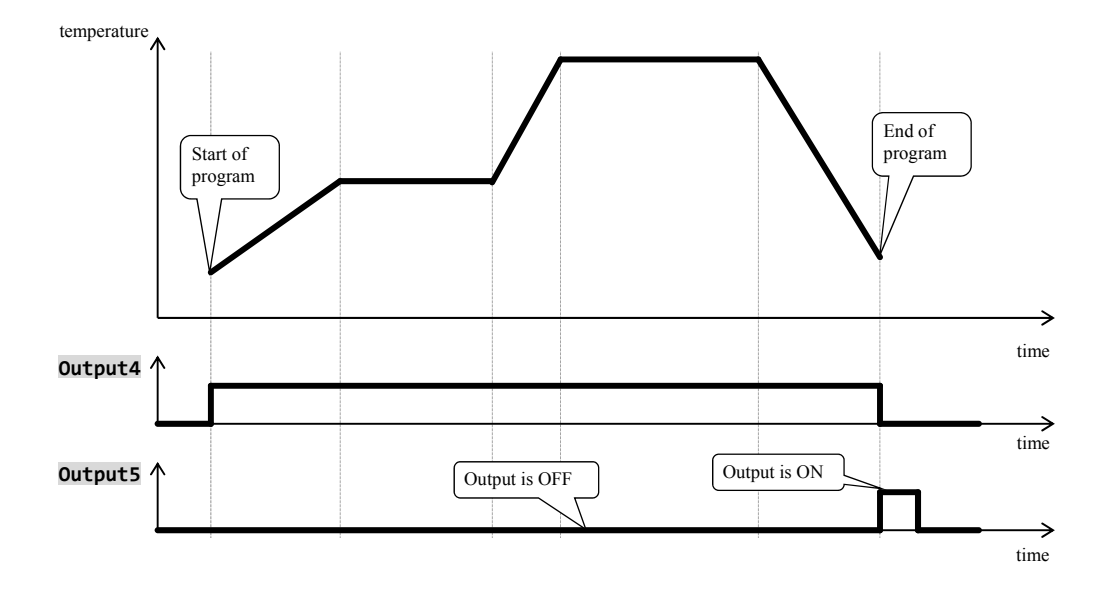

# 5 Operation level

#### **To enter operation level press both keys for 3 seconds**

Choose level >Operation level ><br>Configur level ><br>Service level > After 3 seconds you will see screen for choosing a level: set **Operation level >**  and confirm.

#### **If the password is set to secure entering** *operation level***, it will appear the following screen:**

Operation level Pass: 1000 with help of arrow keys you will set the correct password and confirm.

#### Operation level – overview of menu

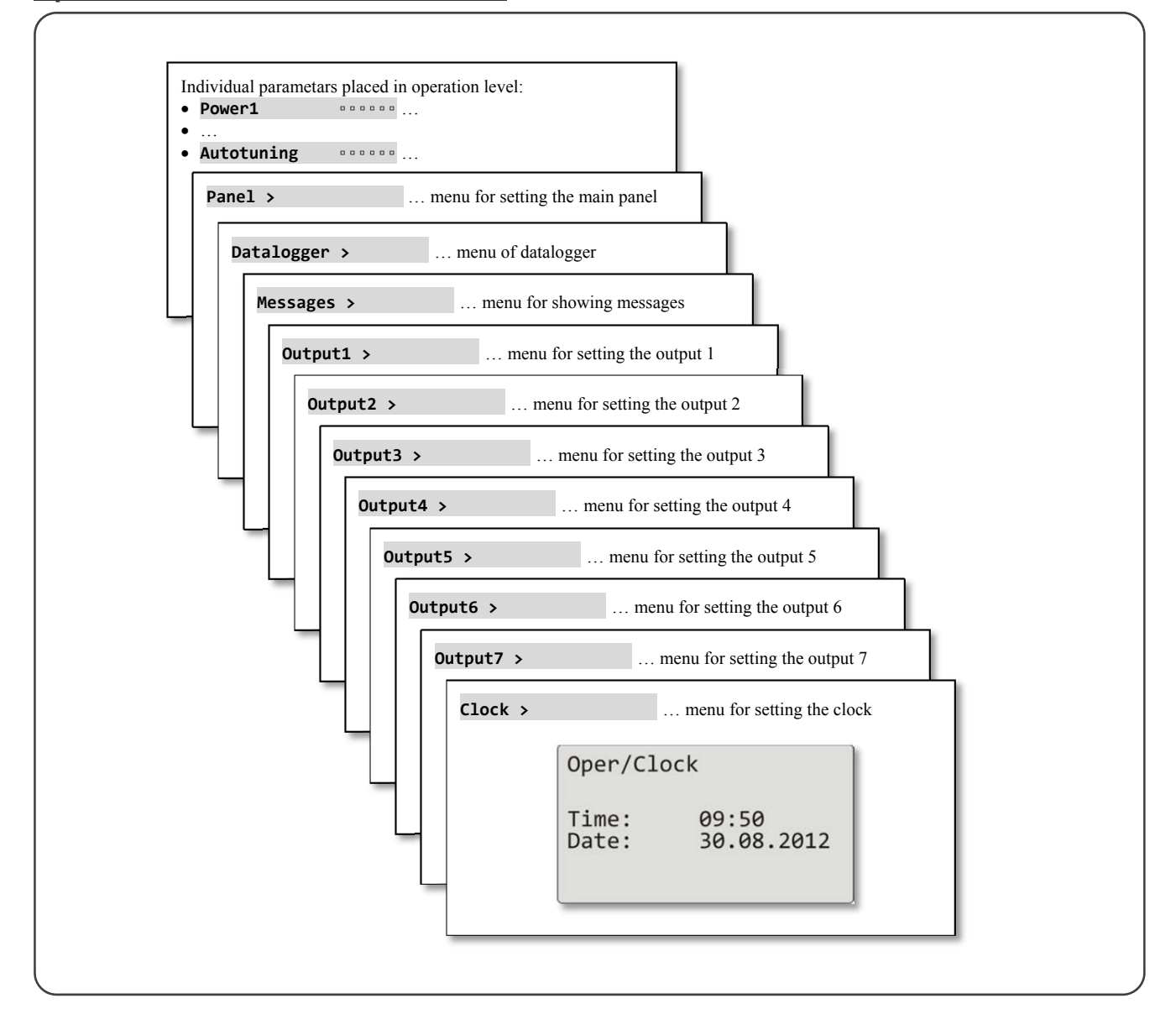
## Individual parameters placed in operation level

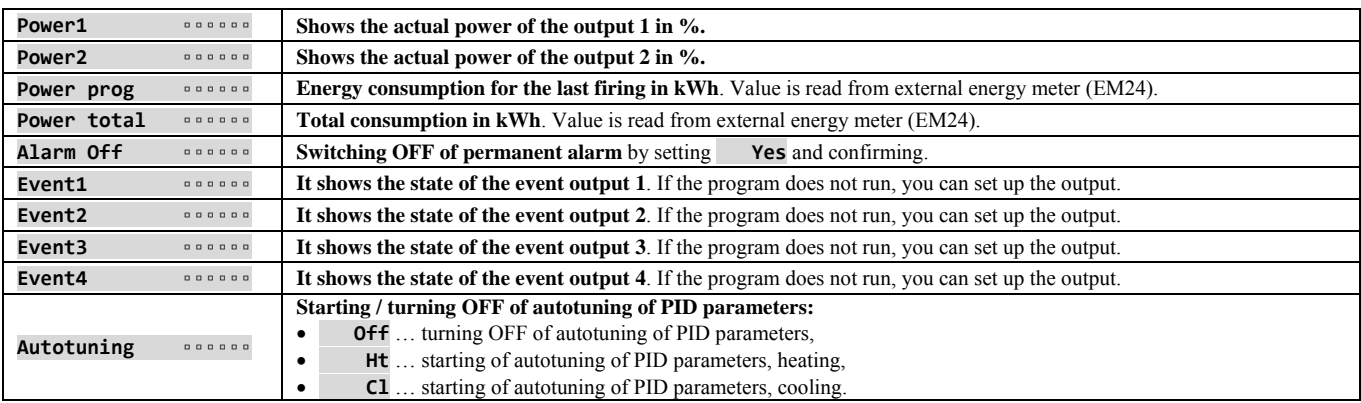

# **Panel** … setting of parameters for basic screen

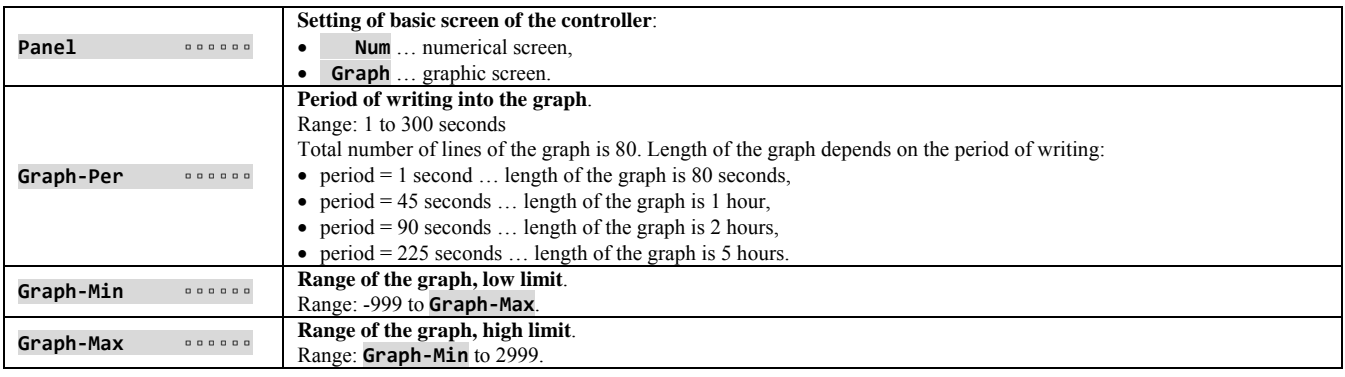

# **Datalogger** … how to operate datalogger of data

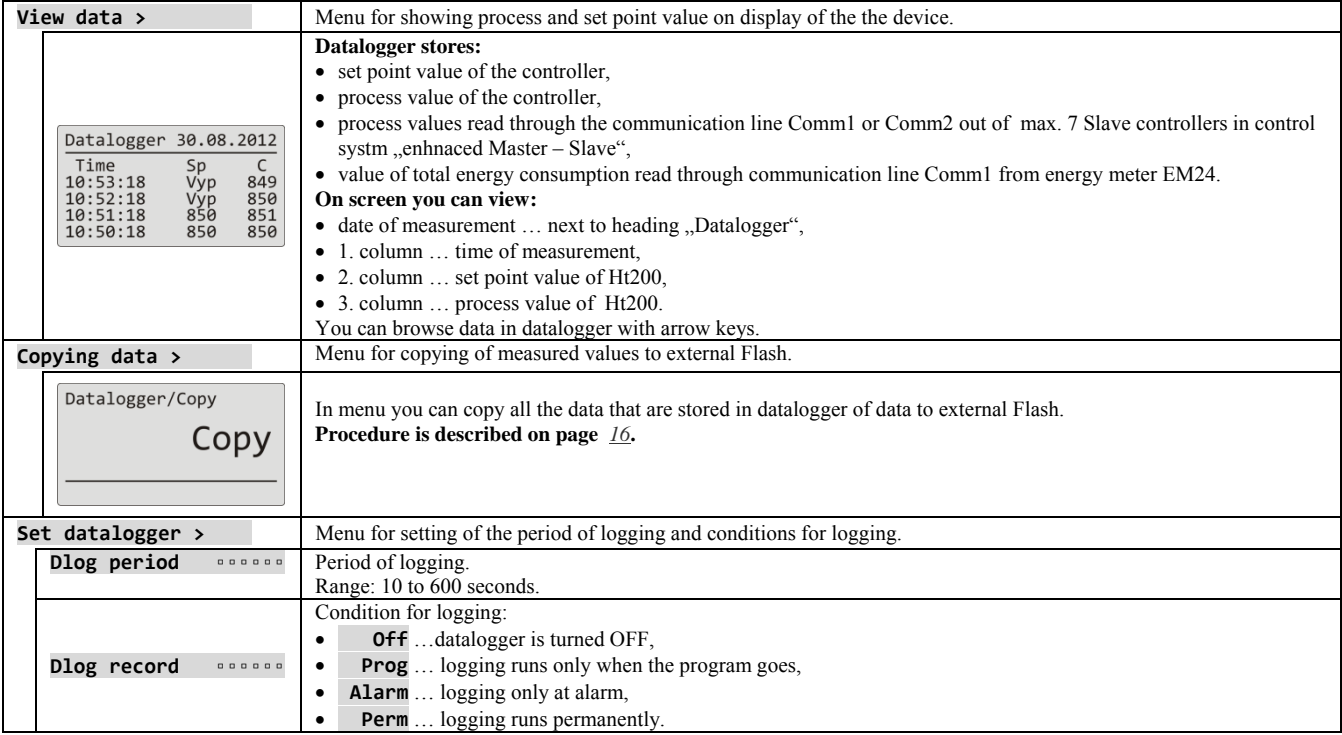

# **Messages** … how to handle with messages

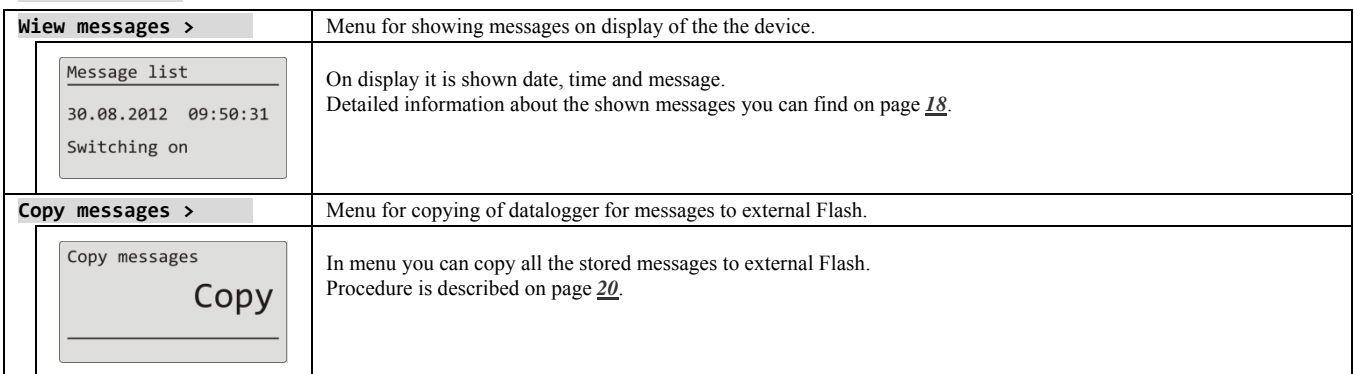

# **Output1** … menu for output 1

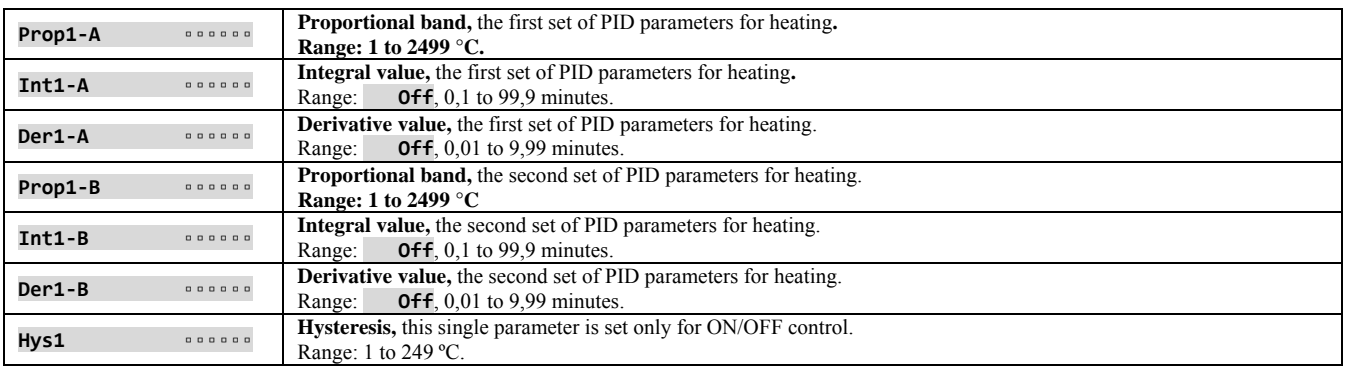

# **Output2** … menu for output 2

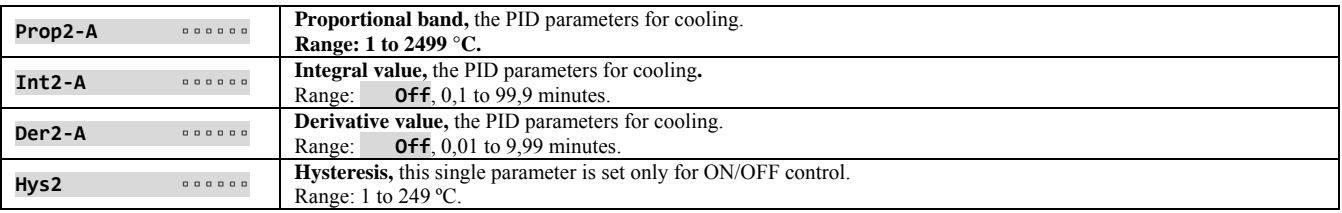

# **Output3** … menu for output 3

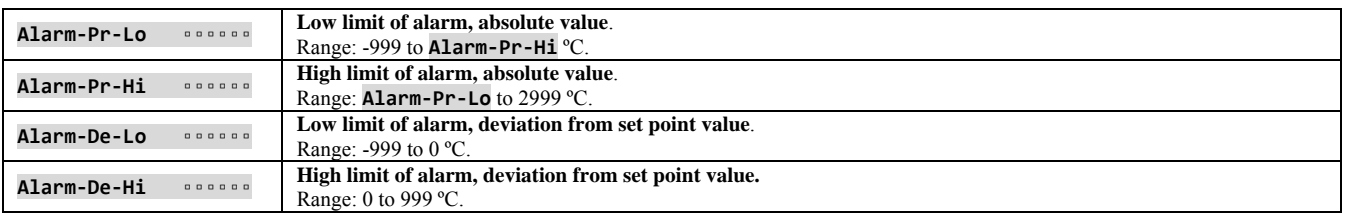

# **Output4** … menu for output 4

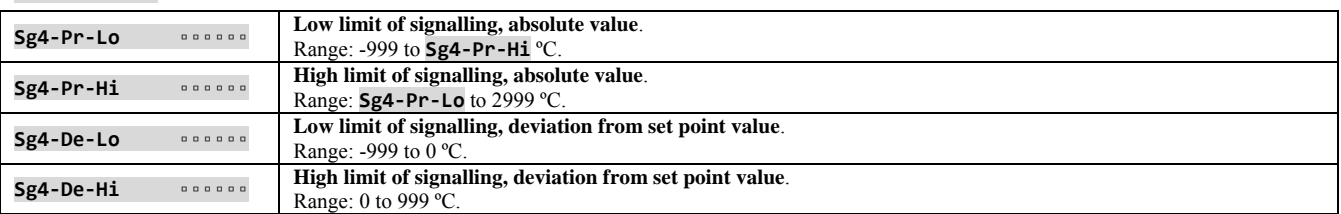

# **Output5** … menu for output 5

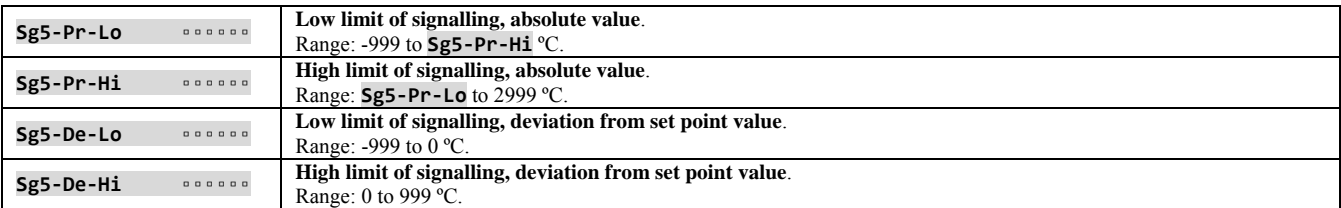

# **Output6** … menu for output 6

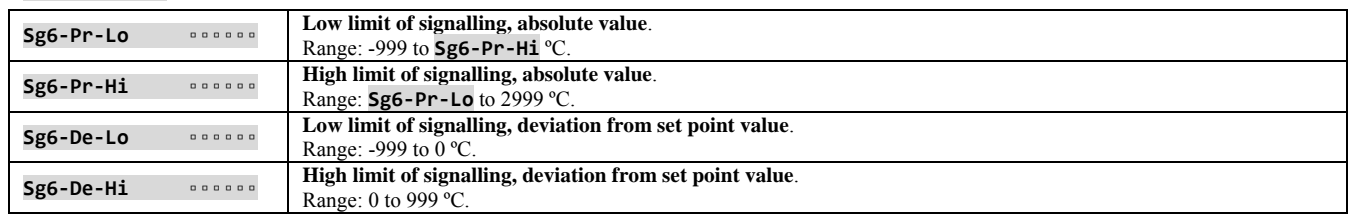

# **Output7** … menu for output 7

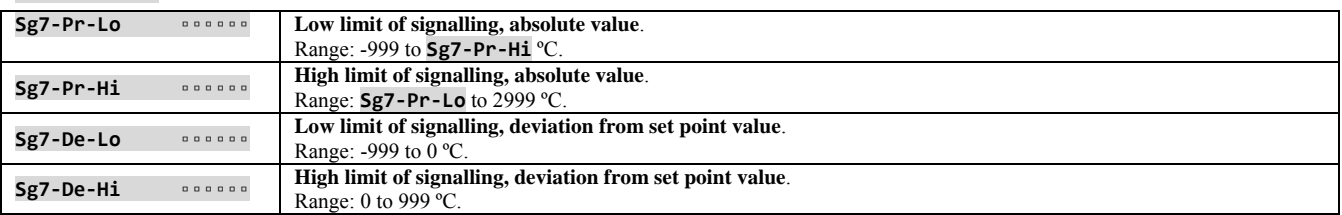

# **Clock** … setting of the real time clock

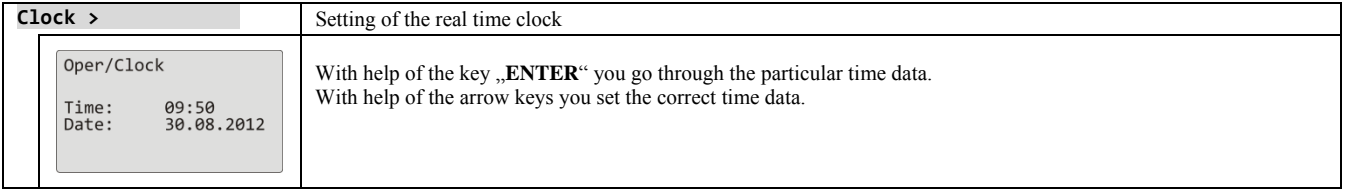

# 6 Configuration level

#### **To enter configuration level press the both arrow keys for 3 seconds.**

Choose level Operation level ><br>>Configur level ><br>Service level >

After 3 seconds it will appear the screen for choosing a level:

set **Configur level >** and confirm.

#### **If the password is set for entering** *configuration level***, it appears the following screen:**

Configuration level Pass: 1000 with arrow keys you should enter the right password and confirm.

## Configuration level – overview of menu

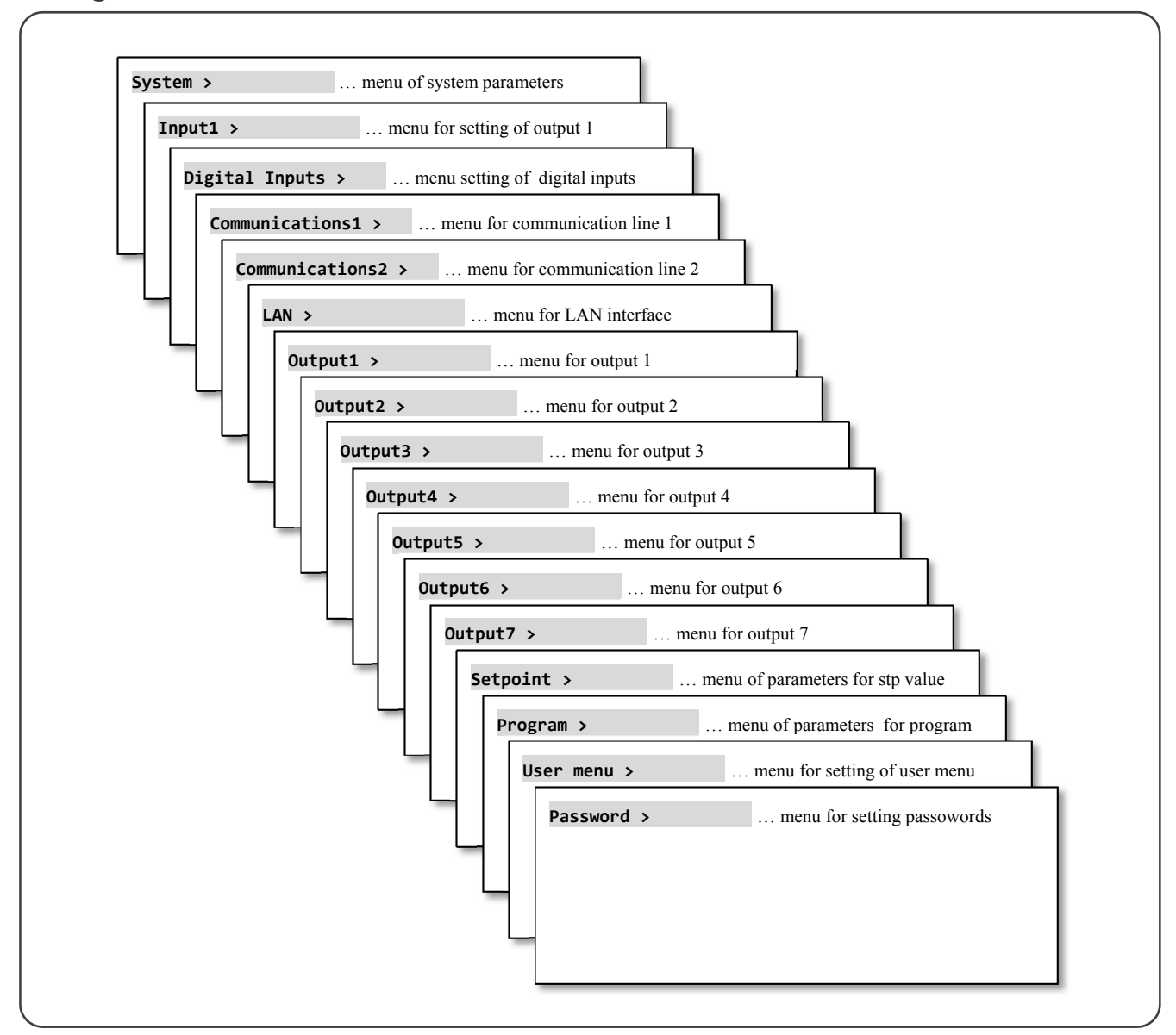

# **System** … setting of system parameters

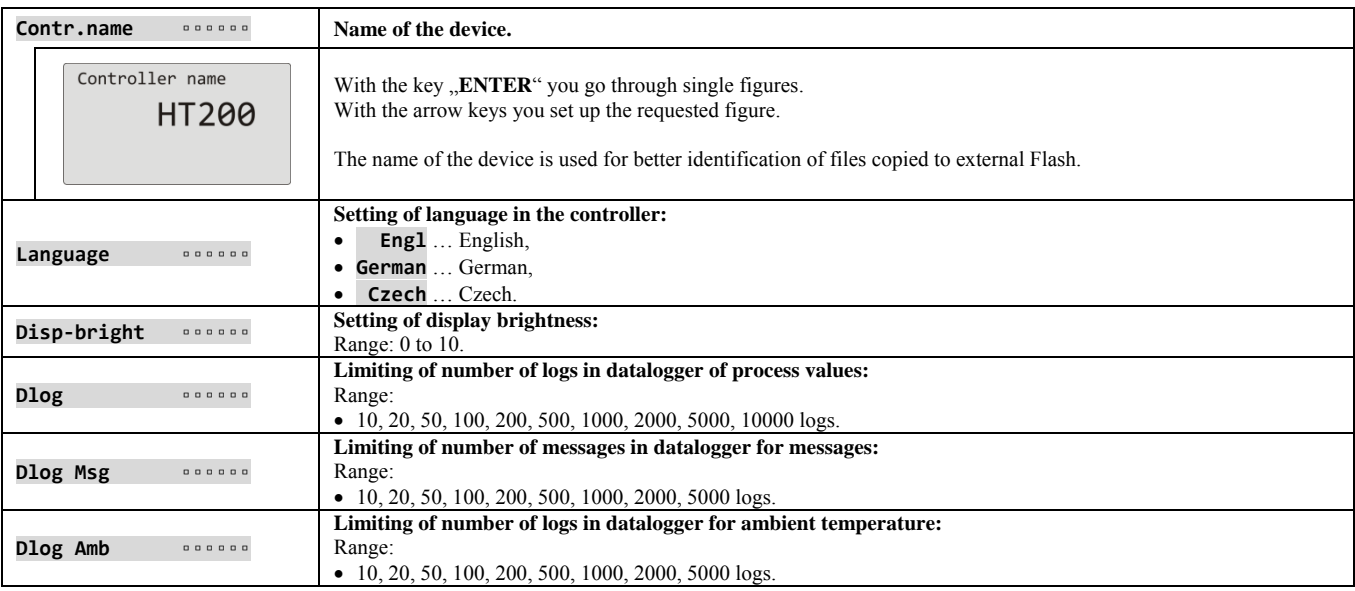

# **Input1** … setting of measuring input

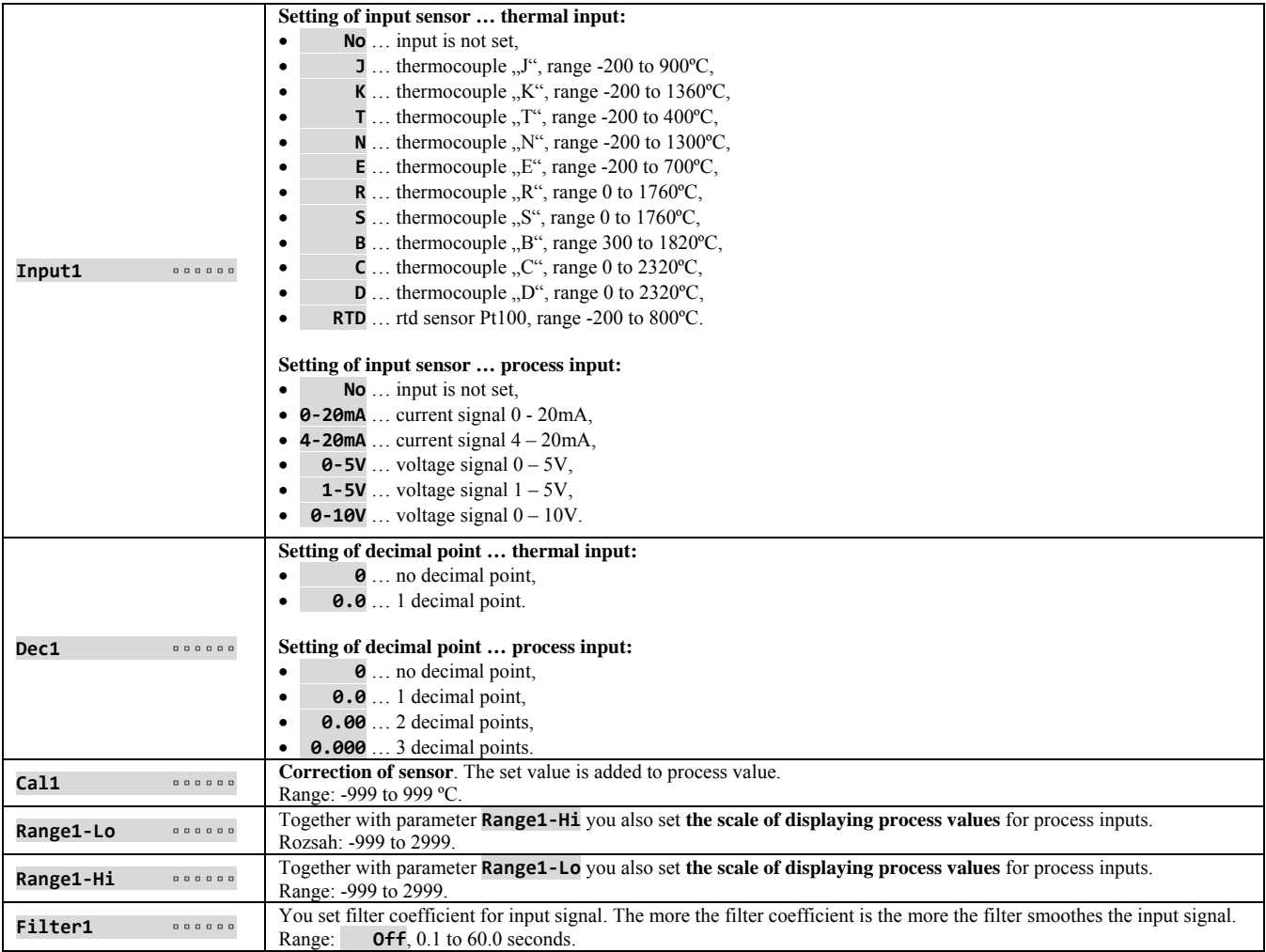

# **Digital inputs** … how to set digital inputs

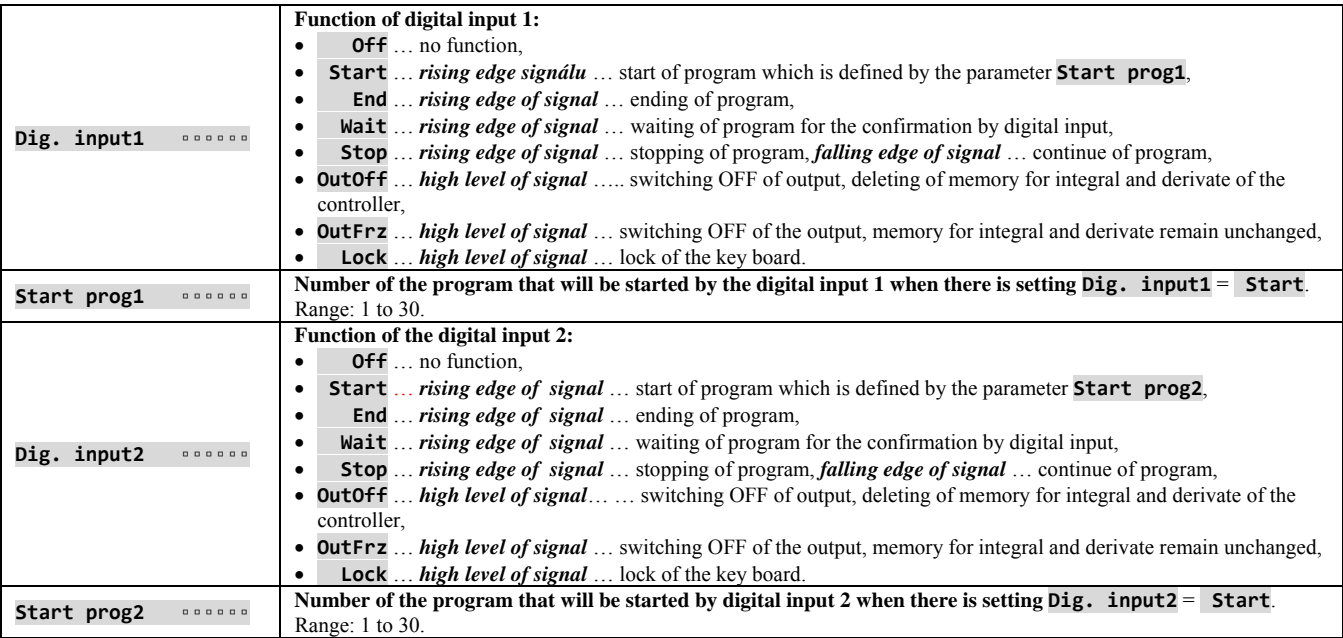

# **Communications1** … setting of first comunication line

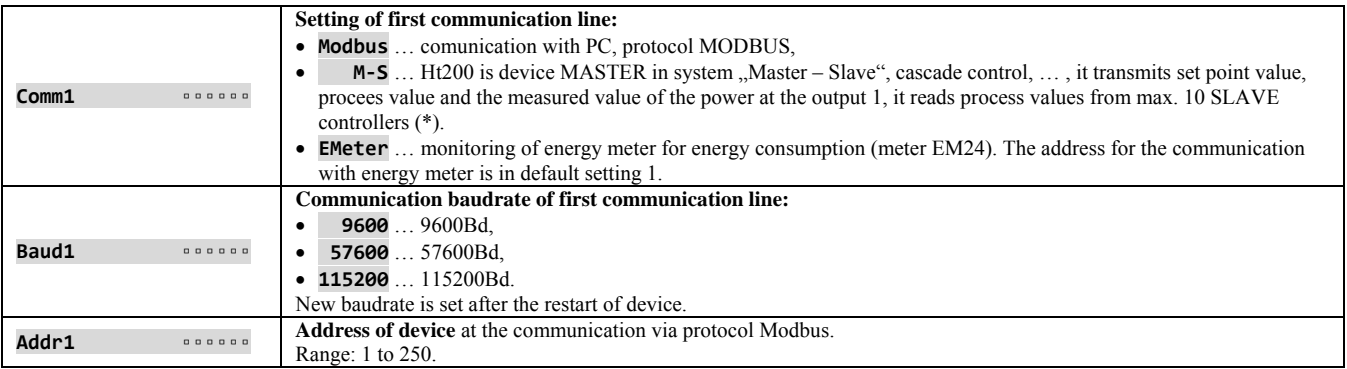

# **Communications2** … setting of the second communication line

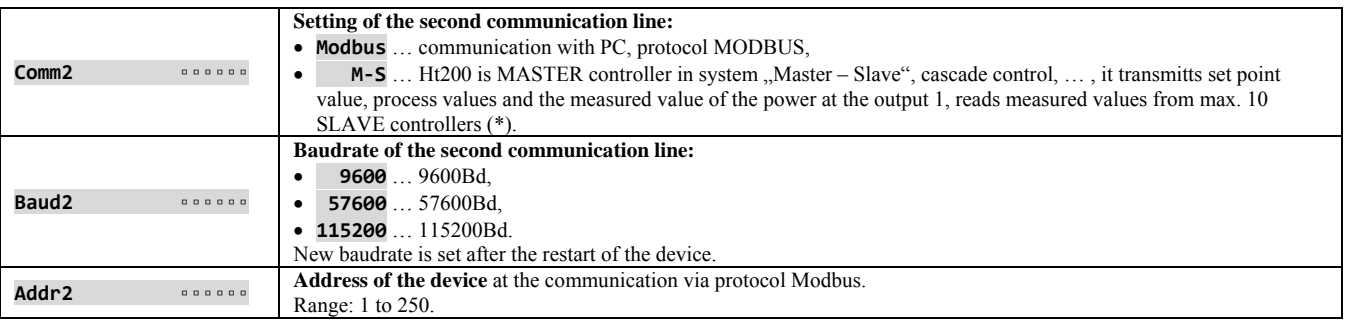

 $(*)$  ... If the both communication lines are set for system "Master – Slave", process values of the SLAVE controllers are read only from the first communication line 1.

# **LAN** ... setting for LAN interface

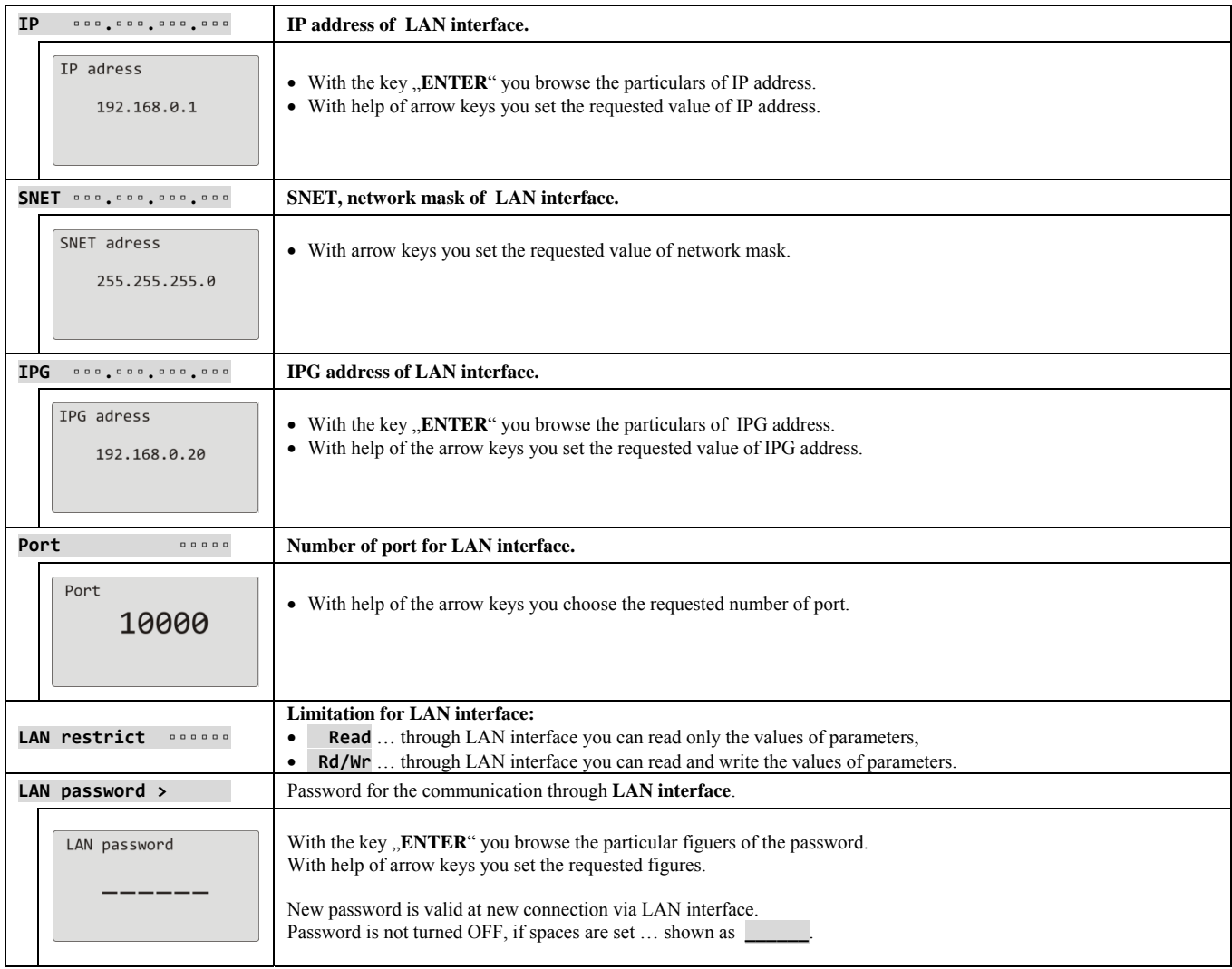

## **Important:**

Configuration is written into LAN module after 30 seconds when you leave the menu for LAN interface.

# **Output1** … setting of the output 1

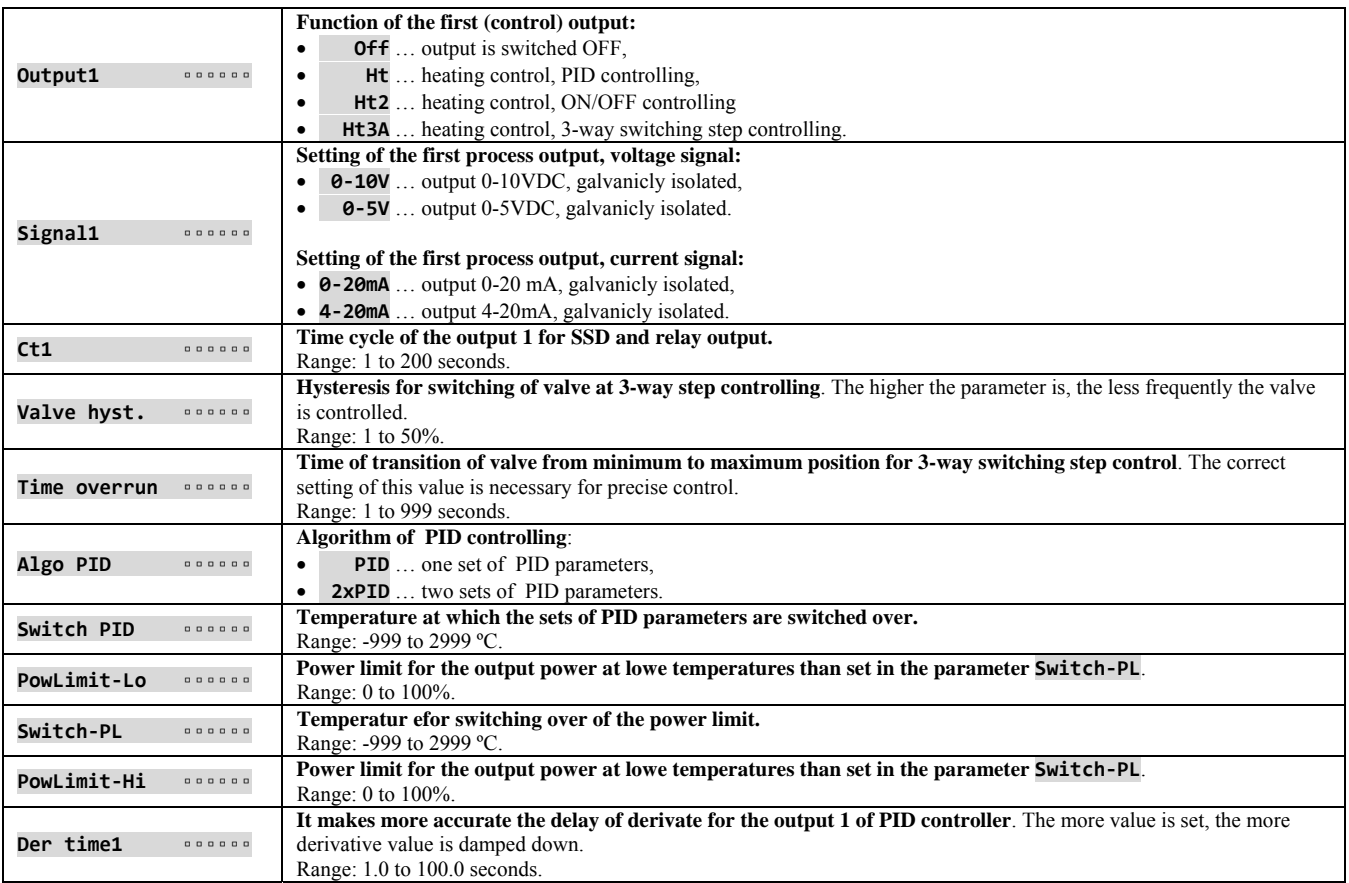

# **Output2** … setting of the output 2

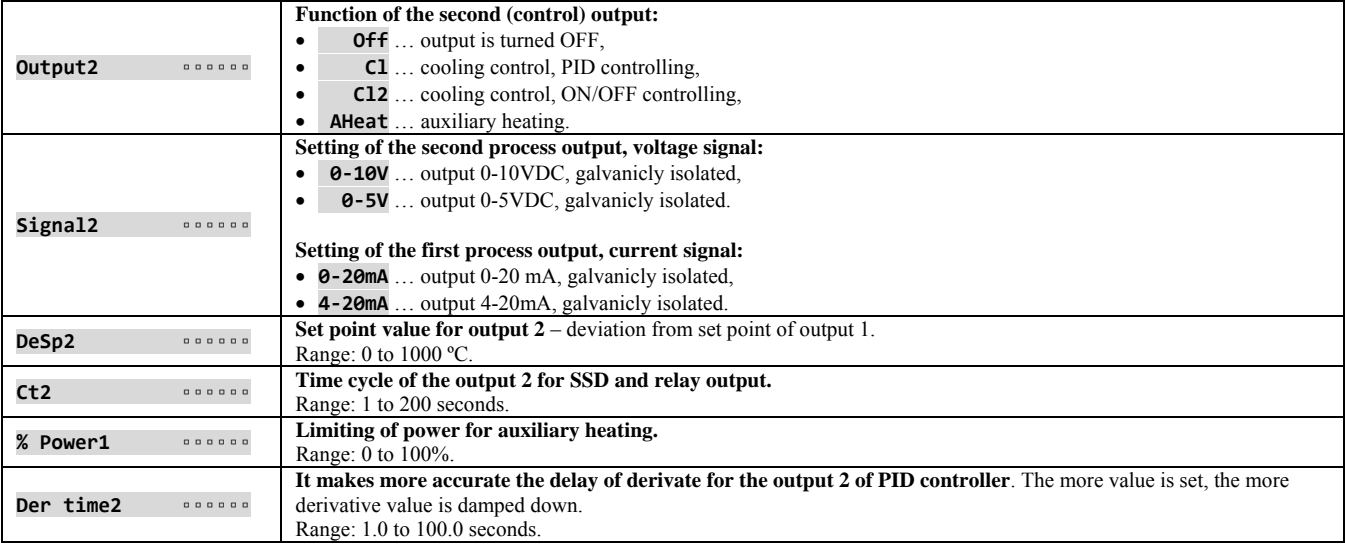

# **Output3** … alarm output

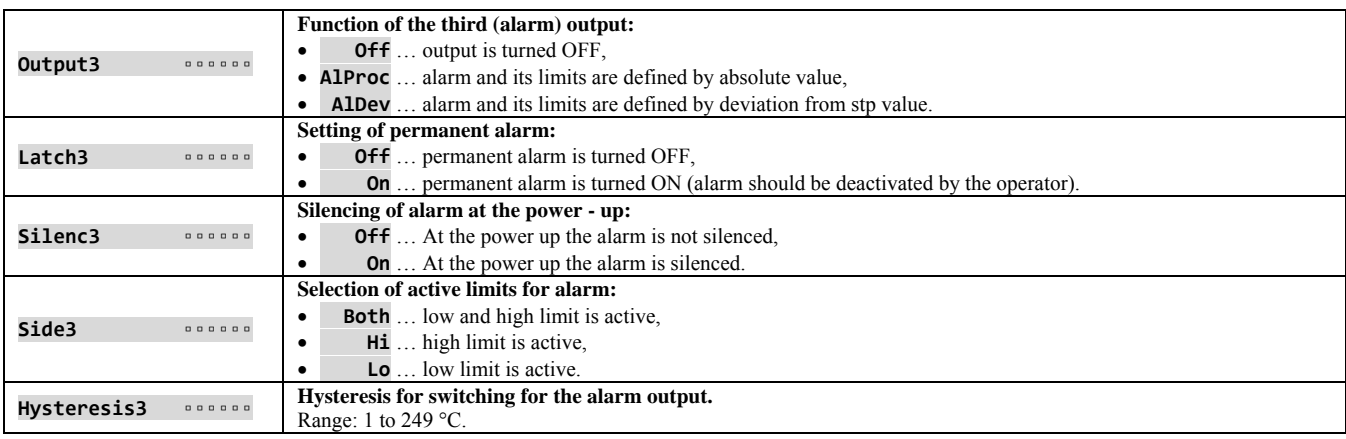

# **Output4** … setting of the output 4

Unlike the standard functions of outputs  $4 - 7$  (event defined by the program, signalling of exceeding the temperature, indications if the program runs or is ended up), it is possible to set for the output 4 the customized function **SgF**, used for example for control of fan in the furnace.

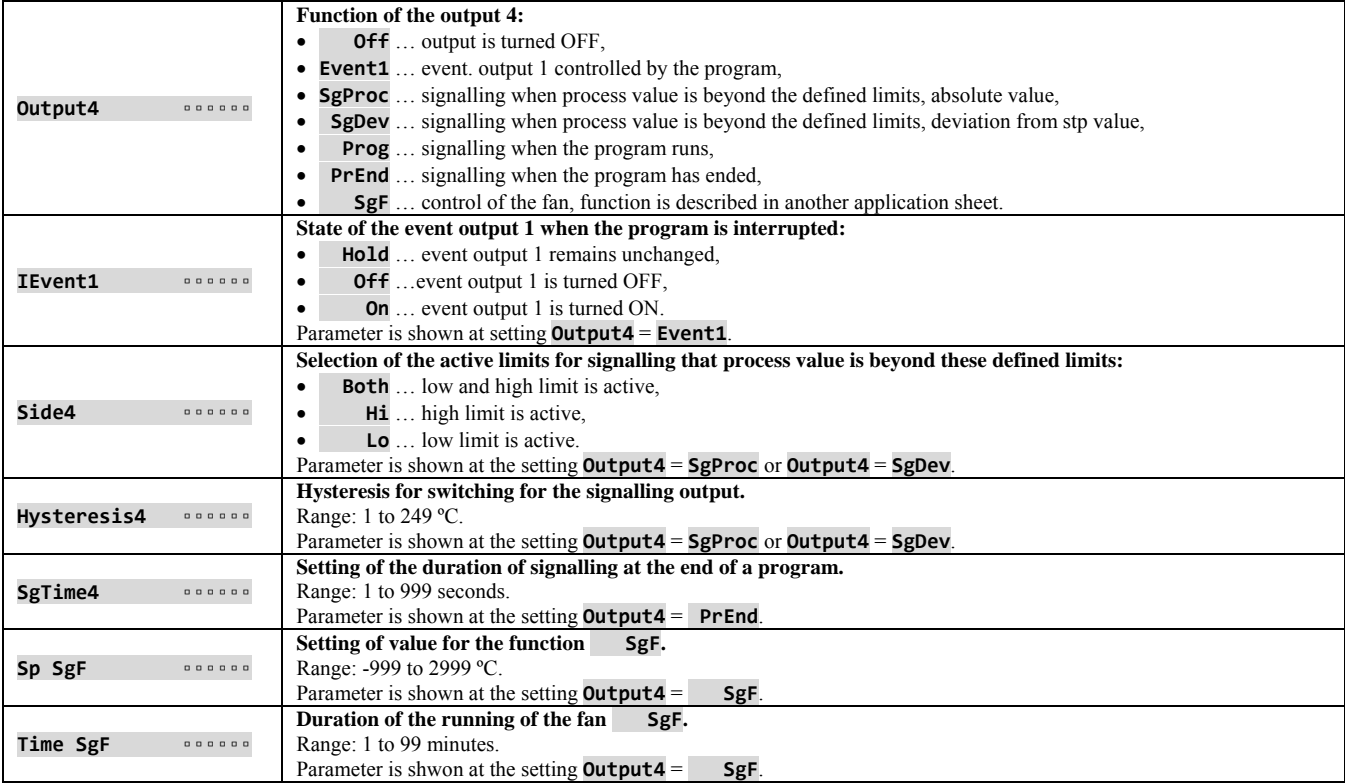

# **Output5** … setting of the output 5

Output 5 has the feature for control of start/stop of burner unlike the standard functions of outputs 4 - 7

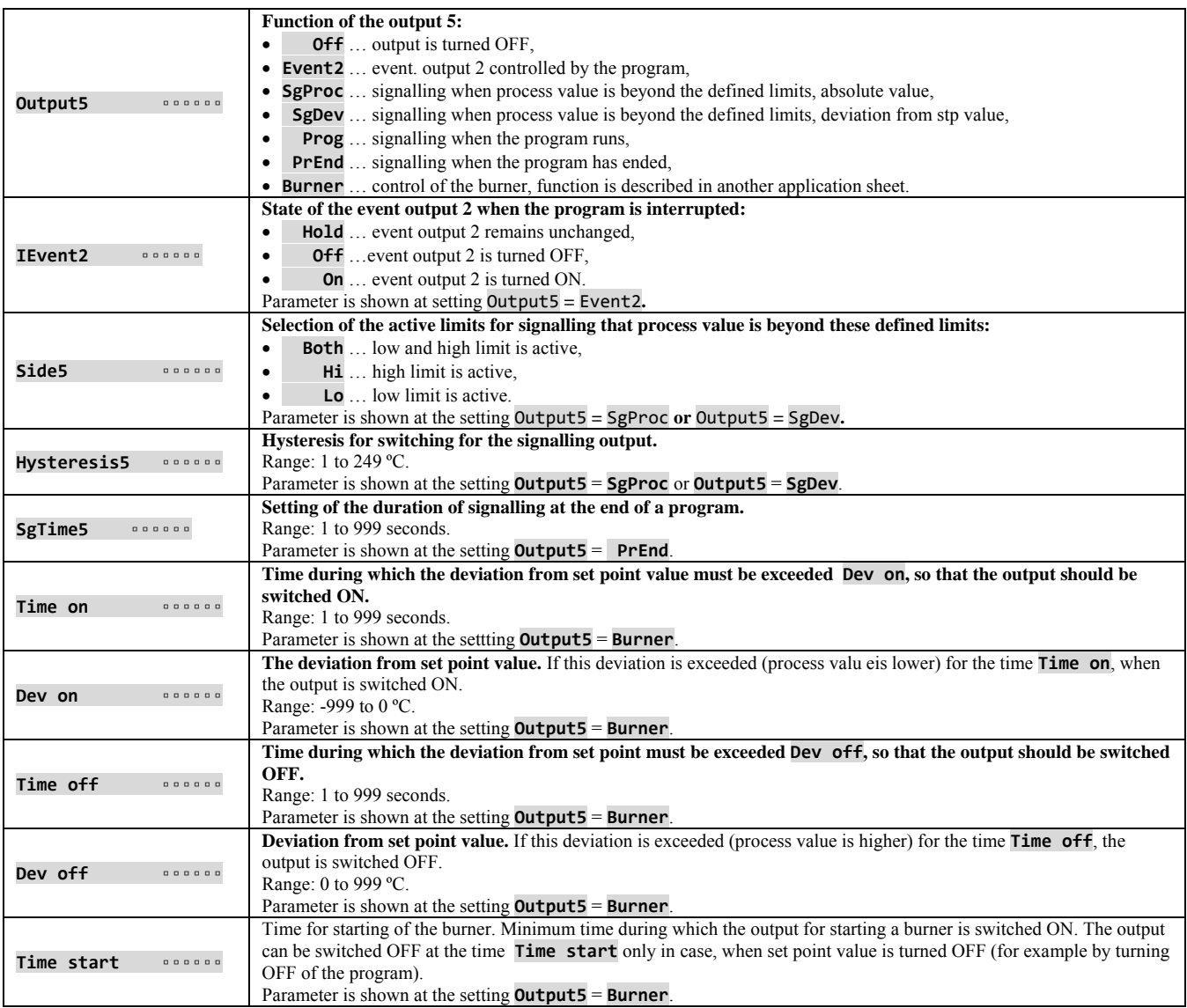

# **Output6** … setting of the output 6

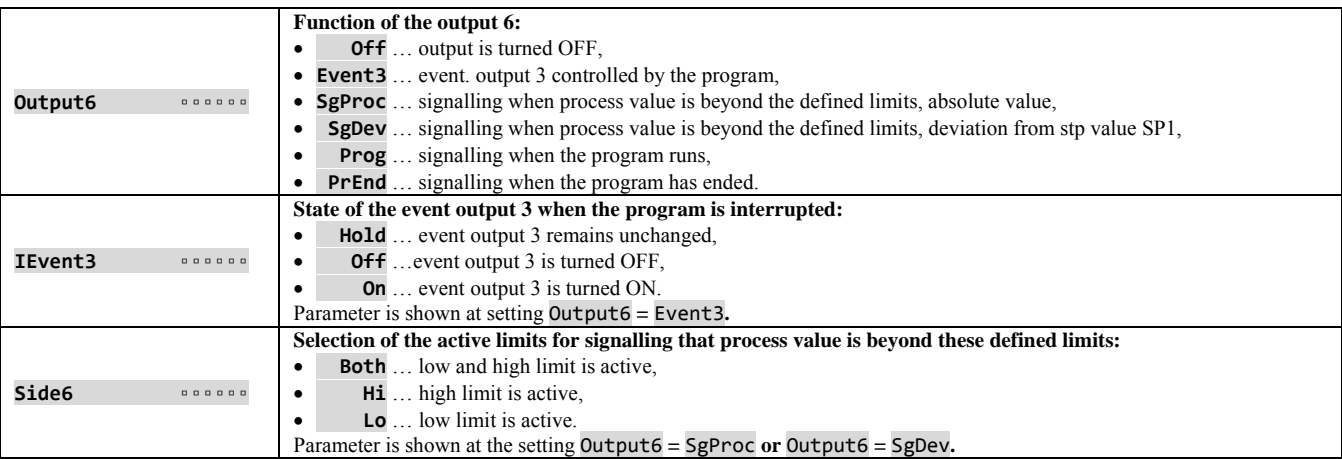

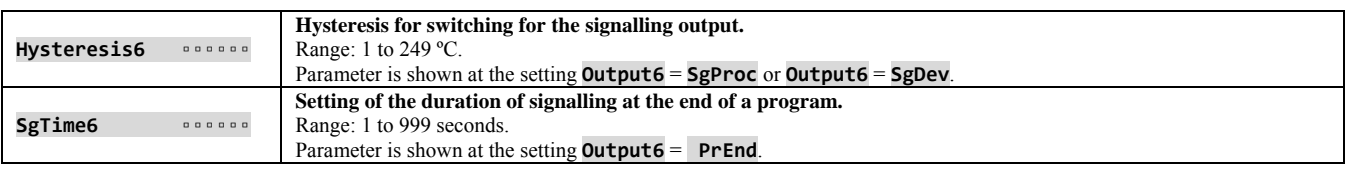

# **Output7** … setting of the output 7

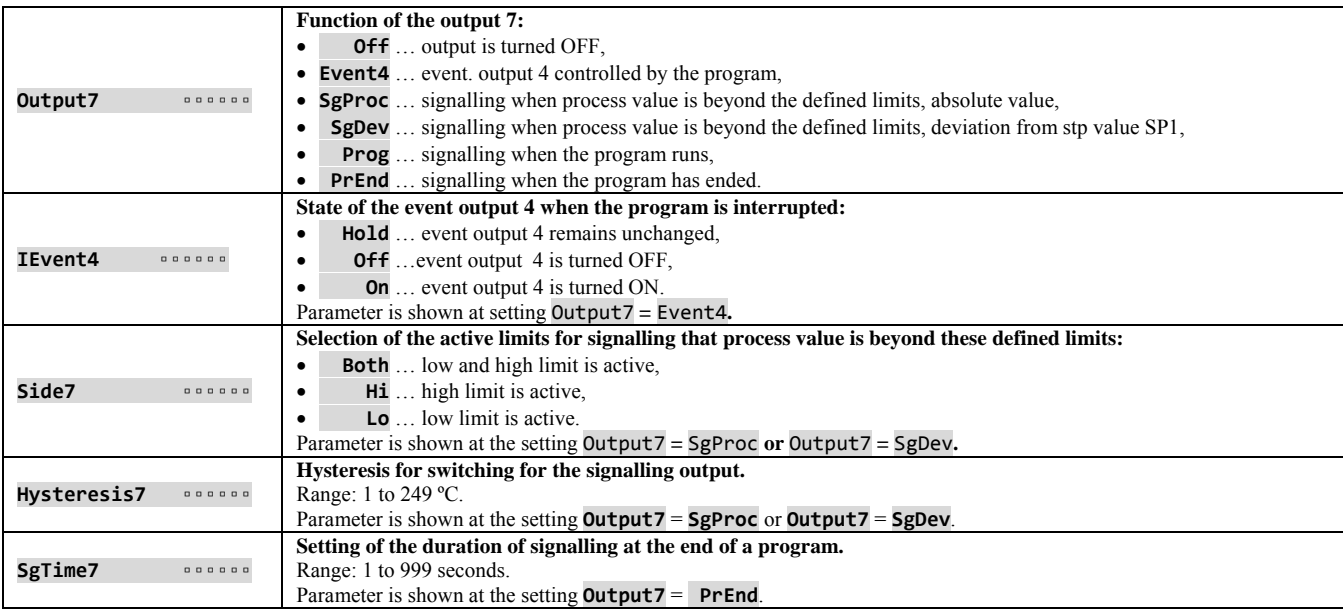

# **Setpoint** … parameters of set point value

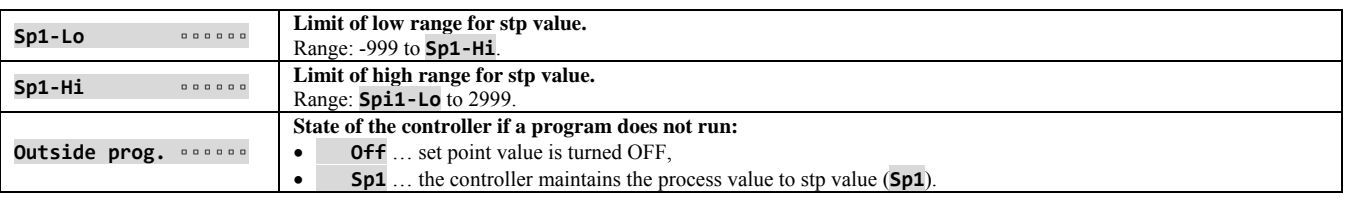

# **Program** … setting of parameters for program

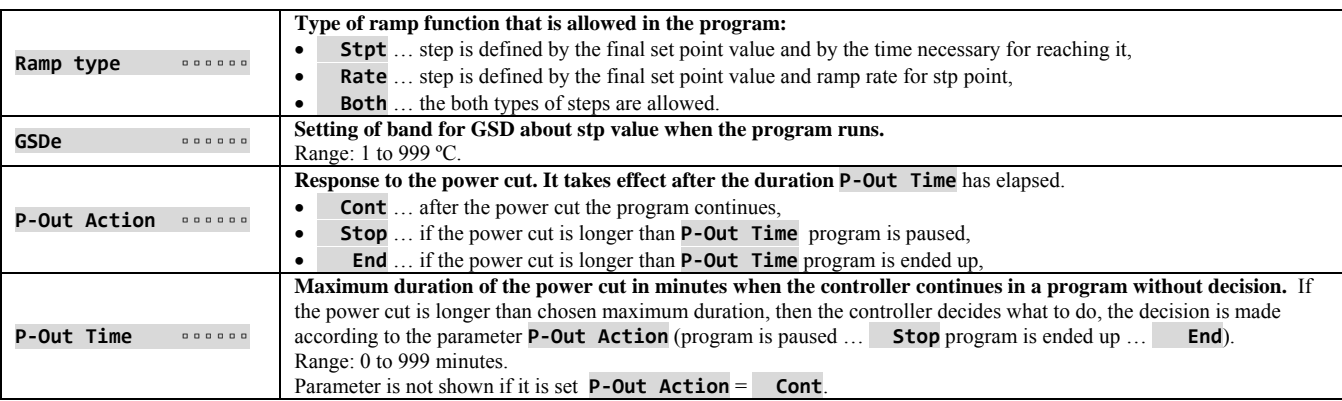

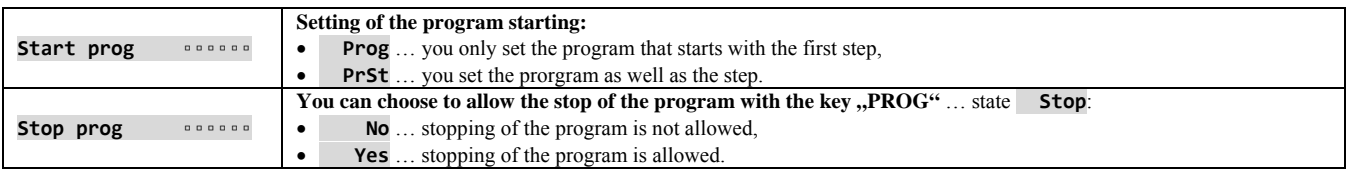

# **User menu** … list of parameters in use menu

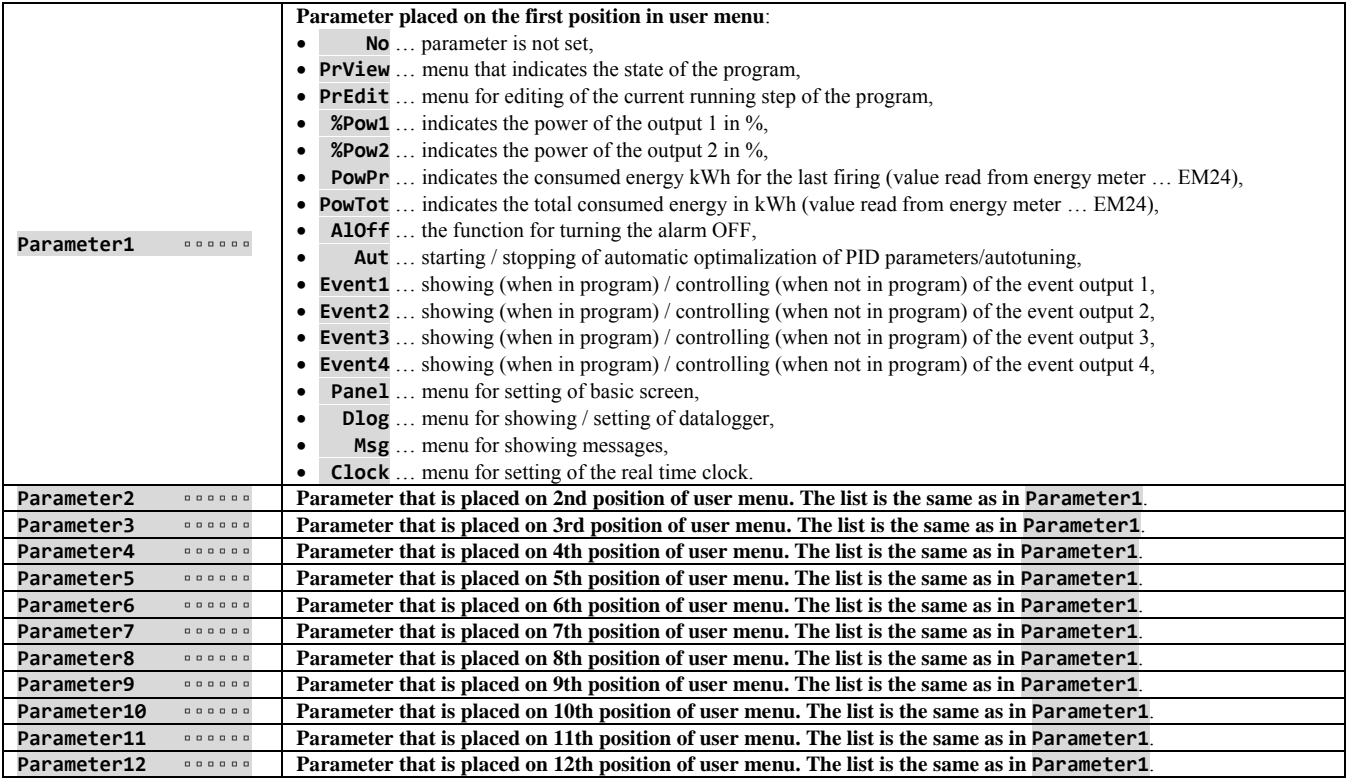

# **Password** … setting of password for the entry to menu

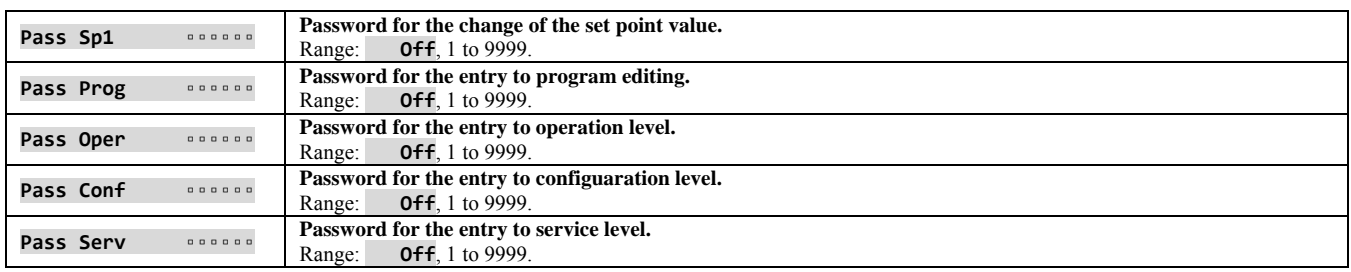

## 6.1 Measuring input

The right selection, the installation, the wiring, the location of sensor in the equipment and the corresponding setting of parameters of the controller has the essential importance for the correct function.

#### Thermal input **Process** input

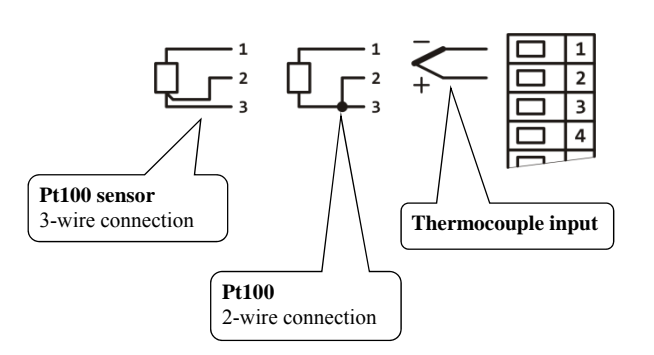

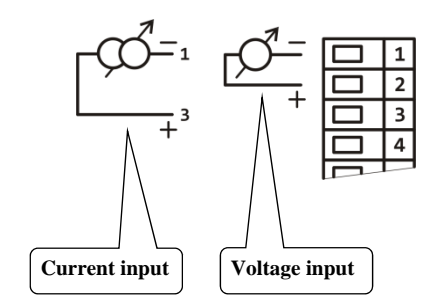

## Setting of measuring input

You set the input in *configuration level*, menu **Input1** > with the following parameters:

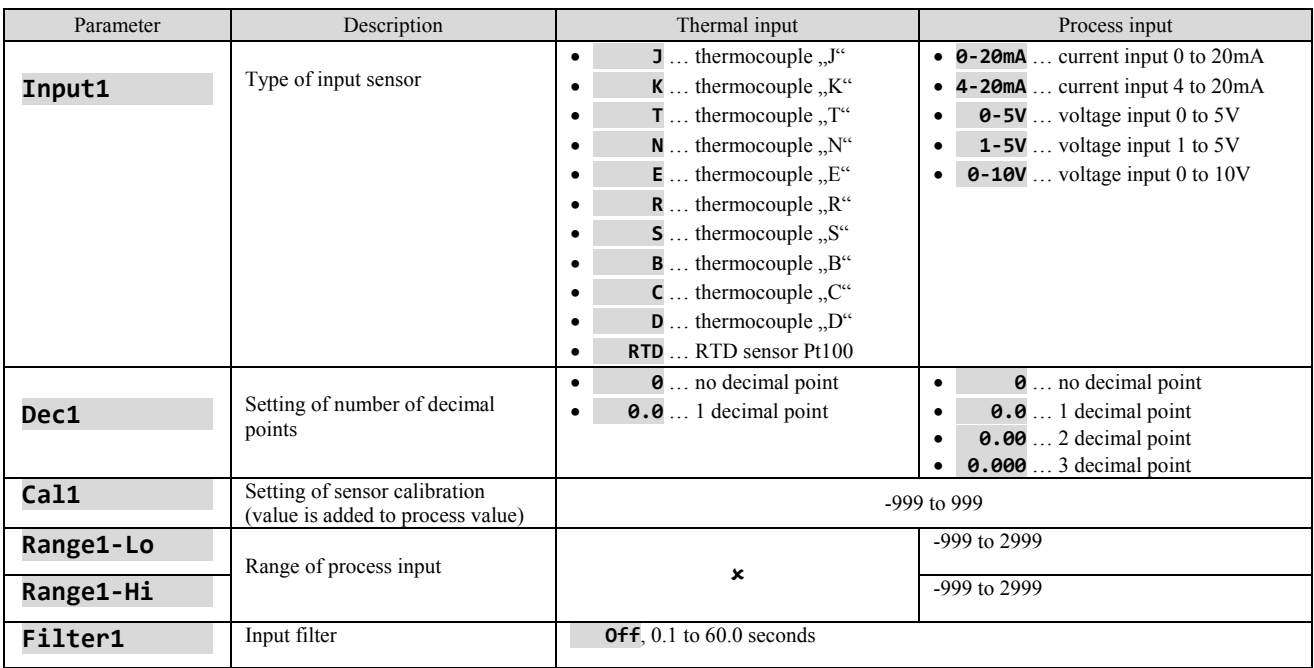

## **Important:**

- Inputs *are not galvanically isolated* from the ground of the device.
- Thermocouple and RTD inputs have the detection of improperly wired sensor. When the sensor is open or broken, the
- control output is turned OFF, the alarm output is activated, the signal output is deactivated.
- Process input 4 to 20mA has the detection of broken sensor, it is defined when the current is lower than 3mA, other process inputs have no detection.

## Input filter

If the process value is distorted by interference, you can use the digital filter. The more the filter coefficient **Filter1** is, the more the filter smoothes the input signal. When in setting  $Filter1 =$ 

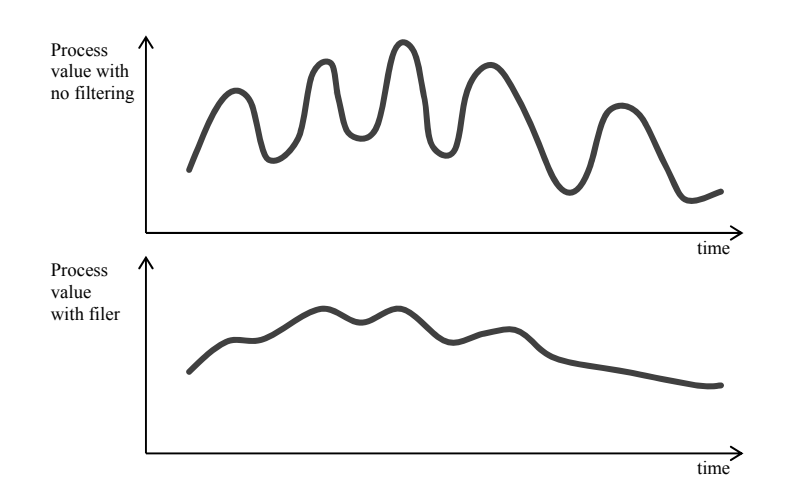

#### Setting of range of process inputs

You can define the range by the parameters **Range1‐Lo** , **Range1‐Hi** and **Dec1**.

Example of setting for the process inputp:

You want the input signal  $\overline{4}$  to 20 mA to be displayed in the range 6.0 to 24.0. Make this setting:

- $\bullet$  **Input1** =  $4 20$ mA,
- **•** Dec1  $= 0.0$ ,
- **•** Range1-Lo =  $6.0$
- **Range1‐Hi**  =  **24.0**.

The distribution between the values 6.0 and 24.0 will be linear.

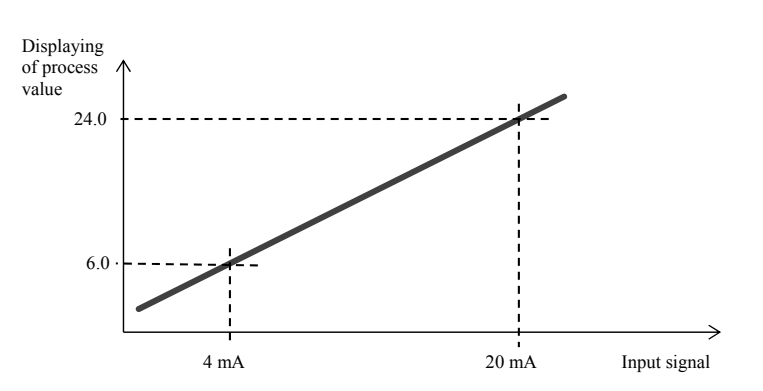

## 6.2 Controlling, the control outputs

The controller enables to control the system by PID controlling, ON/OFF switching, 3-way switching control. You can choose heating as well as cooling. For controlling the outputs 1 and 2 are used.

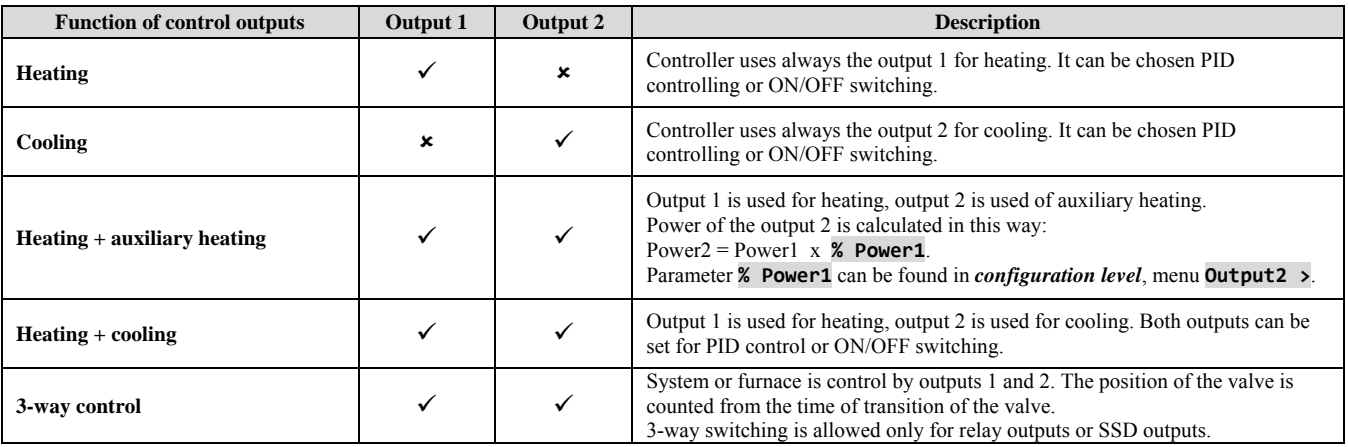

## ON/OFF switching

ON/OFF control is selected by setting **Output1** =  **Ht2** (heating control) or **Output2** =  **Cl2** (cooling control). It is used for less exacting application. It is not possible to achieve zero hysteresis value on principle. The process value rises and drops about set point value in the characteristic way.

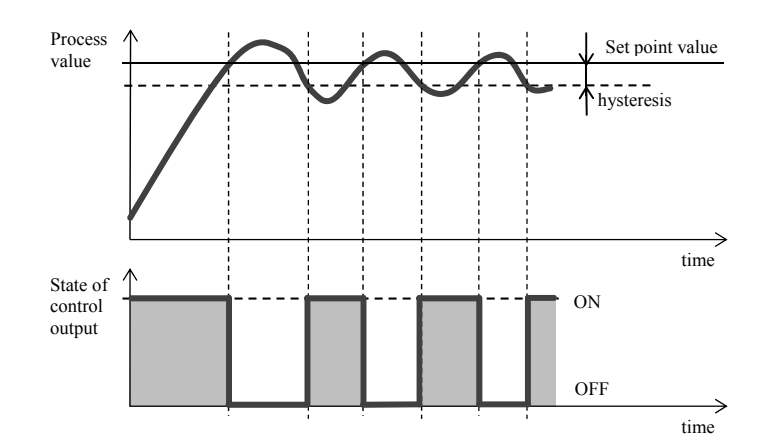

#### **Summary of parameters for setting of ON/OFF switching, heating**

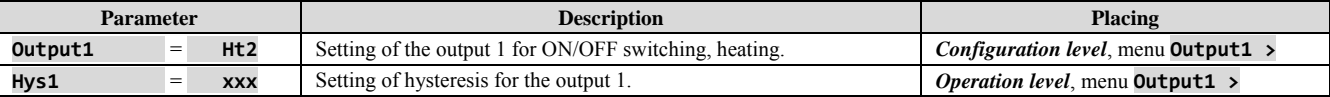

#### **Summary of parameters for setting of ON/OFF switching, cooling**

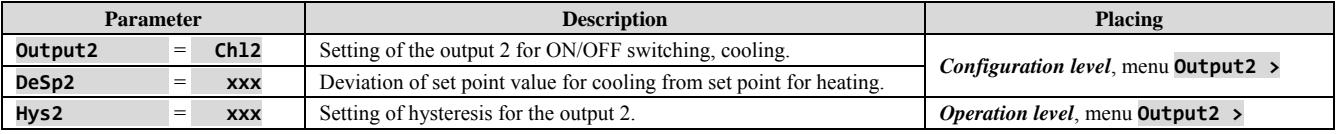

#### PID controlling

PID control is selected by setting  $Output1 =$  **Ht** (heating) or  $Output2 =$  **Cl** (cooling). It provides the precise control. For the correct function of the controller, however, it is necessary to set properly PID parameters. The controller has the autotuning for setting of PID parameters that is described further.

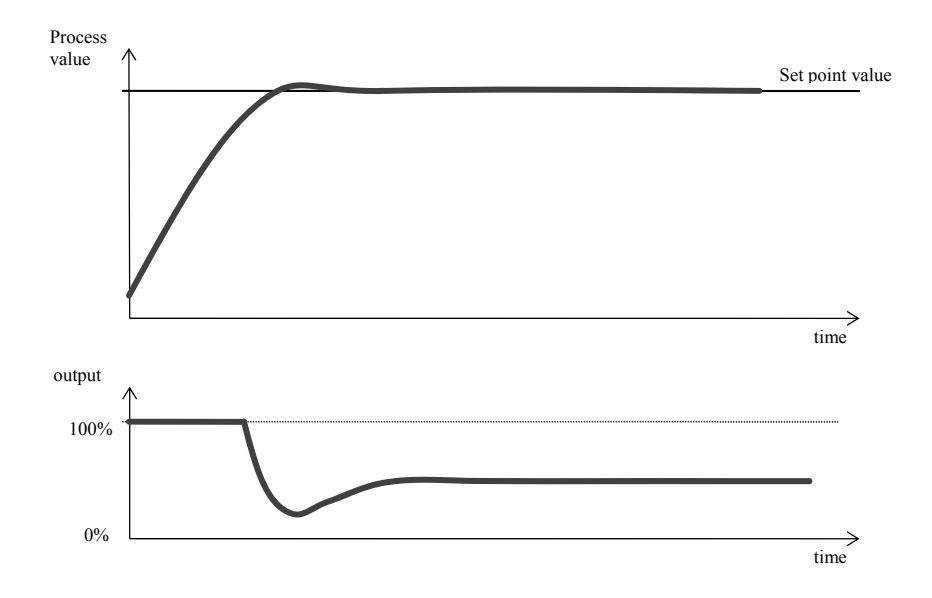

#### **PID parameters have the following meaning:**

- **Prop** ... proportional band, is set in measured units. It is the band about the set point value in which the controller keeps the temperature.
- **Int** … integral, in minutes. Integral compensates the loss of system. A low integral value causes a fast
- integrating action.
- **Der** … derivative, in minutes. Derivative responses to fast changes and tries to react against them. The morevalue
- is, the more derivative factor reacts.

If the control output is 2 state (ON/OFF) (relay or SSR), the power is (given in %) transferred to the output with so called **pulse width modulation**. In each time cycle (parameter **Ct\_**) the control output is switched ON once and once OFF. The more the power is necessary, the wider the width of switching is.

The output responses are illustrated inthe third part of the drawing:

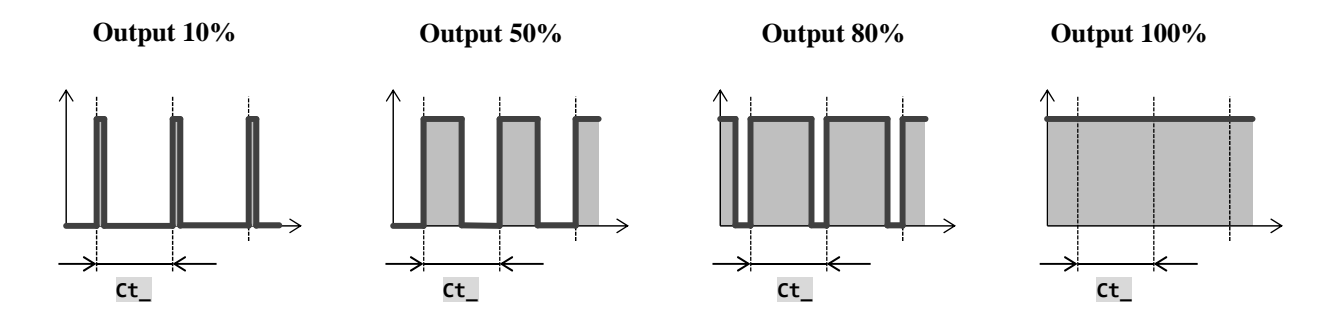

#### **Important:**

The duration of time cycle has the influence on quality of control. The longer the cycle is, the less the quality of control is. If the electromechanical unit (relay, switching contactor) is used for the control output, the duration of time cycle must be set longer with regard to lifetime of switch.

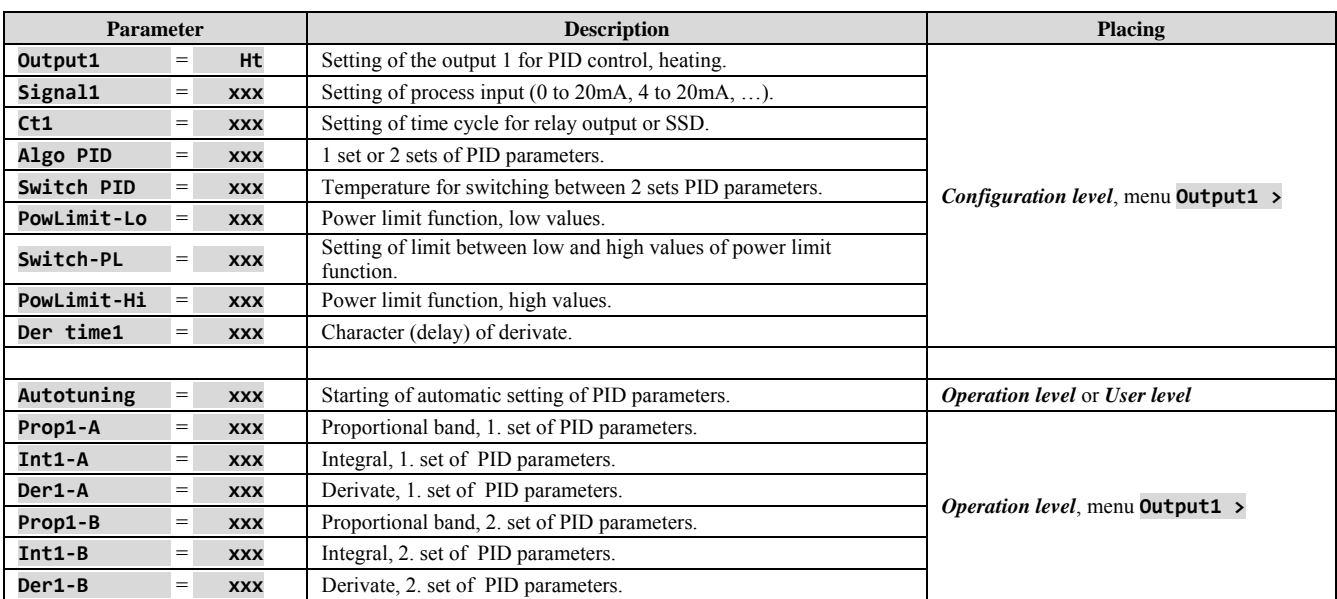

## **Summary of parameters for setting of PID control, heating:**

## **Summary of parameters for setting of PID control, cooling**

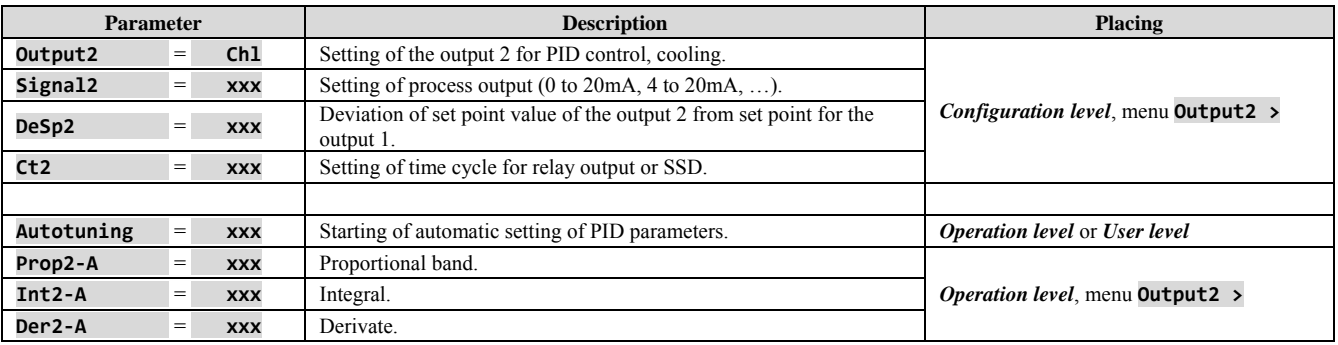

#### 3 – way switching step control

The controller in 3-way switching mode is intended for the control of valve and uses the PID algorithmus for the determination of the requested power. This power is transmitted through the outputs 1 and 2 of the controller. The position of the valve is controlled by the time (the time necessary for the whole transition of the valve from minimum position to maximum position must be defined).

3-way switching step control is allowed only in case when the outputs 1 and 2 are equipped with SSD or relay.

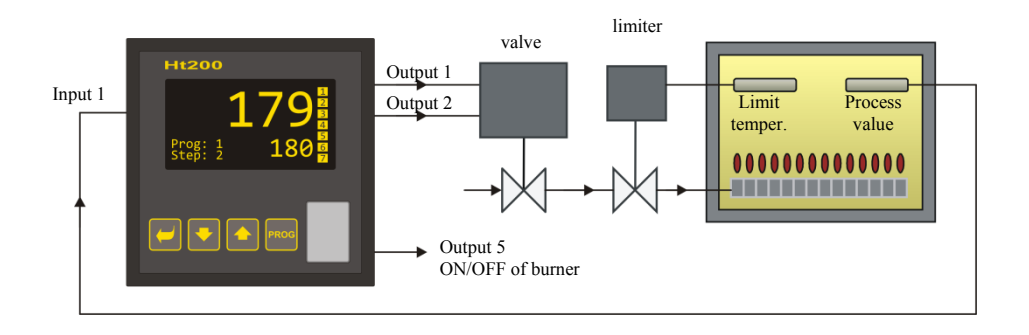

#### **Description how the controller works**

- Controller uses PID control.
- The position of the valve is controlled by the time. The time necessary for the whole transition of the valve from minimum position to maximum position must be defined by the operator. The parameter **Time overrun**.
- Output 1 opens the valve up. If the power of 100% is requested, the output 1 is permanently turned ON, the output 2 is permanently turned OFF.
- Output 2 closes the valve down. If the power of 0% is requested, the output 2 is permanently turned ON, output1 is permanently turned OFF.
- Hysteresis of the output, parameter **Valve hyst.**, this sets sensitivity of the output to change for the requested power. The higher the parameter is set, the less frequently the valve is controlled.
- When 3-way switching control is chosen, we recommend to set the parameter **Der time1** to the value about 25,0.

#### **Summary of parameters for setting of PID control, heating:**

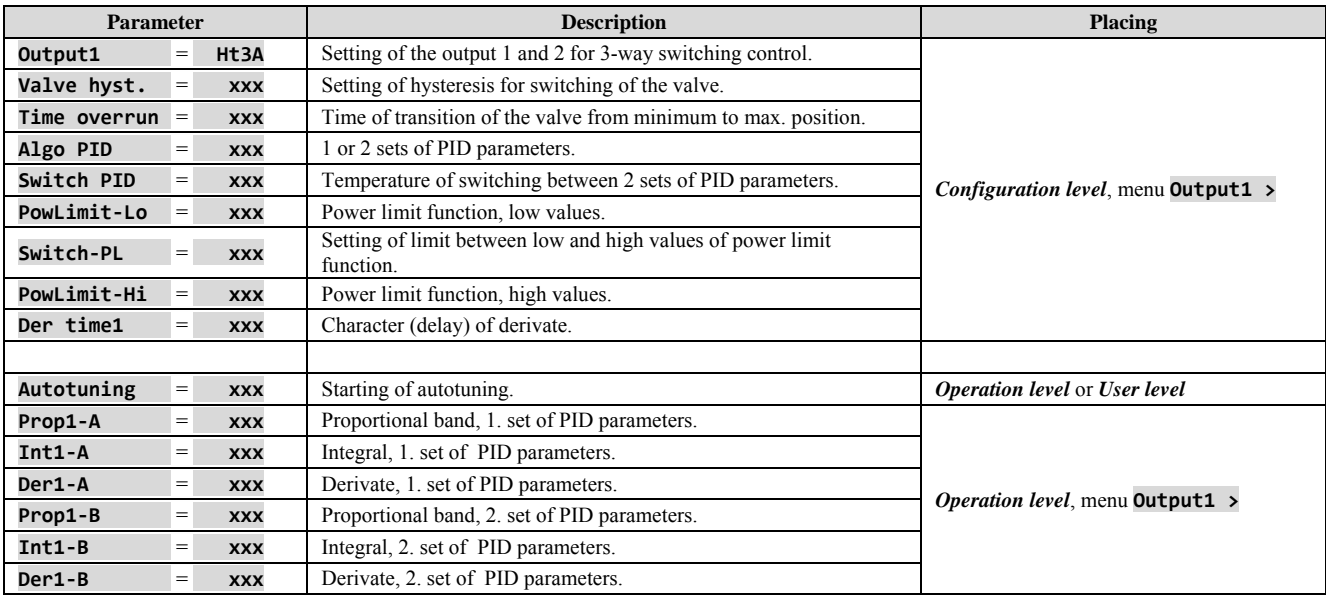

#### Power limit function for the control output

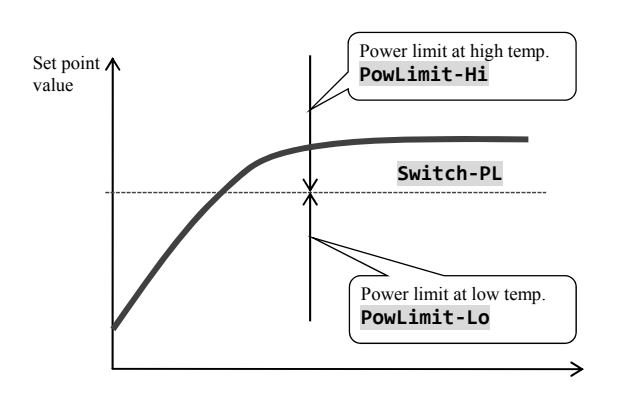

You can improve the quality of control by limiting of the output power. Power limit function can be used only for heating. **Example how to set the power limit function:**  When rising at set point value the big overshoot occurs. One of possible solution is the power limit in the vicinity of set point value. The procedure is the following:

- Find out the power supplied to the stable system.
- Set the switcher **Switch-PL** on the value by several <sup>0</sup>C less than set point value.
- Power limit function **PowLimit‐Lo** set it to 100%.
- Power limit function **PowLimit‐Hi** set it the level that is approx. By 10 to 20% higher than the power supplied to the stable system.

## 6.3 Alarm output

The third output (output 3) is alarm.

**Alarm is active** (**the control light of the output is lit, relay is opened**) in the following cases:

- Error of sensor is indicated (for thermal inputs and current loop 4-20mA at the currents smaller than 3mA),
- Error in memory with parameters of controllers is indicated … it is indicated by message **Error1**,
- Error of input convertor is indicated … indicated by the message **Error3**,
- Chosen alarm limits are exceeded.

#### Setting of alarm output

You can set the alarm output in *configuration level*, alarm limits in *operation level*, by the following parameters:

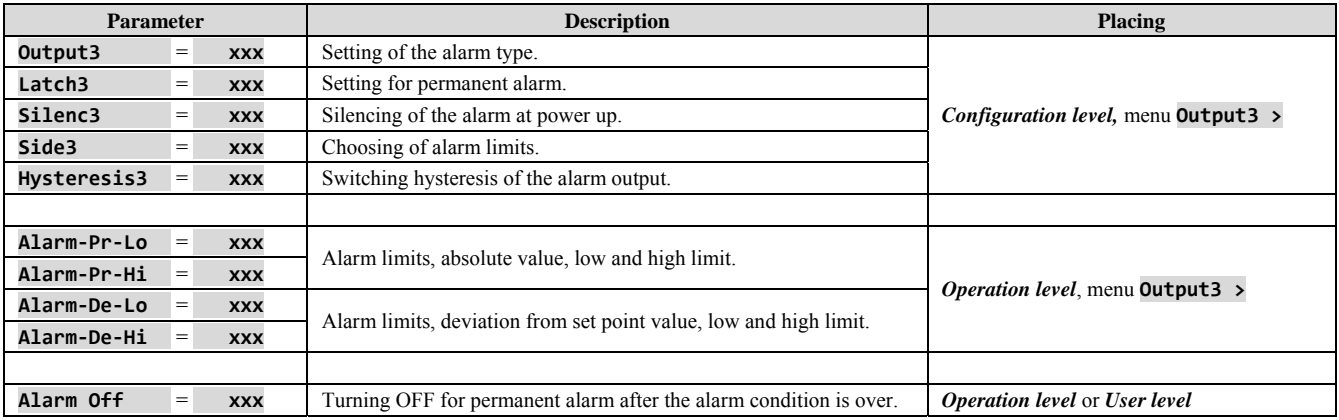

#### Setting of alarm output

Type of alarm can be set by the parameter **Output3**, which is found in *configuration level*, menu **Output3 >**.

- **Output3** =  $\bullet$  **Off**, alarm output is turned OFF,
- **Output3** = **AlProc**, alarm limits defined by the absolute value,
- **Output3** = **AlDev**, alarm limits are set as the deviation from stp value.

**Alarm defined by the absolute value of temperature** … **Output3** = **AlProc**

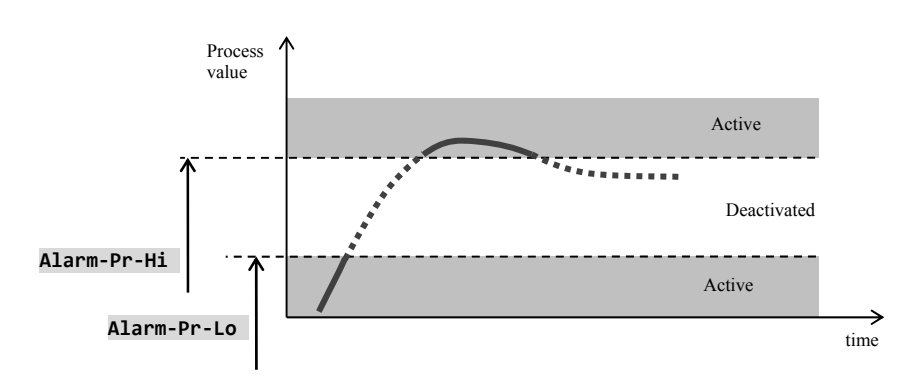

Alarm limits are defined from absolute values.

#### **Alarm defined by the deviation from stp value** … **Output3** = **AlDev**

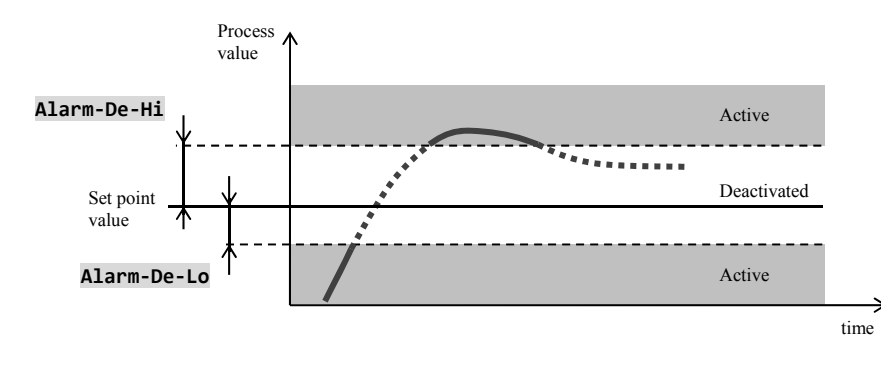

Parameters **Alarm‐De‐Lo** and **Alarm‐De‐Hi** can define low and high deviation from set point at which the alarm is active.

## Temporary, permanent (latched) alarm

Alarm can be temporary  $(Latch3 = 0ff)$  or permanent  $(latched) (Latch3 = 0n)$ .

- **Temporary alarm** will turn automatically off when the alarm condition is over.
- **Permanent alarm** is turned ON even when the alarm condition is over. Turn OFF permanent (latched) alarm when the
- alarm condition is over by the function **Alarm Off**, that is found in *user leve*l or *operation level*. Permanent alarm is also turned off after the supply voltage interruption.

## Silencing of alarm

Silencing of alarm can be used to disable alarm at startup rising to set point value. This state should not be evaluated as error because the system is not yet stable. This function is set with the parameter :

- **Silenc3** =  $\bullet$  **Off**, function is not active,
- $\text{Silenc3} = \text{On}, \text{alarm can be}$ activated after the process value at the startup rising reaches the allowed range for the first time (between alarm limits).

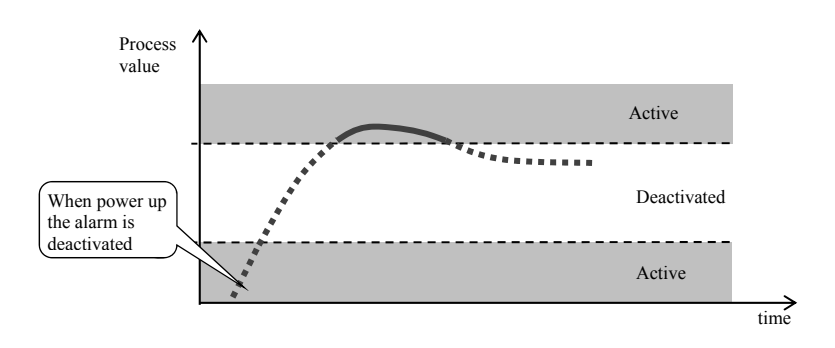

## Active sides of alarm

With parameter **Side3** you can choose the active sides of the alarm:

- $\text{Side3} = \text{Both}$ , both sides (limits) are active.
- **Side3** =  $\qquad$  **Hi**, only high alarm side (limit) is active,
- **Side3** =  $\qquad$  **Lo**, only low alarm side (limit) is active.

# 7 Service level

If the entry to the service level is blocked by the password, you will get to service level by setting the right password.

٦

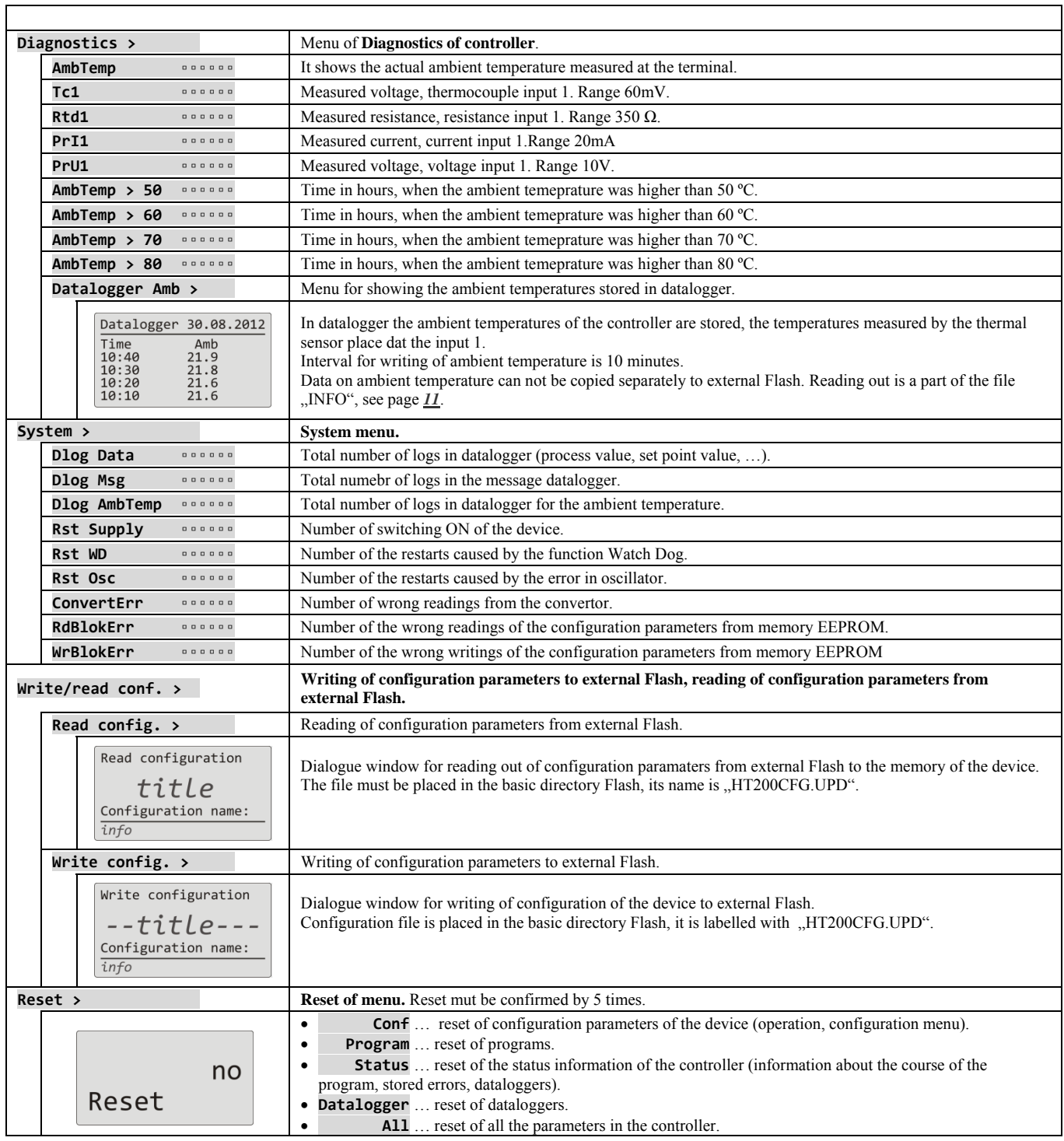

# 7.1 Writing / reading of the device configuration

With help of the function **Writing of configuration**<sup>\*</sup> it is possible to copy the setting of the device (parameters of *operational* and **c***onfiguration leve***l**) to external Flash disc to the file **HT200CFG.UPD**. File is located in the basic directory Flash.

With help of the function "Reading of configuration" it is possible from the file HT200CFG.UPD to copy the setting of the device (parameters of *operational* and *configuration level*) from external Flash memory to the memory of the device.

If you want to store more configurations of device, every configuration should be stored on each single Flash disc.

Flash disc must be formated in the file system FAT32.

## Reading of configuration

Procedure for reading of configuration from Flash disc to the memory of the device is as follows:

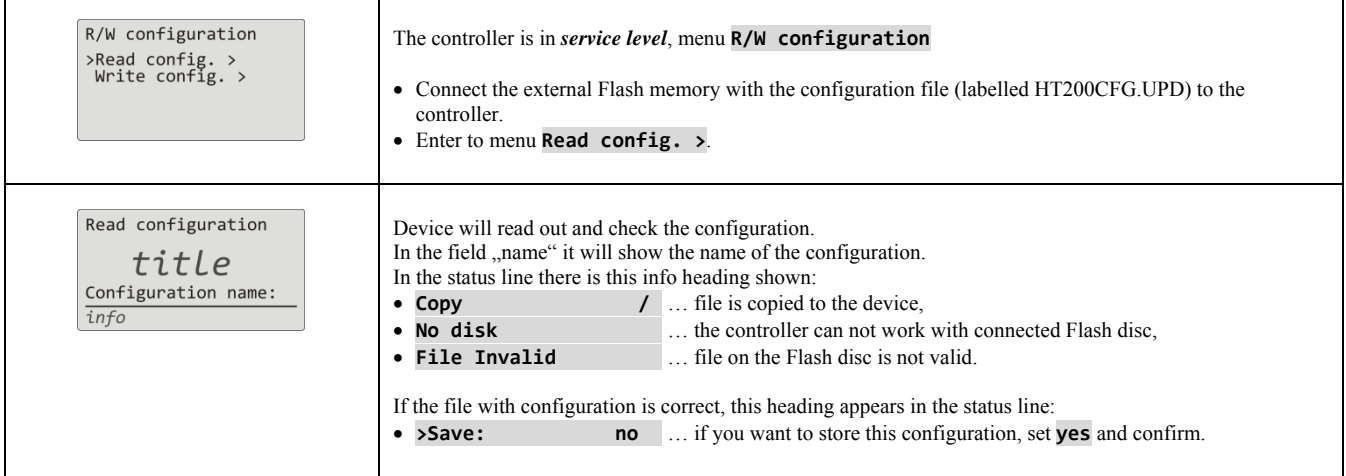

## Writing of configuration

Procedure of writing of the configuration from the memory of the device to Flash disc is as follows:

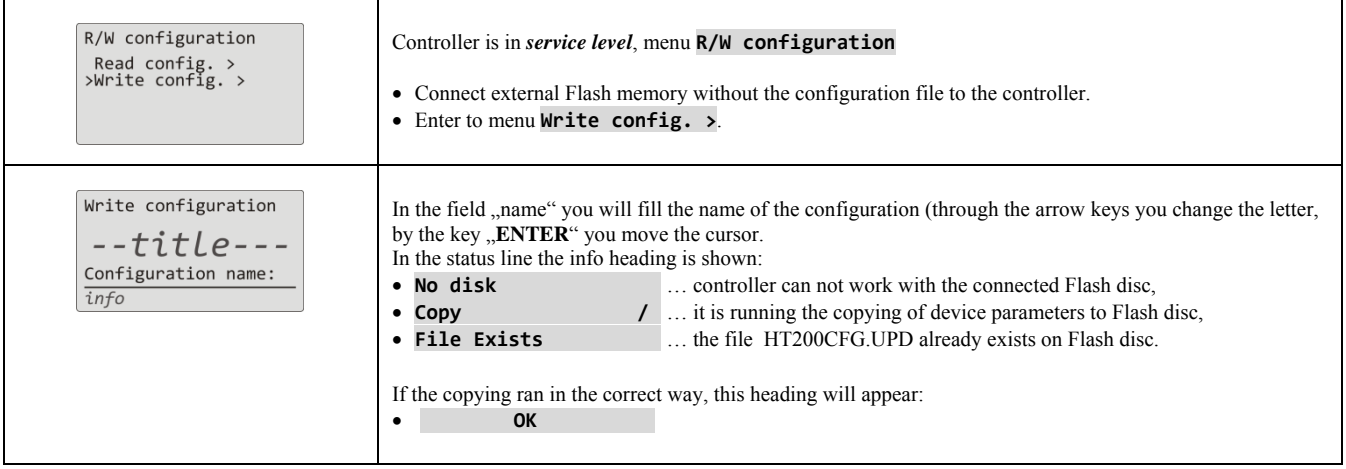

# 8 Communication line

With the device you can communiacte through the interface:

- $\bullet$  1. communication line (EIA485), protocol MODBUS  $R_{\text{TU}}$
- 2. communication line (EIA485), protocol MODBUS  $RTO$ ,
- LAN interface, protocol MODBUS $R_{\text{TU}}$ .

In the following chapters there will be the description of the registers of the controller Ht200. The description of protocol MODBUS RTU will be detailed in the single manual.

## 8.1 Summary of registers of communication line

Table contains the overall summary of registers accessible for communication line. Meaning of particular items stated below is the following:

- **Display** … text that is shown on the display of the device.
- **Address** … address of the register. After the address there is a stated access to register, r … only reading, r/w … reading and writing.
- **Range** … Range of register values.
- **Initiation** ... initial value at the first power up or restart.
- **Dec. point** … it determines the number of decimal points shown on the display. Conversion is shown in the following table.
- **Note**  $\ldots$  it is mostly given the meaning of the register.

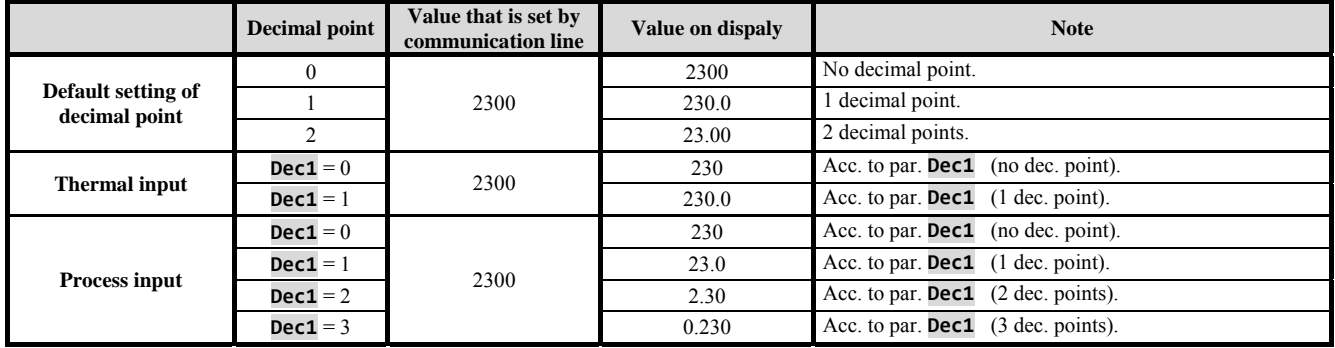

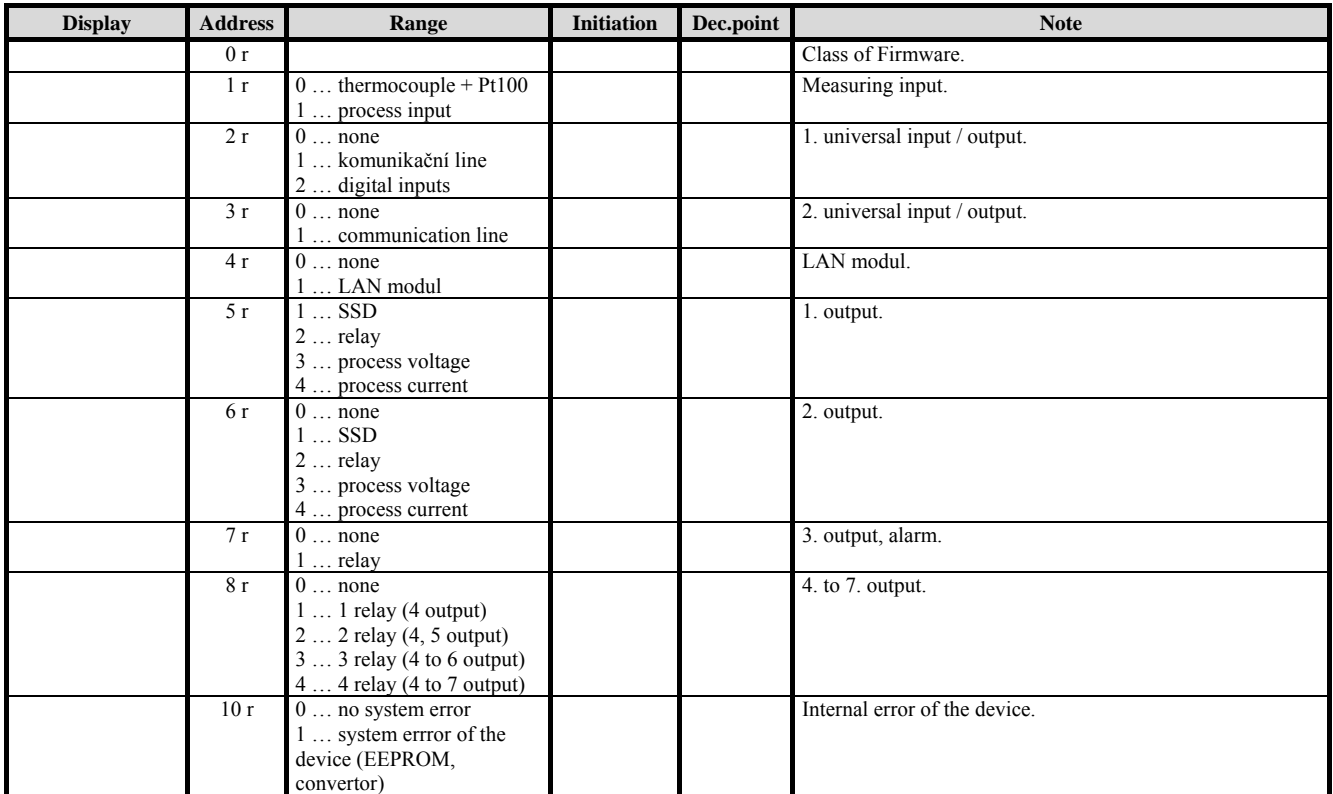

# HW configuration of the device

# Reading of the state of the device

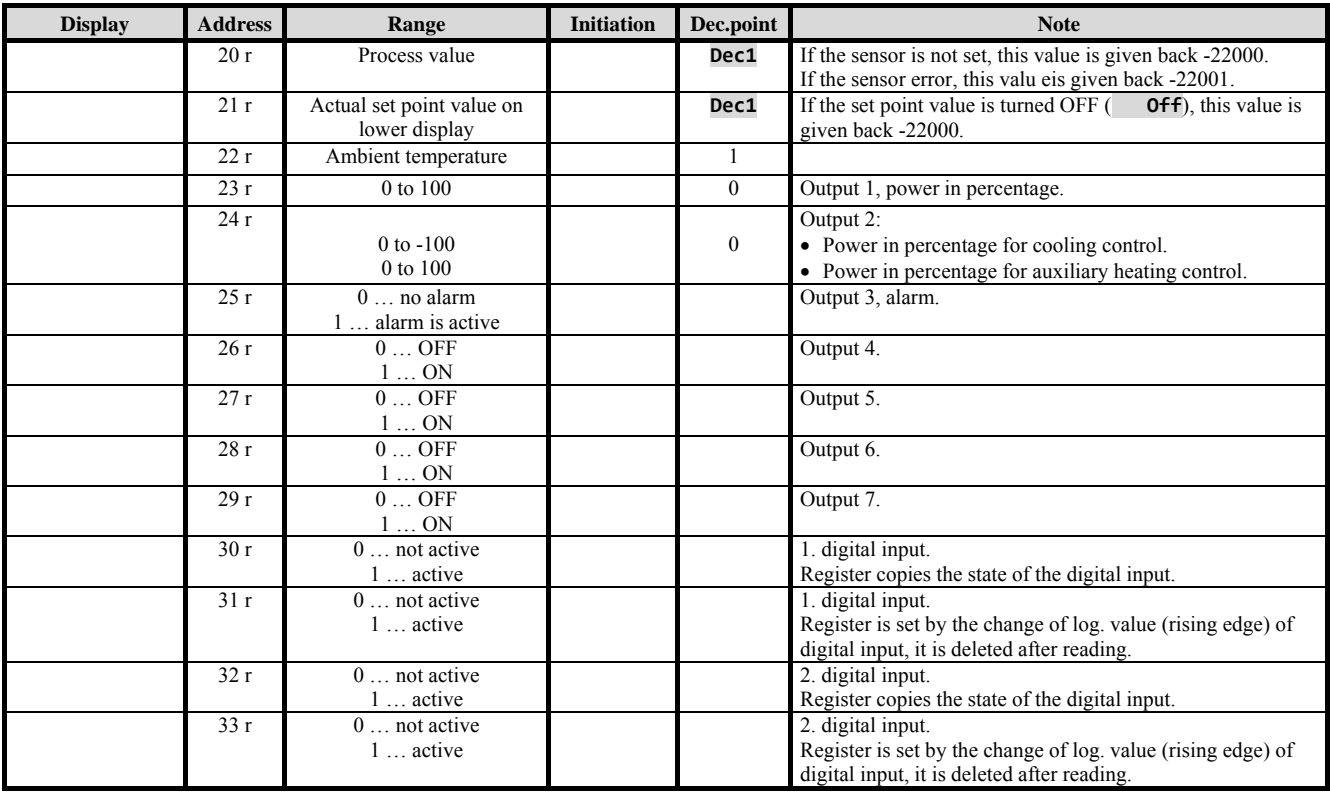

## **Communication line**

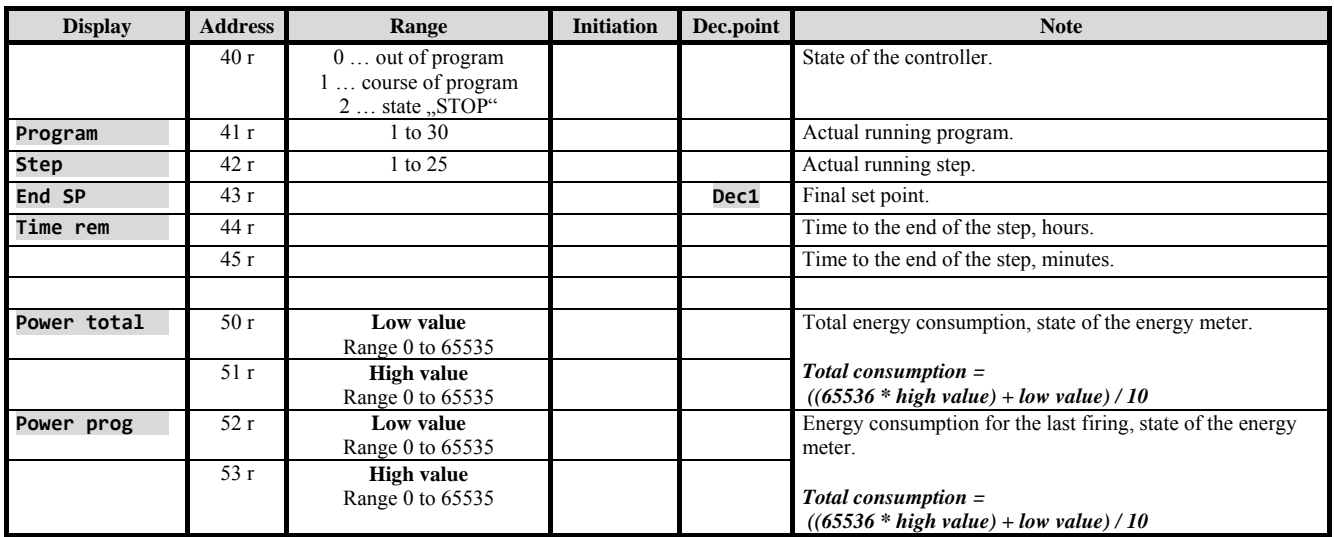

## Starting, ending of a program

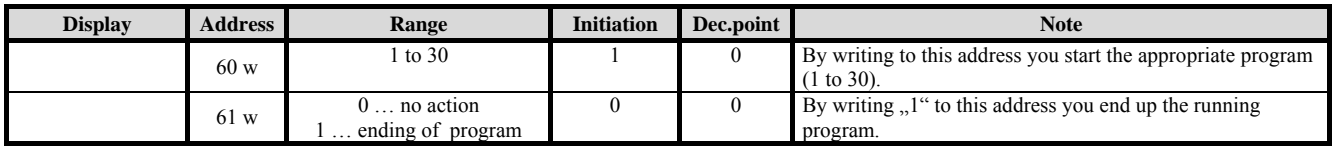

## Starting a program by the real time clock

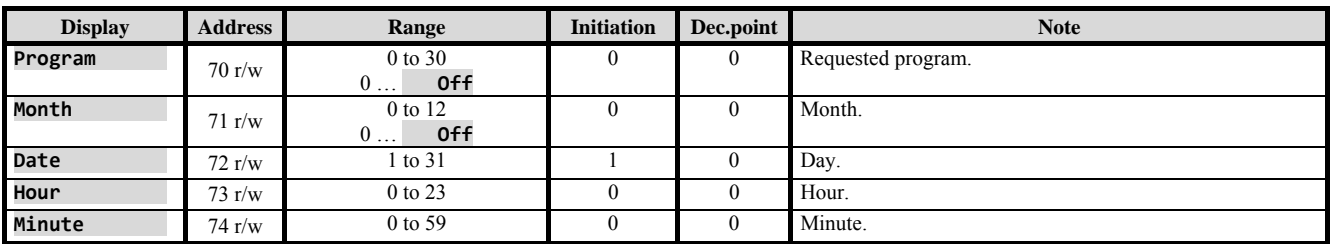

## **Other commands**

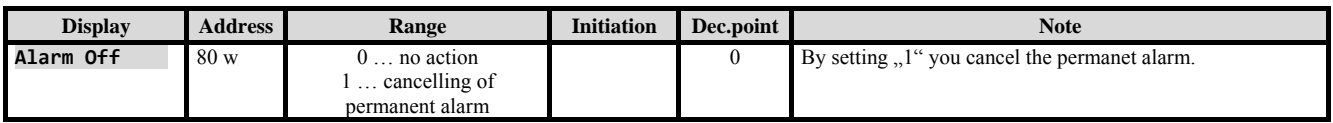

## **Operation level**

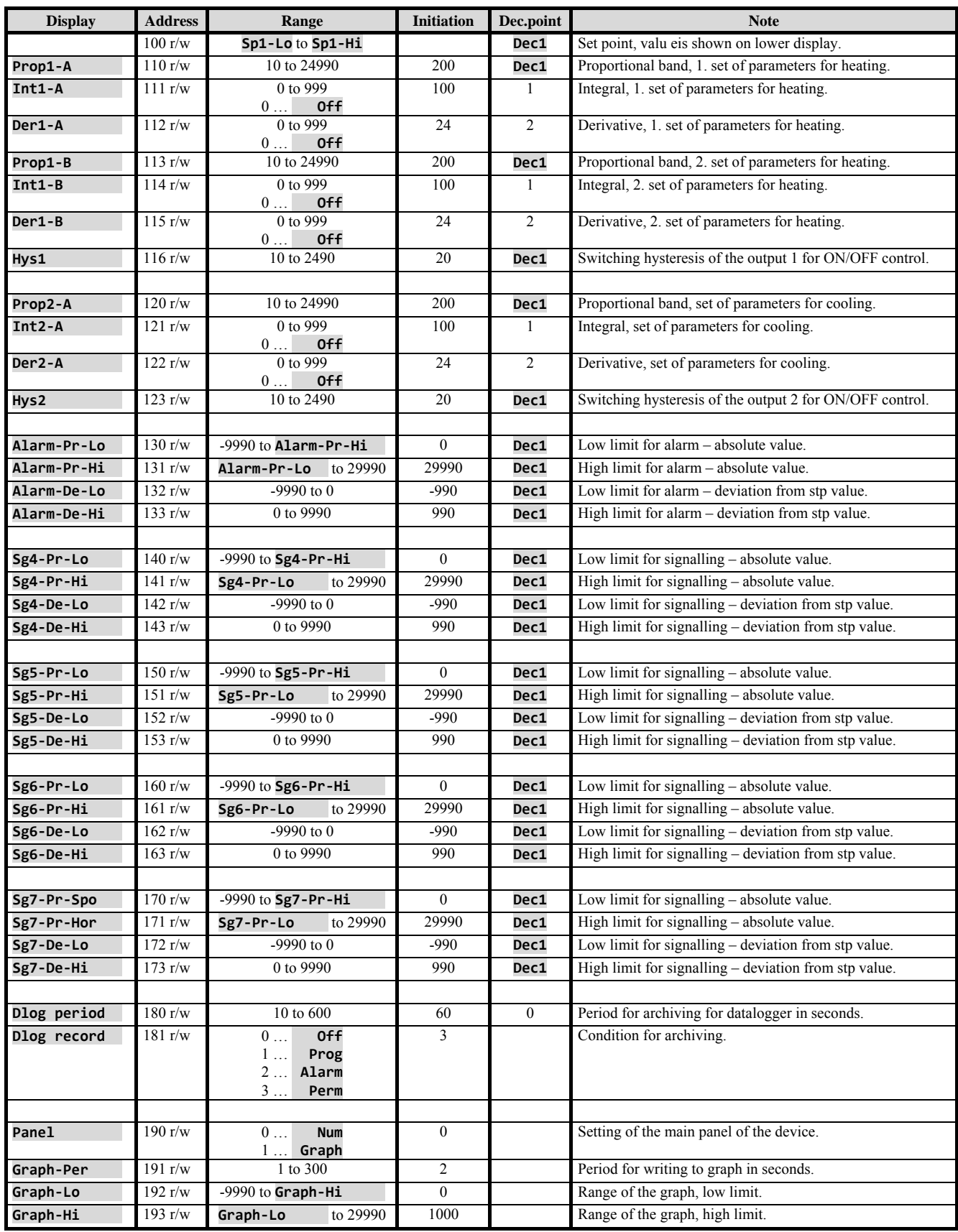

# Configuration level

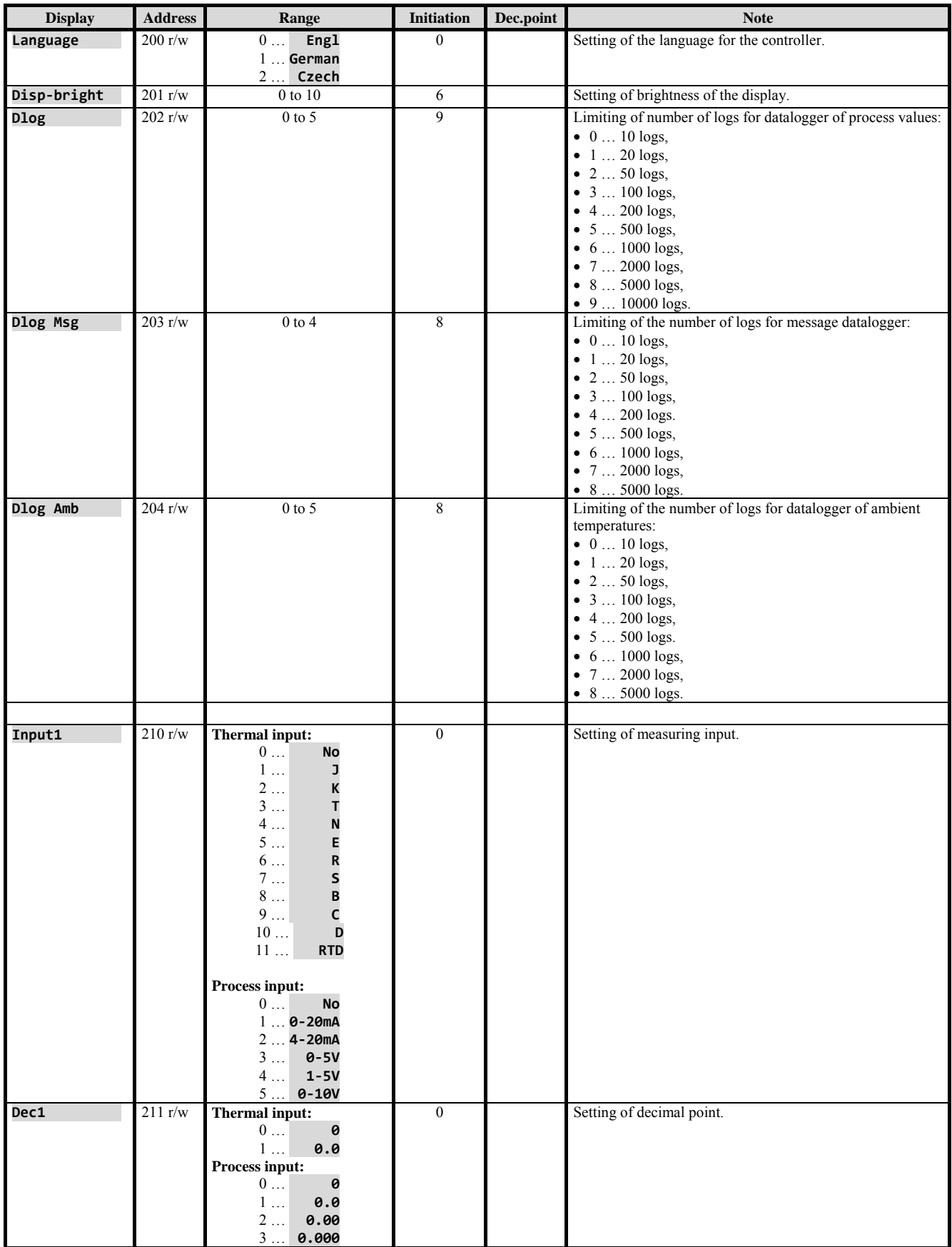

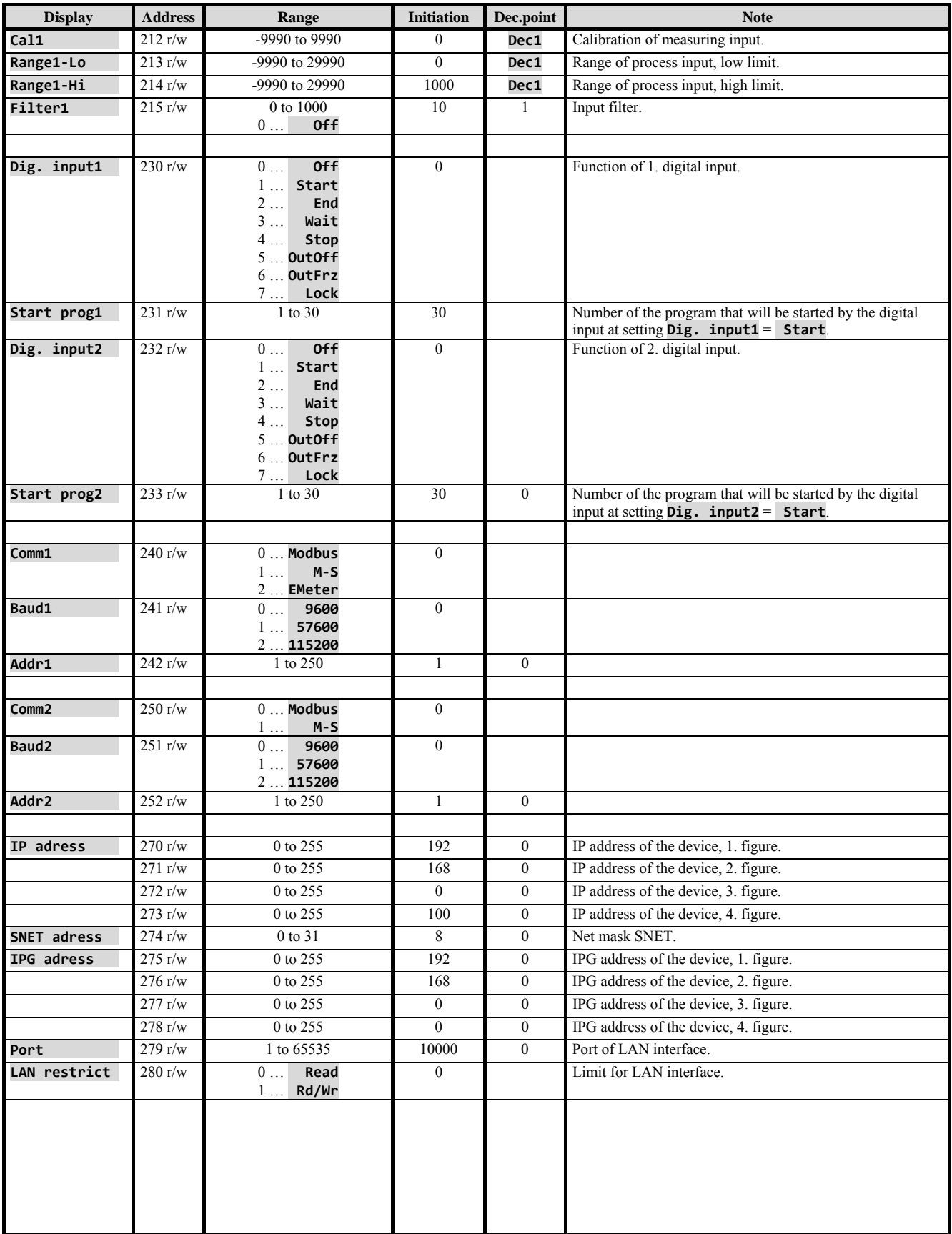

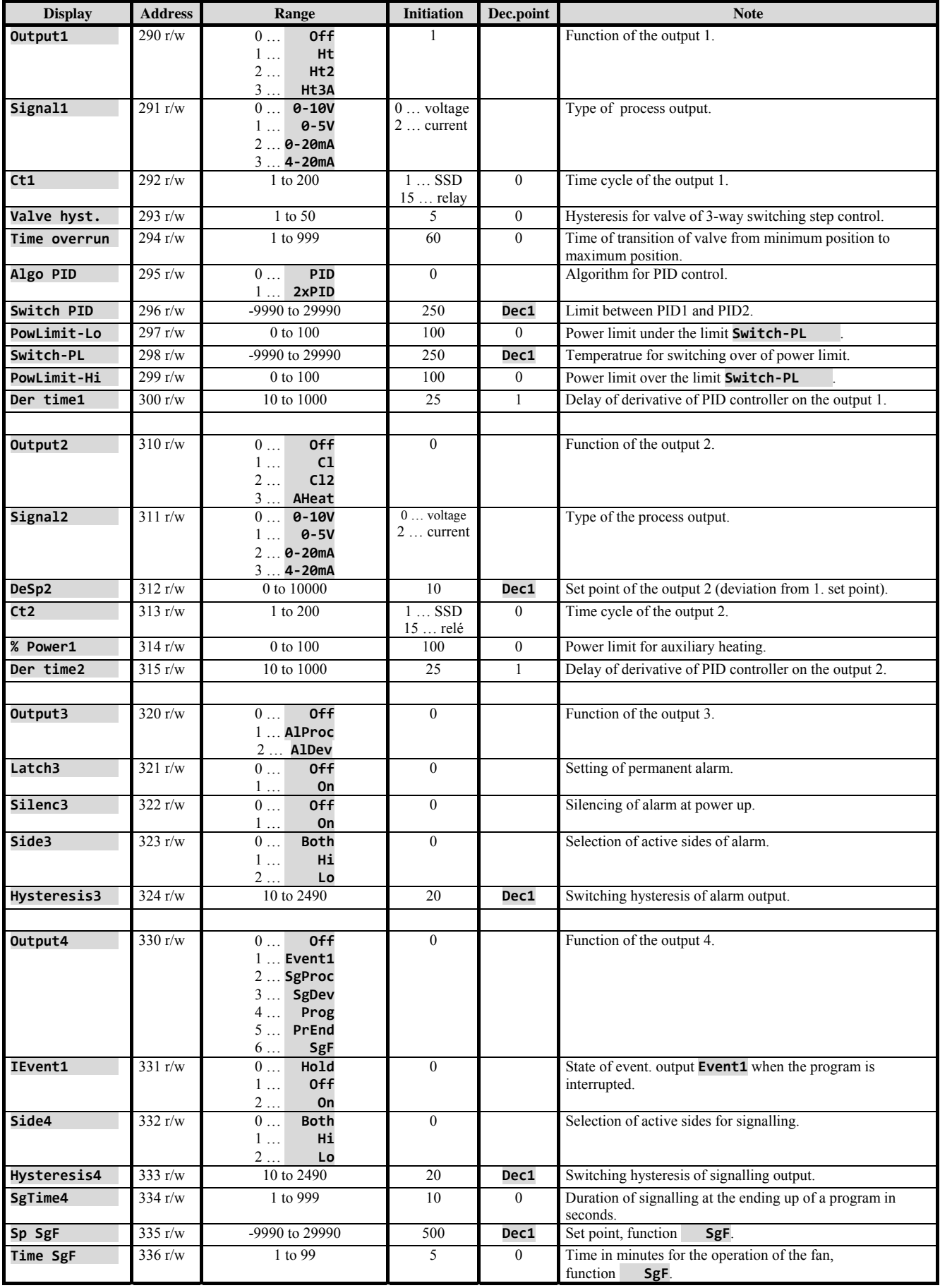

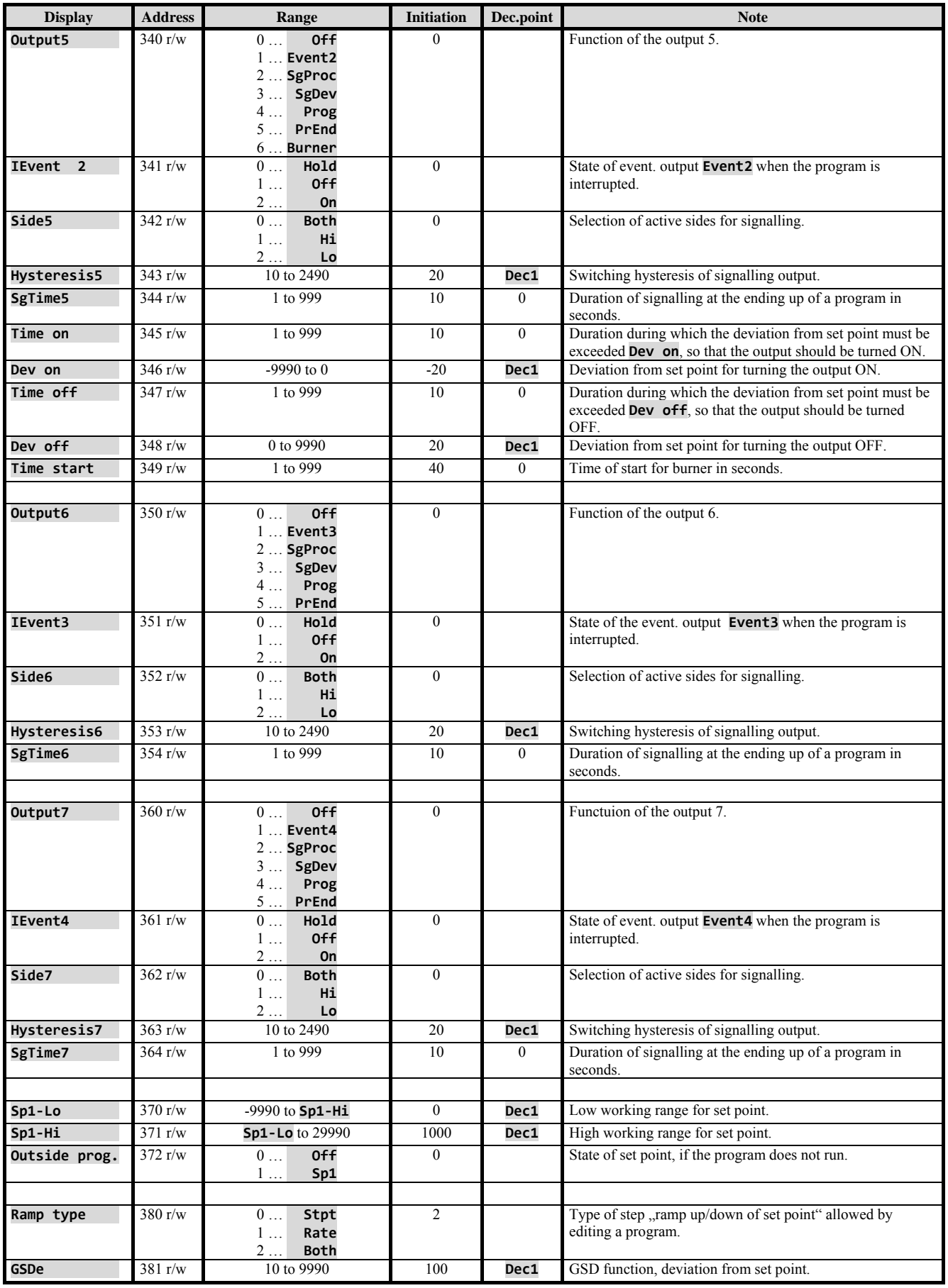

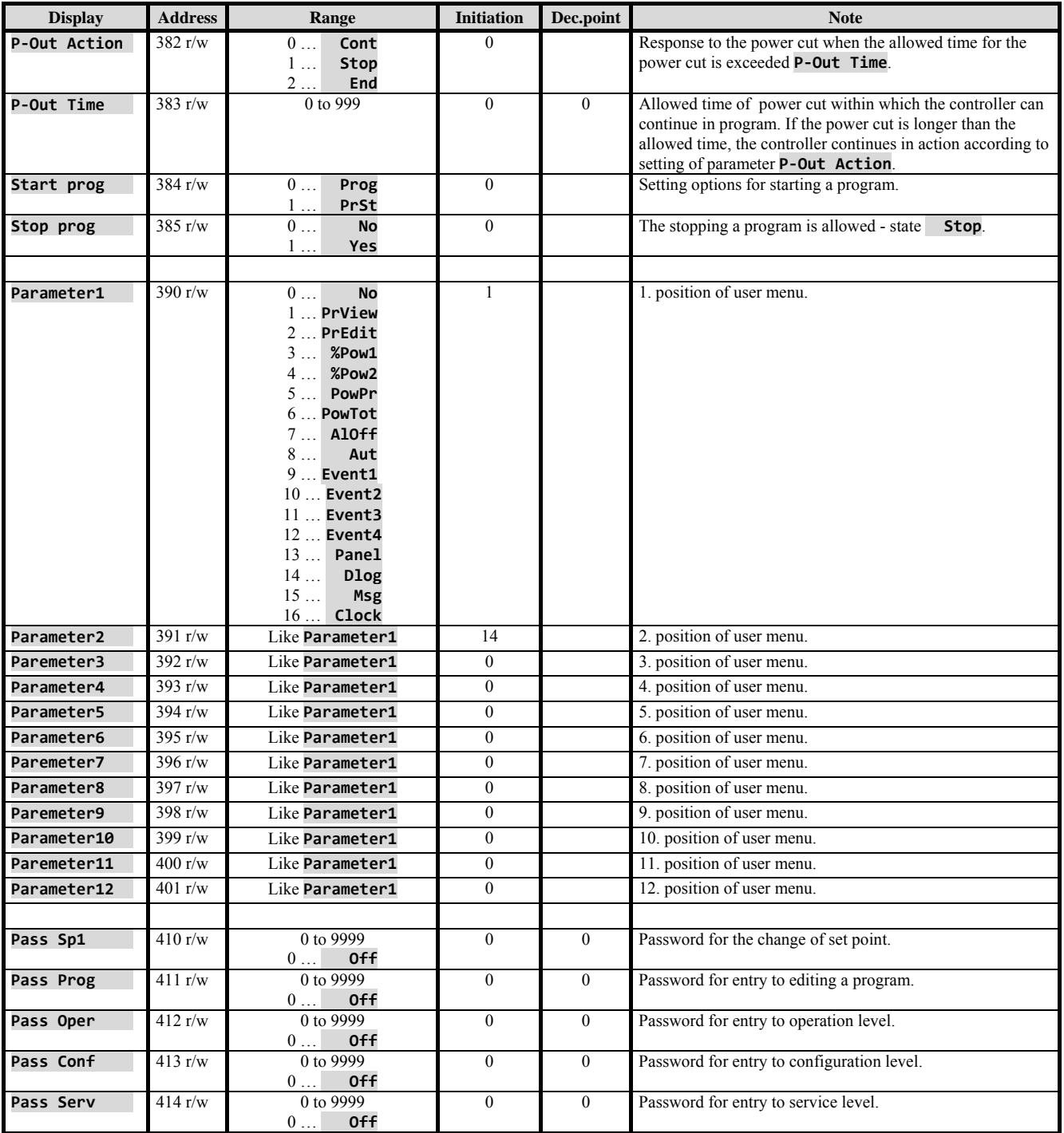

# Setting of the real time clock

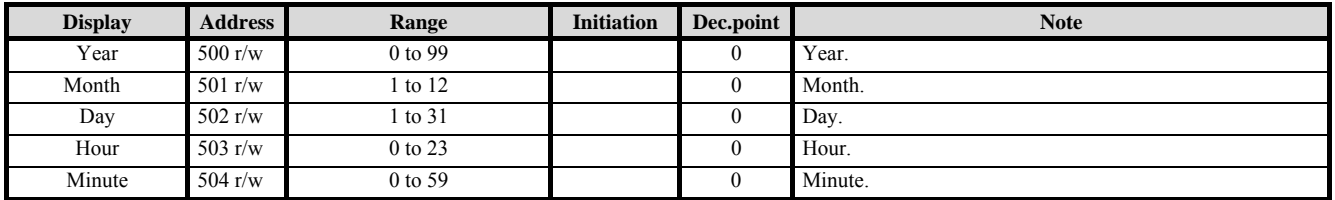

#### Writing, editing a program

The controller Ht200 has 30 programs with 25 steps. Programs are written to addresses from 2000 to 13249 according to the following relation:

#### **Address = 2000 + 375 x (Program – 1) + 15 x (Step – 1)**

Example of addresses of a program:

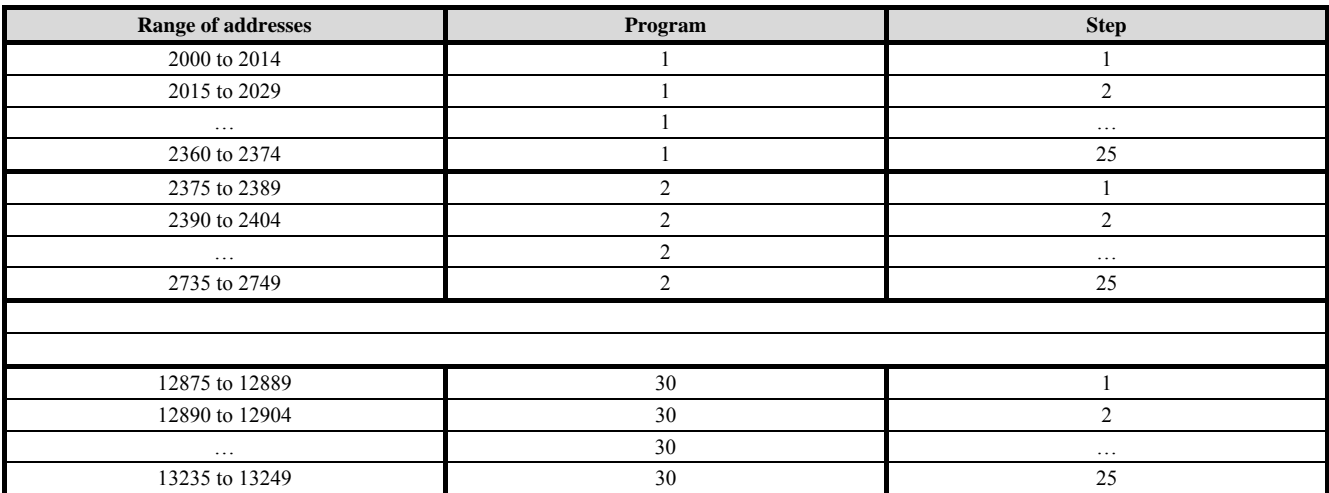

Parameters are placed in registers according to the following table (all the registers are intended for reading as well as writing):

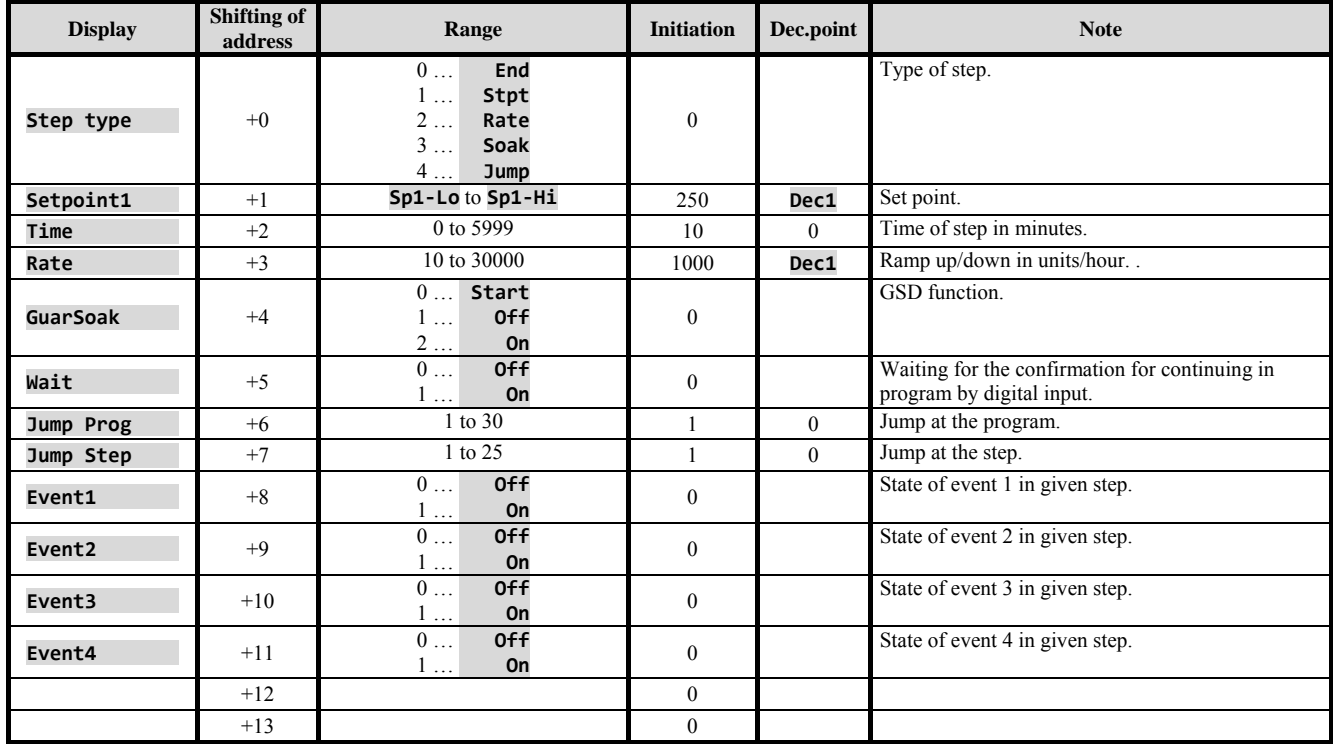

If the parameters of the same program as well as the same step are edited currently from the keyboard and also from the communication line, the values transmitted through the communication line are not accepted.

## Transmitting data from datalogger of process values

Reading data from datalogger is realized through the registers 800 and 801.

#### Structure of read data is as follows:

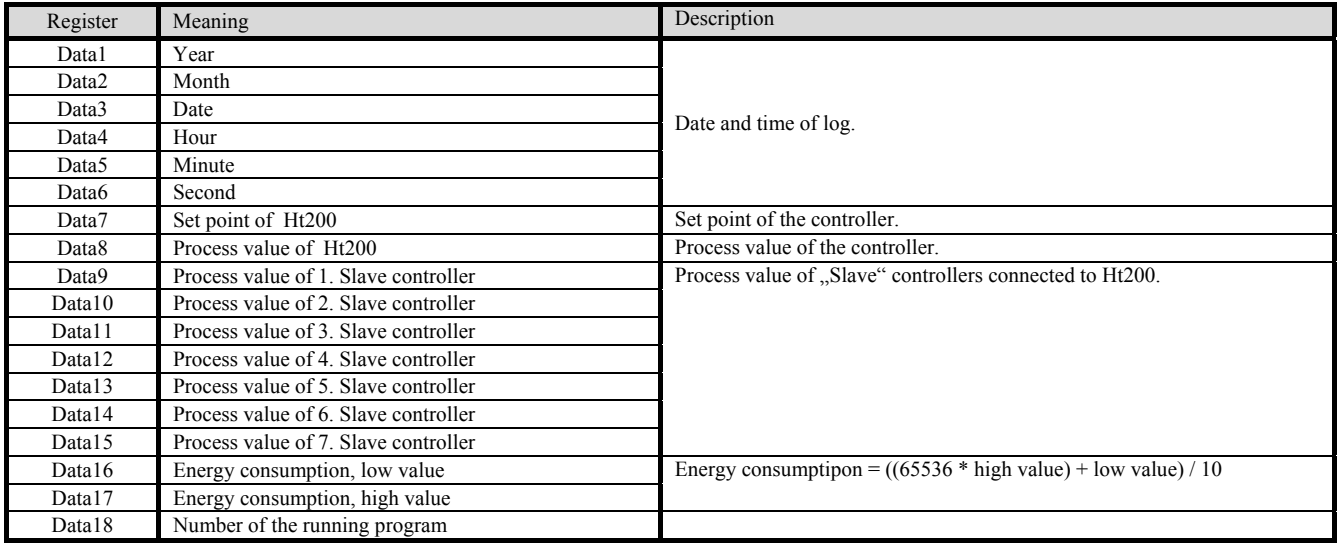

#### **Procedure of reading data from datalogger:**

- It reads 1. log from the address 800 (for gaining the complete logs you should read 18 registers, see table above),
- It reads 2. log from the address 801 (18 registers),
- $\bullet$  It reads 3. log from the address 801 (18 registers),
- …
- $\bullet$  It reads n<sup>th</sup> log from the address 801 (18 registers).

The end of logs is indicated by giving back the value -32000 in all registers.

## Transmitting data from the message datalogger

Reading datalogger is realized through the registers 810 and 811.

#### The structure of the reading data:

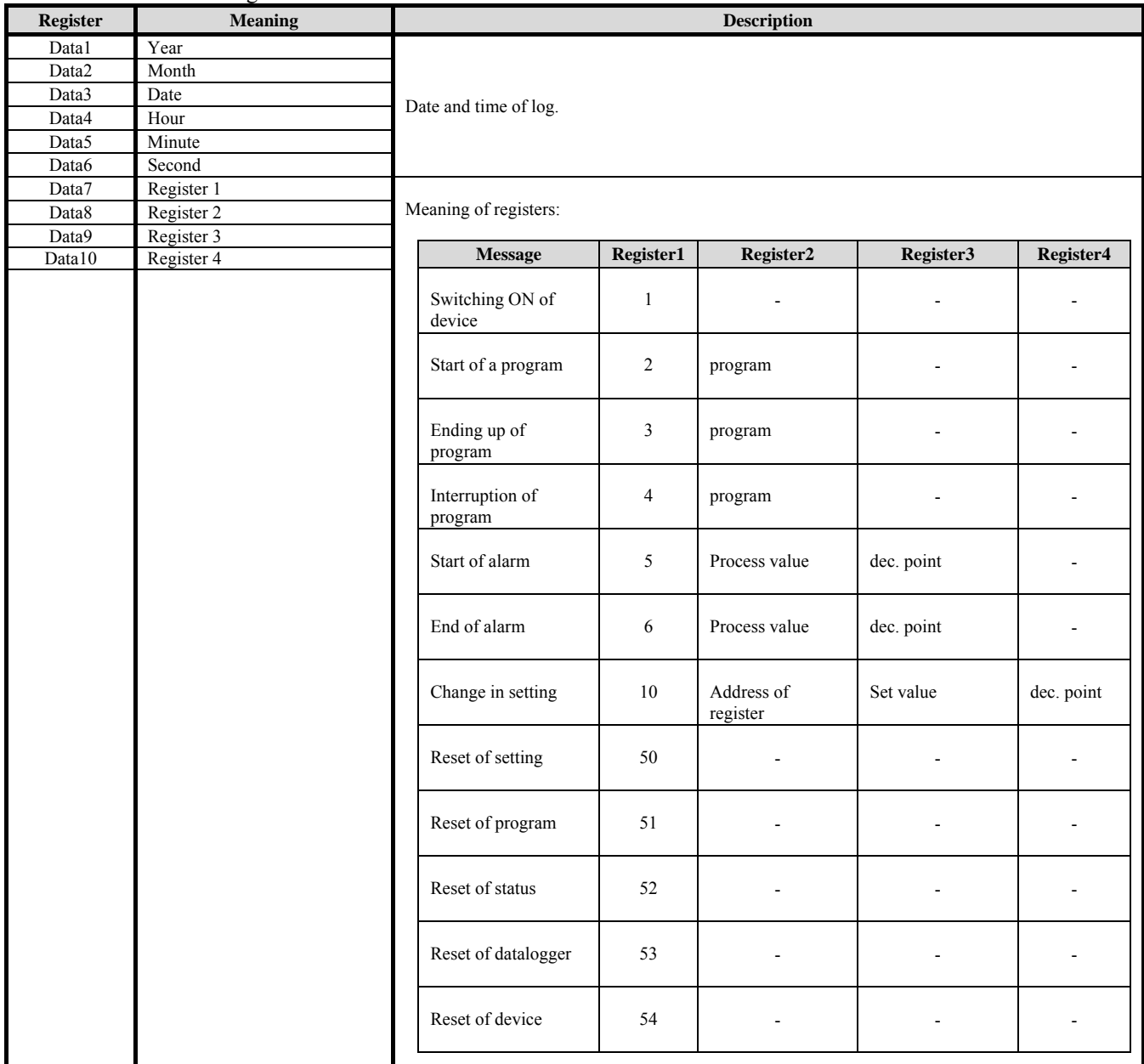

#### **Procedure of reading data from datalogger:**

- It reads 1. log from the address 810 (for gaining the complete logs you should read 10 registers, see table above),
- It reads 2. log from the address 811 (10 registers),
- It reads 3. log from the address 811 (10 registers),
- $\bullet$  ...
- $\bullet$  It reads n<sup>th</sup> log from the address 811 (10 registers).

The end of logs is indicated by giving back the value -32000 in all registers.

# 9 Installation of the controller

The controller is designed to be mounted to the panel cutout. After sliding the controller into the cut out and fix it with 2 flanges, that are supplied with the controller. The installation requires the access to the back of the panel.

## Mounting dimensions

- Width x height x overall length: 96 x 96 x 121 mm (including terminalboard).
- behind panel length: 114 mm (including terminalboard).
- Cutout in the panel: 91 x 91 mm.
- The thickness of panel: 1.5 to 10 mm.

#### Mounting:

- Make the panel cutout 91 x 91 mm.
- Slide the controller into the panel cutout.
- Insert the flanges for holding into the holes upward and downward or on both sides of the controller.
- Tighten the screws firmly on the flanges.

The controller is now installed, before wiring we recommend to read thoroughly the chapter on the possible sources of interference and principals for installation.

Wiring of the controller begins on page *73*.

#### Principals for installation, the sources of interferences

There are many possible sources of interference in environment of the controller. Among the most harmful sources of interference are the following:

- Equipment with inductive load, e.g. electromotors, winding of relays and breakers, … .
- Thyristors and other semiconductor equipment
- Welding devices.
- Wires carrying high currents.
- Fluorescent lightings and neon lights.
- ………

## Reduction of influence of interference

Making a design try to observe these guidelines:

- All wires of power supply voltage and power wires carrying high currents must be lead separately from signal leads
- (e.g. thermocouple lead wire, communication lines). Minimum distance between these types of wires should not be
- smaller than 30 cm.
- If signal and power wires cross each other it is suitable for them to be crossed in right angle.
- From the beginning try to find the possible sources of interference and keep the wires away from them.
- Do not install relays and breakers very close to the controller.
- Do not use supply voltage for the controller also for supplying inductive and phase angle control equipment.
- Twisted and shielded wires should be used for signal leads. Shielding should be earthed several times.
- When necessary the uninterruptible power sources (UPS) could be used.
## 10 Wiring

**To avoid potential electric shock, use safety practices laid down by national standards when wiring and connecting this unit to a power source. Failure to do so could result in such damage, and / or injury. The wiring must be done only by the authorized person.** 

If there is any default of the device that could cause a damage, the equipment with the controller must be fitted with the independent protection unit (thermal cut-out, limiter).

#### Supply voltage

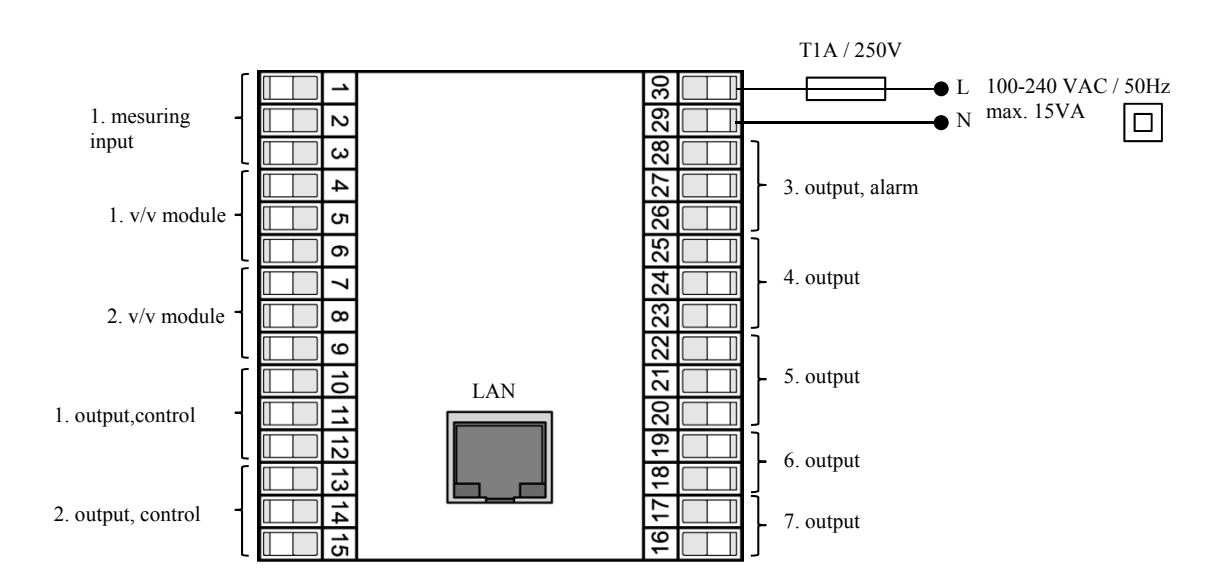

**Before you connect the unit to a supply power source, check the level of supply voltage.**  The controller is intended for use in industrial or in laboratory equipment – overvoltage category II, polution degree 2.

#### 1. input, measuring

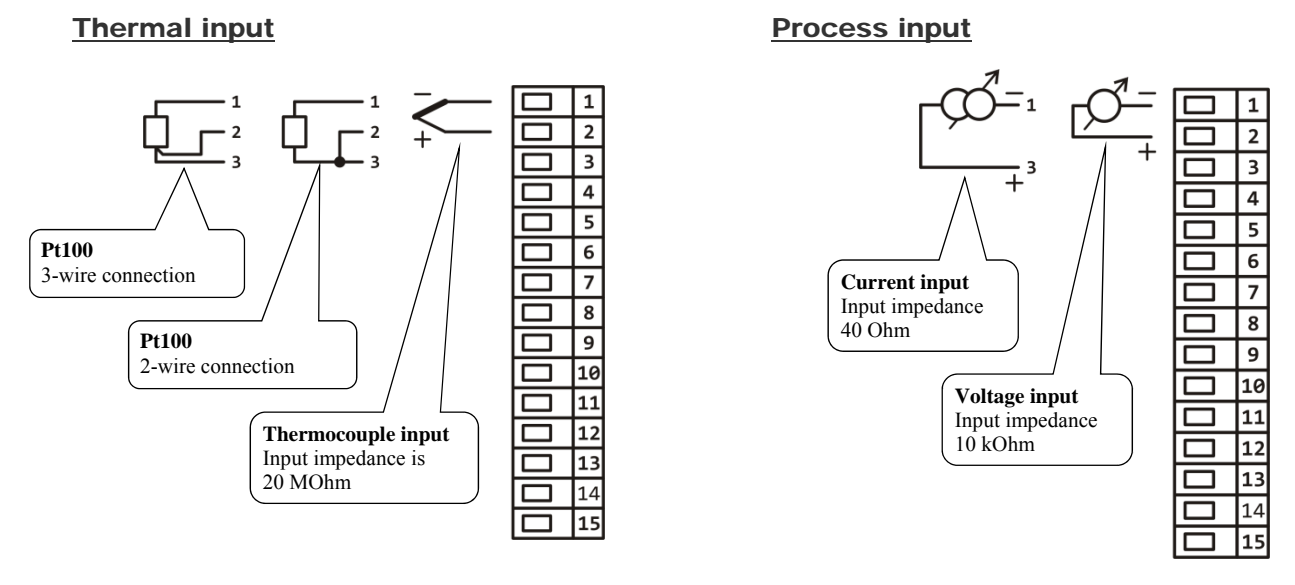

**Measuring input** *is not galvanicly isolated* **from ground of controller**

## 1. v/v module … digital inputs

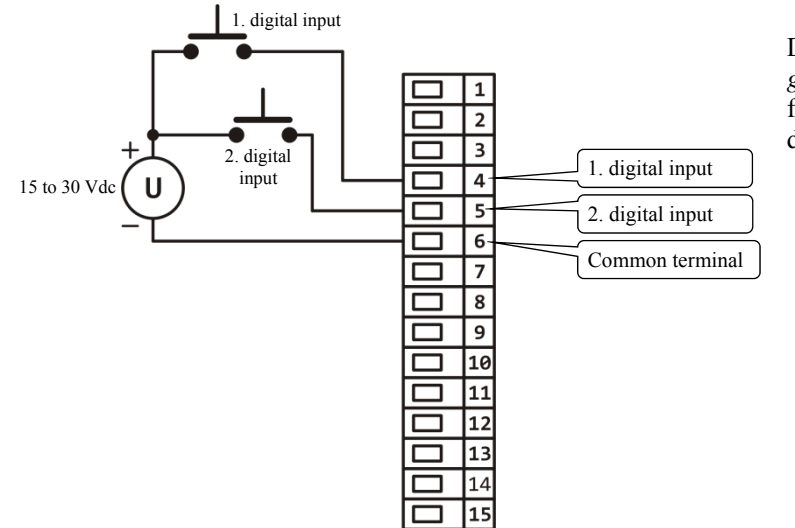

Digital inputs *are galvanically isolated* from ground of the device

## 1. v/v module … communication line EIA485

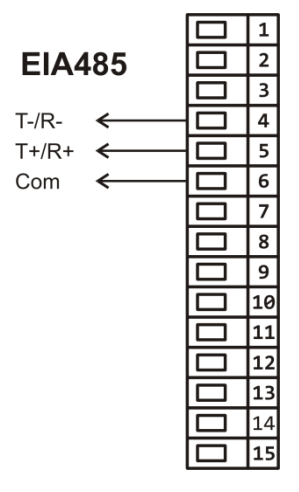

**Communication line**  *is galvanically isolated* **from ground of the device** 

## 2. v/v module … communication line EIA485

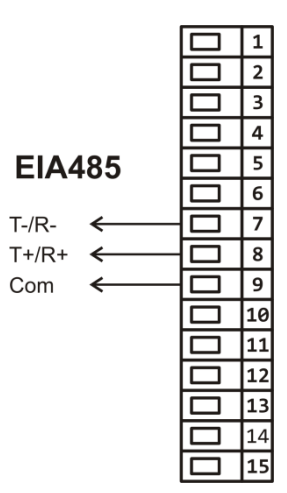

**Communication line**  *is galvanically isolated* **from ground of the device**

### 1. output, control

#### SSD - ss driver

Open collector

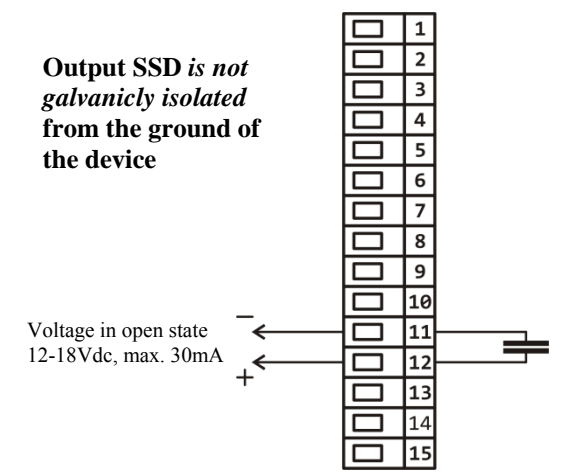

#### RELAY

#### Relay output

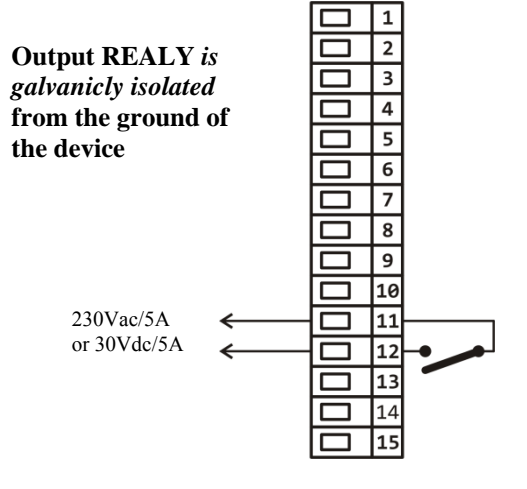

#### 0-10 Vdc, 0-5 Vdc

Process voltage output

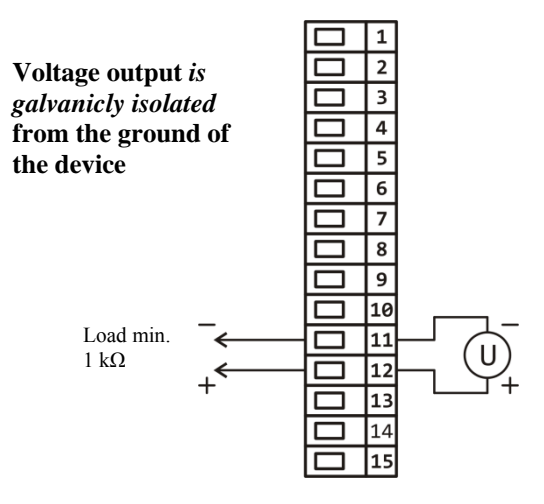

#### 0-20mA, 4-20mA

Process current output

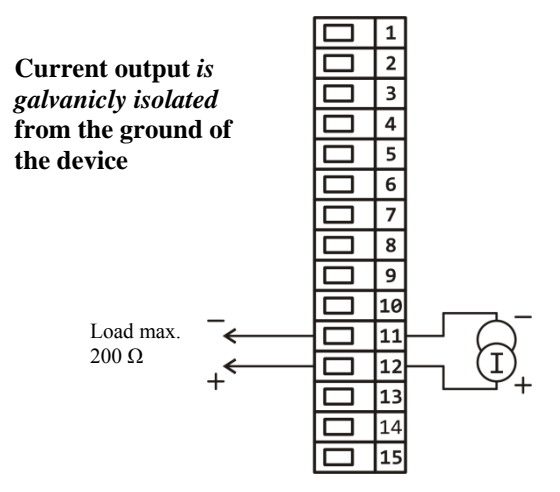

#### 2. output, control

#### SSD – ss driver

Open collector

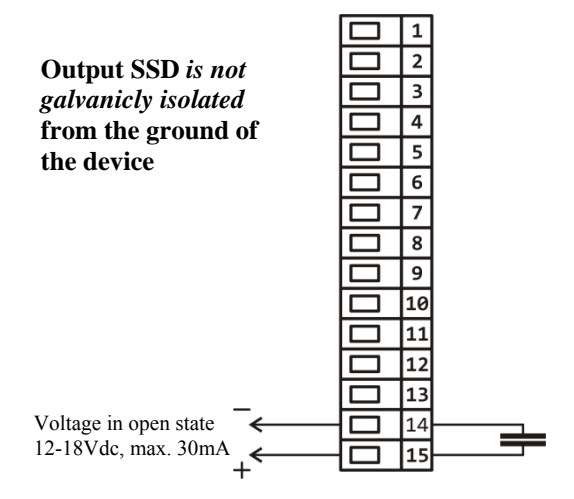

#### RELAY

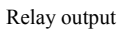

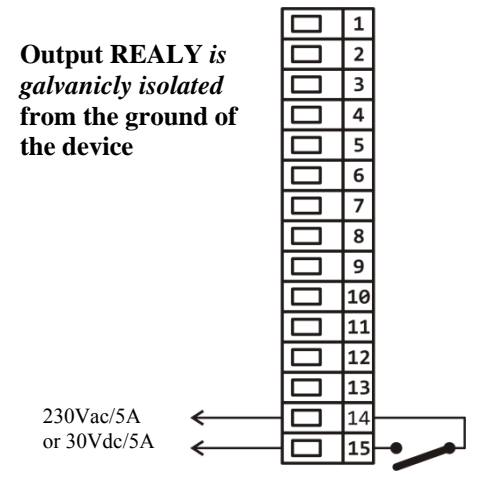

## 0-10 Vdc, 0-5 Vdc

Process voltage output

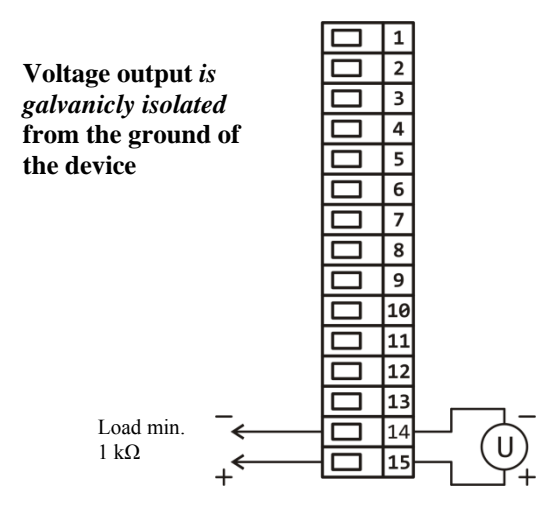

#### 0-20mA, 4-20mA

Process current output

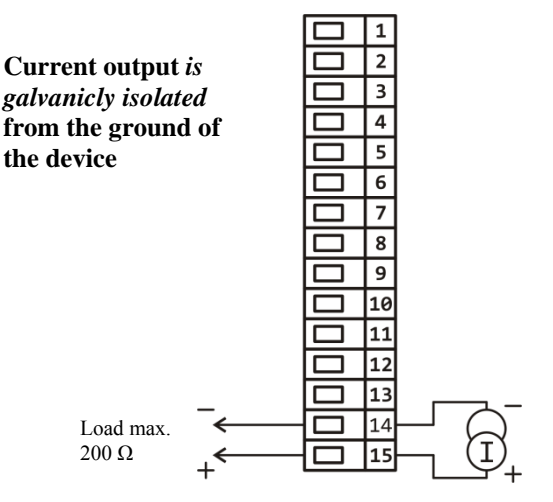

## 3. output, alarm, 4. to 7. outputs, auxiliary

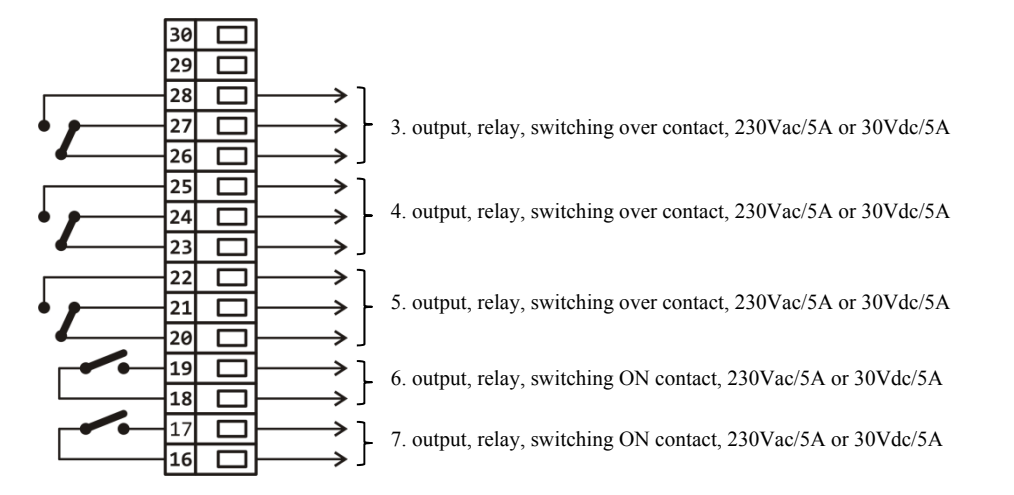

**RELAY output 4 - 7** *are galvanicly isolated* **from the ground of the device** 

## 11 Putting into operation

The initial set-up can be done only by the qualified and authorized person. The wrong set-up can cause serious damage.

When you power the controller up for the first time, you enter elementary initial menu:

## Menu for elementary initiation

Menu for elementary initiation is released at the first power up of the device or if the input sensor is not set. All the parameters of initial menu can be later changed in *configuration level* of the device.

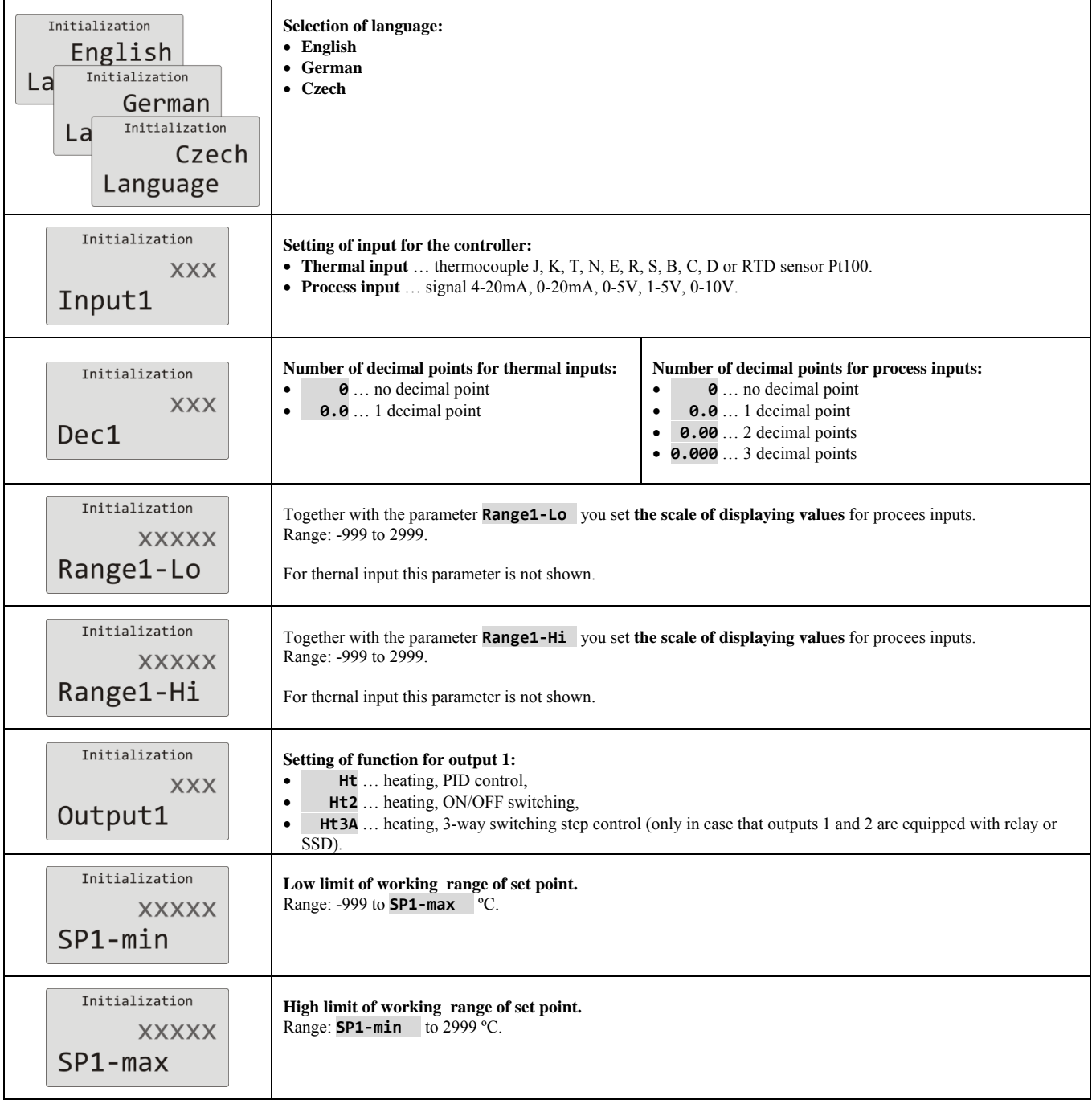

## 12 Technical parameters

The controller is intended for use in industrial or laboratory equipment, the category of pollution 2 / overvoltage II.

## Controlling

- PID controlling of heating / cooling, autotuning/automatic setting of PID parameters,
- 2-state (ON/OFF) control /cooling
- 3-way switching step control

## Alarm

- absolute or relative defined by the set point value
- temporary or permanent alarm
- silencing of alarm at startup of the controller
- selection of limits high/low, or only low,or only high.

#### Controlling to set point (stp) value

- program controlling, 30 programs, 25 steps,
- control to the constant set point value.

#### Indicators and keys

- graphic OLED display, 128 x 64 dots,
- 5 keys, setting is done via menu technique.

### Sensors, inputs

Thermal input is thermocouple or rtd, the detection of bad-wired/broken sensor:

- **No** … no input is set,
- **J** ... thermocouple J, Range -200 to  $900^{\circ}$ C,
- $\bullet$  **K** ... thermocouple K, Range -200 to 1360°C,
- **T** ... thermocouple T, Range -200 to  $400^{\circ}$ C,
- **N** ... thermocouple N, Range -200 to 1300°C,
- $\mathbf{E}$  ... thermocouple E, Range -200 to 700 $^{\circ}$ C,
- **R**  $\ldots$  thermocouple R, Range 0 to 1760°C,
- **S** ... thermocouple S, Range 0 to 1760°C,
- **B** ... thermocouple B, Range 300 to  $1820^{\circ}$ C,
- **C** ... thermocouple C, Range 0 to  $2320^{\circ}$ C,
- **D** ... thermocouple D, Range 0 to  $2320^{\circ}$ C,
- **RTD** ... sensor rtd Pt100, Range -200 to 800°C, 2 or 3-wire connection, DIN curves.

Process current input (input impedance 40 Ohmů), voltage input (10 kOhmů):

- **No** ... no input is set,
- **0‐20mA** … 0 20 mA, Range -999 to 2999 units, no detection of bad-wired/broken sensor,
- **4‐20mA** … 4 20 mA, Range -999 to 2999 units, detection of bad-wired/broken sensor at the current < 3mA,
- $\theta$ **-5V** ...  $0 5$  V, Range -999 to 2999 units, no detection of bad-wired/broken sensor,
- **1-5V**  $\ldots$  1 5 V, Range -999 to 2999 units, no detection of bad-wired/broken sensor,
- **0‐10V** … 0 10 V, Range -999 to 2999 units, no detection of bad-wired/broken sensor.

#### Accuracy of inputs

- $\bullet$   $\pm$  (0,1% of span/range (min. 800°C),  $\pm$ 1 digit) at 25°C  $\pm$ 3°C of ambient temperature and at  $\pm$ 10% rated supply voltage
- temperature stability  $\pm 0,1^{\circ}C/\ ^{\circ}C$  in ambient temperature,
- voltage stability  $\pm 0.01\%$ % of change in supply voltage
- Accuracy for measurement of matching end point  $\pm (1^{\circ}C \text{ at } 25^{\circ}C + 0.1^{\circ}C/\text{°C})$  ambient temperature).

## Digital inputs

• Logical levels 0-5 Vdc / 15-30 Vdc, galvanicly isolated.

## Outputs 1, 2

- ss driver/open collector,  $12 18$  V dc in the state ON, max. 30 mA.
- electromechanical relay, 230Vac/5A or 30Vdc/5A, switching ON, without RC suppression unit.
- dc current output 0-20 mA, 4-20 mA, galvanicly isolated, load max. 200 Ohms,
- dc voltage output  $0-5$  V,  $0-10$ V, galvanicly isolated, load min. 1 kOhm.

## Outputs 3, 4, 5

electromechanical relay, 230Vac/5A or 30Vdc/5A, switching OVER, without RC suppression unit.

## Outputs 6, 7

electromechanical relay, 230Vac/5A or 30Vdc/5A, switching ON, without RC suppression unit.

## Communication line

• EIA 485, galvanicly isolated, protocol MODBUS<sup>RTU</sup>.

## LAN interface

• Galvanicly isolated, protocol MODBUS<sup>RTU</sup>.

#### USB port

- USB port is placed under the covering on the front panel, it is galvanicly connected with the ground of the device,
- transfer of data from dataloggers to external Flash,
- writing / reading of the device configuration to external Flash,
- the requested file system for external Flash ... FAT32.

## **Datalogger**

- datalogger of process values, max. 500 logs,
- datalogger of messages, max. 200 logs,
- datalogger of ambient temperature, max. 500 logs, period of archiving 10 min.

#### Supply voltage

- $\bullet$  100 to 240 VAC 50 Hz, internal slow fuse 2 A/250 V
- input power max. 15 VA
- $\bullet$  we recommend to insert T1A / 250V before the device, this fuse is not included in the packing.

## Operating environment

- 0 to 50  $^{\circ}$ C,
- 0 to 90 % relative humidity, non-condensing.

## Shipping and storage

 $-20$  to  $70$  °C.

## **Dimensions**

- width x height x length,  $96 \times 96 \times 121$  mm
- depth behind panel surface 114 mm
- cut-out into the panel 91 x 91 mm, the thickness of the panel 1,5 to 10 mm

#### 12.1 Warranty

The supplier provides 36-month warranty on defects in material and workmanship on this controller with the exception on defects caused by mechanical or electrical wearing out of the outputs. This warranty does not also apply to damage resulting from inappropriate transportation and storage, misuse, wrong wiring, ambient influences (especially effects of electrical over voltage, electricalvalues and temperatures of in admissible intensity, chemical materials, mechanical damage) electrical or mechanical overloading of inputs and outputs.

#### 12.2 Description of model

```
Ht200 – S a b c d – e f g h – j k l 
a: input
     T = thermal input
     P = process input
b: first v/v modul
     0 = none
     A = communication line EIA 485
     D = two digital inputs
c: second v/v modul
     0 = noneA = communication line EIA 485
d: LAN interface
     0 = noneL = ves *
e: control output 1
     K = ss driver
     R = electromechanical relay
     P = current 0-20 mA, 4-20 mA
     N =voltage 0-5 V, 0-10 V
f: control output 2
     0 = noneK =ss driver
     R = electromechanical relay
     P = current 0-20 mA, 4-20 mA
     N = voltage 0-5 V, 0-10 V
g: alarm output
     0 = noneR = electromechanical relay 
h: auxiliary outputs
     0 = none1 = 1 electromechanical relay
     2 = 2 electromechanical relays
     3 = 3 electromechanical relays
    4 = 4 electromechanical relays
* … when LAN interface is used, the second output 
type P or N can not be used
```
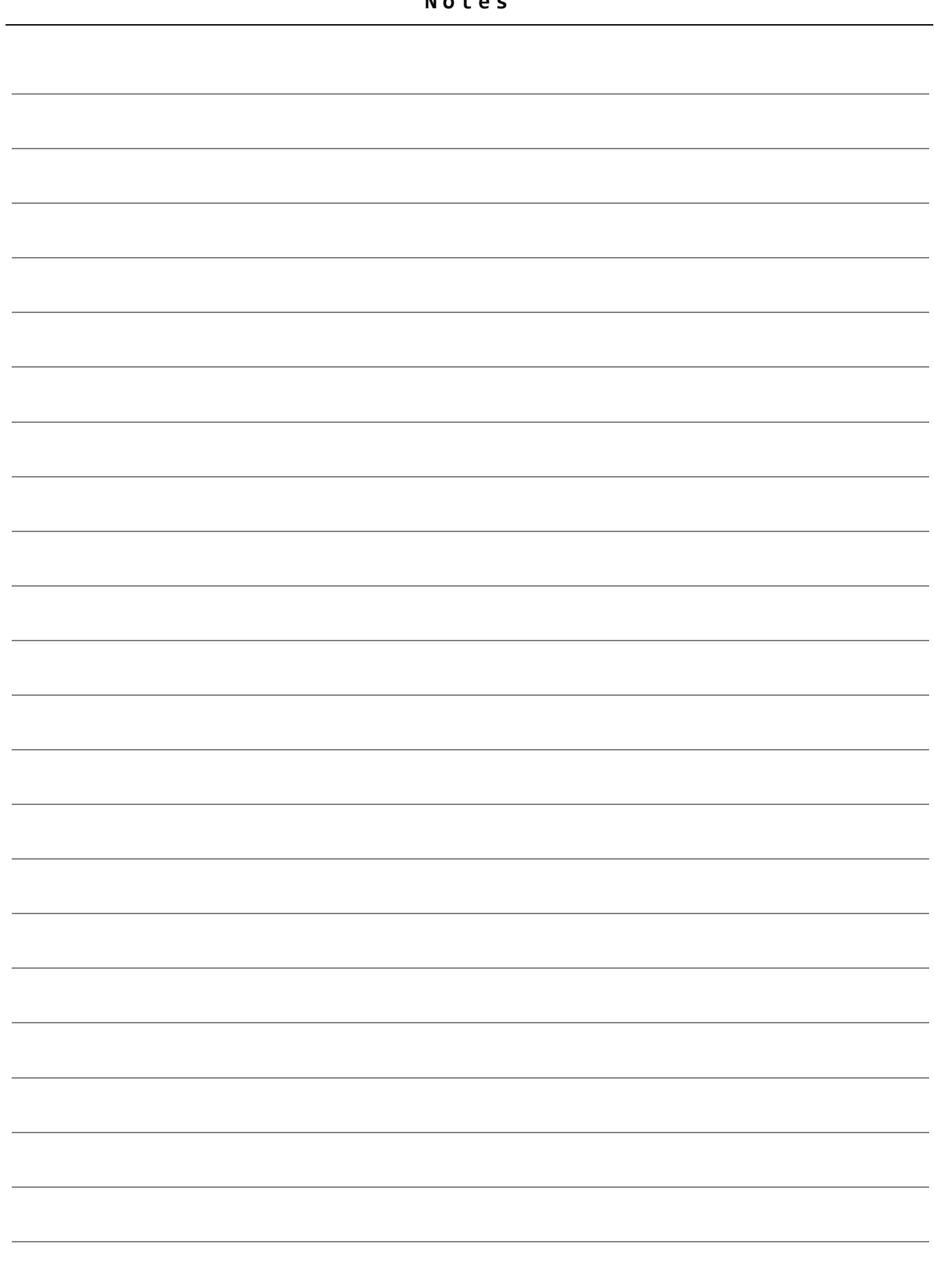

# 13 Index

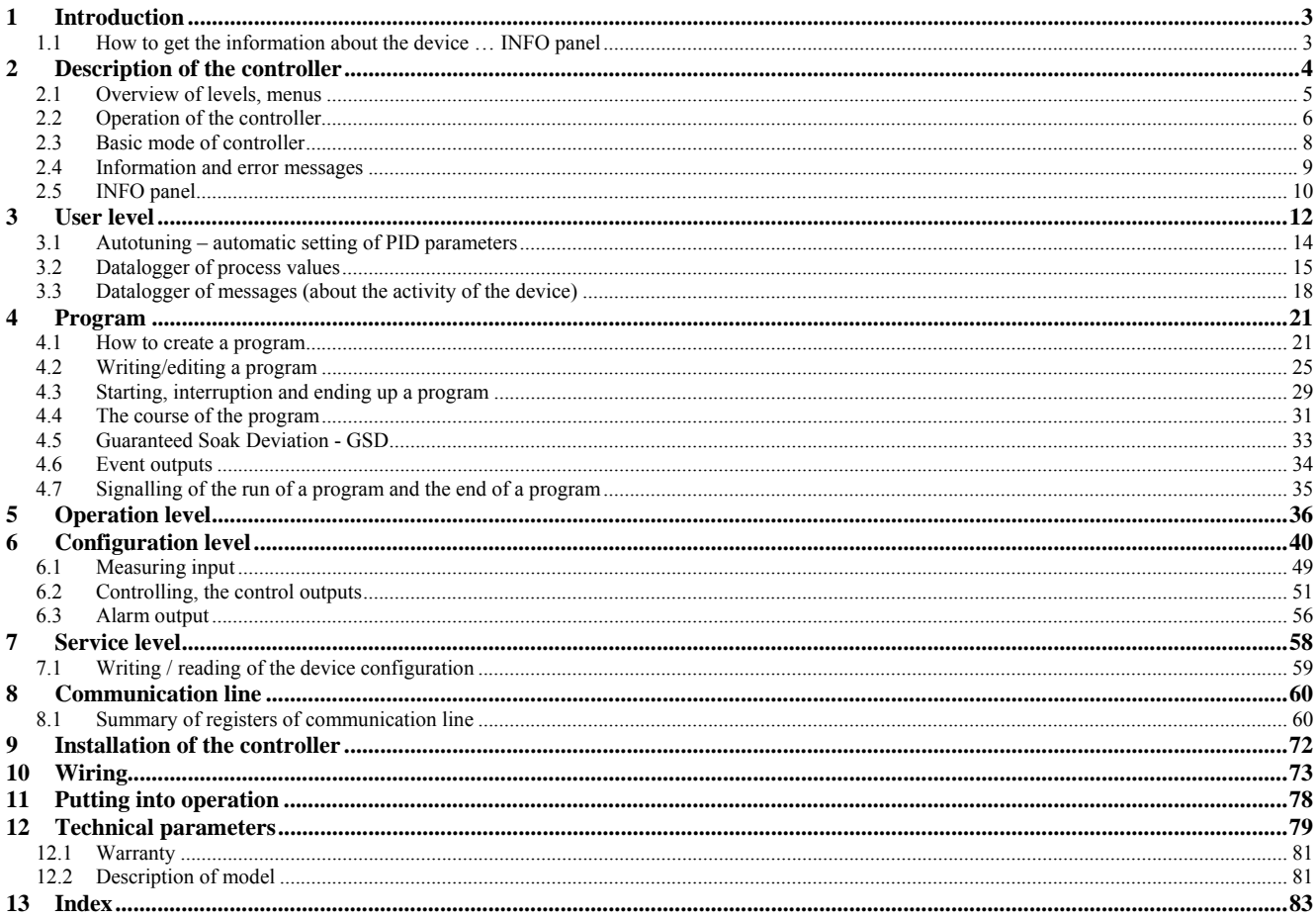